*AudioCodes 400HD IP Phone Series*

# **C470HD IP Phone**

## Microsoft Teams Application

Version 1.17

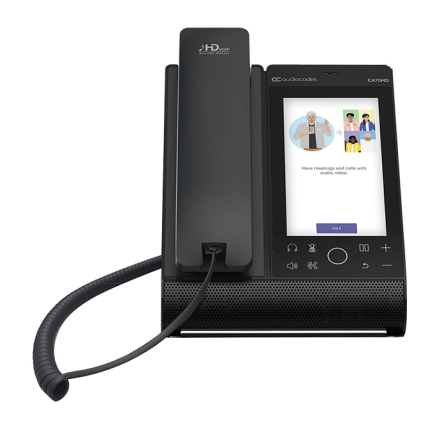

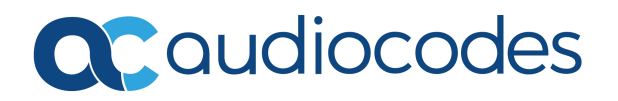

## **Notice**

Information contained in this document is believed to be accurate and reliable at the time of printing. However, due to ongoing product improvements and revisions, AudioCodes cannot guarantee accuracy of printed material after the Date Published nor can it accept responsibility for errors or omissions. Updates to this document can be downloaded from <https://www.audiocodes.com/library/technical-documents>.

This document is subject to change without notice.

Date Published: August-10-2022

## **WEEE EU Directive**

Pursuant to the WEEE EU Directive, electronic and electrical waste must not be disposed of with unsorted waste. Please contact your local recycling authority for disposal of this product.

## **Customer Support**

Customer technical support and services are provided by AudioCodes or by an authorized AudioCodes Service Partner. For more information on how to buy technical support for AudioCodes products and for contact information, please visit our website at [https://www.audiocodes.com/services-support/maintenance-and-support.](https://www.audiocodes.com/services-support/maintenance-and-support)

## **Documentation Feedback**

AudioCodes continually strives to produce high quality documentation. If you have any comments (suggestions or errors) regarding this document, please fill out the Documentation Feedback form on our website at <https://online.audiocodes.com/documentation-feedback>.

## **Stay in the Loop with AudioCodes**

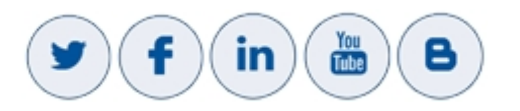

## **Related Documentation**

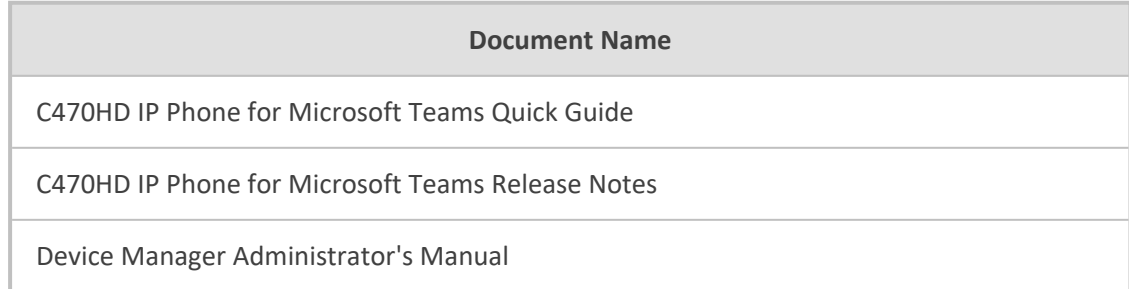

**Document Name**

Device Manager Deployment Guide

<https://docs.microsoft.com/en-us/MicrosoftTeams/phones-for-teams>

## **Table of Contents**

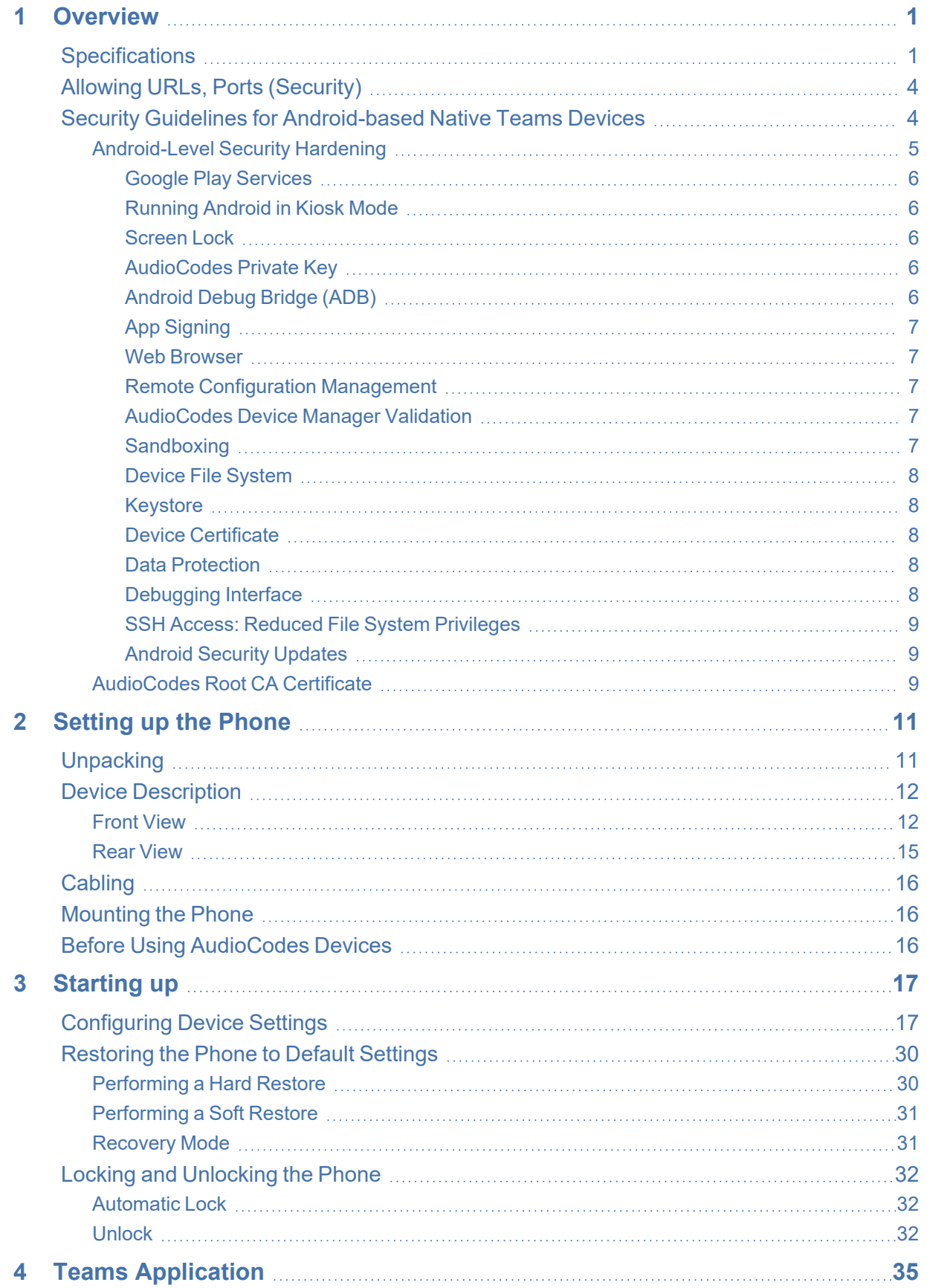

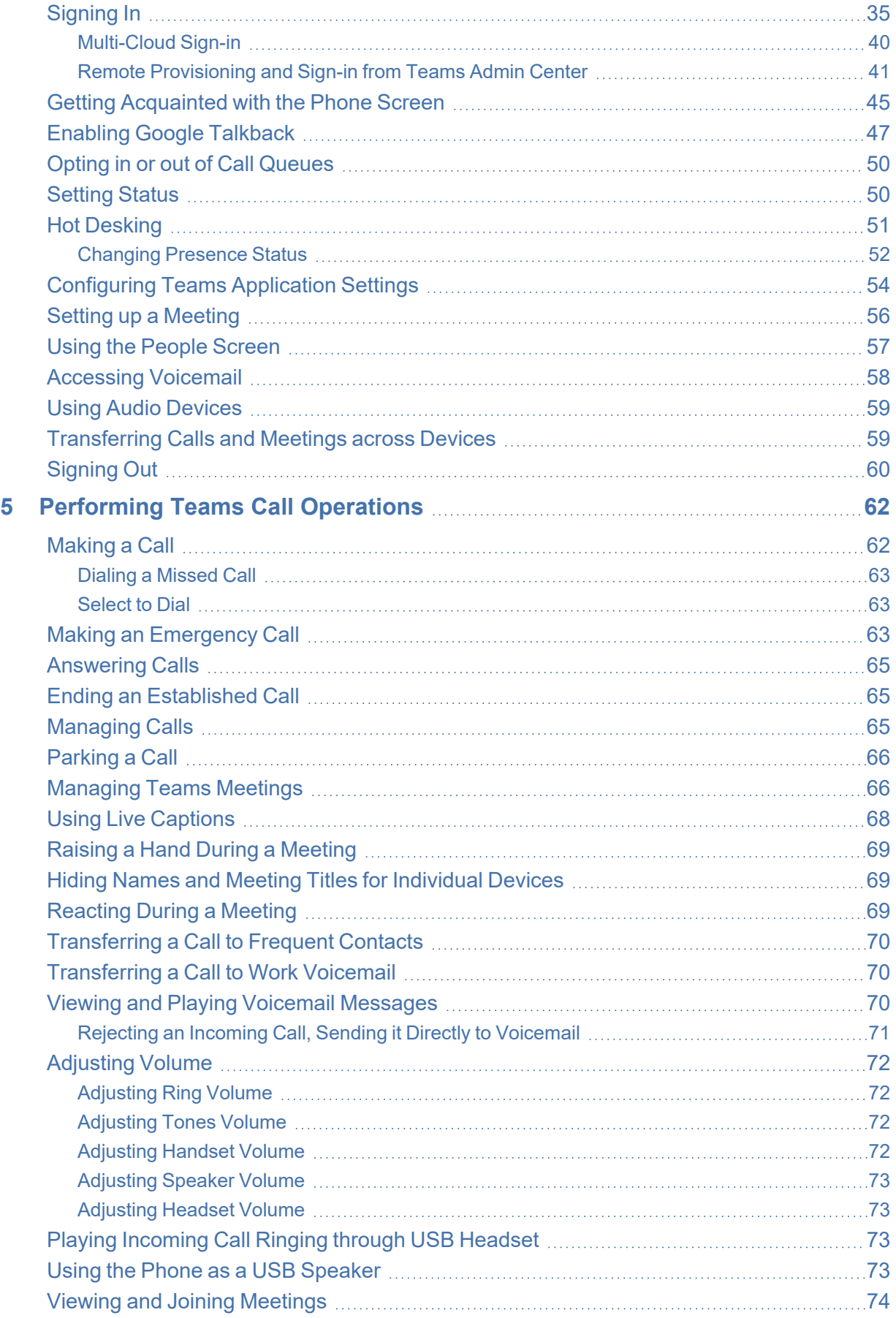

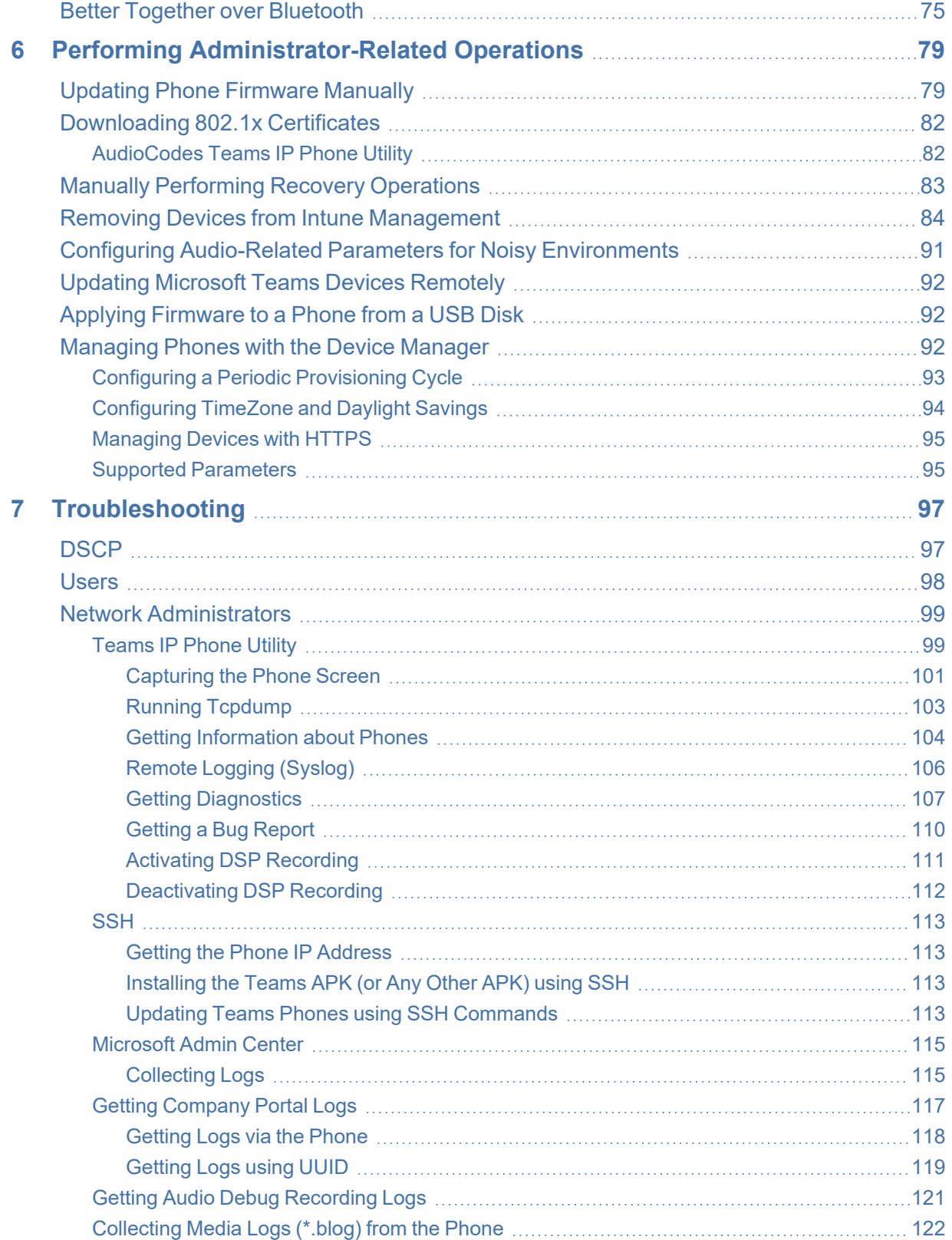

## <span id="page-6-0"></span>**1 Overview**

The AudioCodes Microsoft Teams-native C470HD IP phone is a feature-rich, executive high-end business phone for Microsoft Teams. A native Microsoft Teams Total Touch high-end business phone, it features a large color touch screen and full UC integration. The phone is equipped with a large, single surface, full touch interface, incorporating an exceptionally sharp 5.5" color touch screen, with optional support for Wi-Fi and Bluetooth.

AudioCodes IP phones can be offered as part of its Managed IP Phones solution, which defines the IP phone as an IT-managed entity and delivers unique and complete lifecycle management of end-user desktop devices.

C470HD Features:

- Native support for Microsoft Teams
- Graphical portrait 5.5" color touch screen (1280 x 720) with multi-lingual support
- GbE support
- USB headset support
- Bluetooth 5.0 support

400HD IP Phone Series Highlights:

- Superior voice quality
- Full duplex speaker phone
- Robust security mechanisms
- PoE or external power supply
- Centralized management supported by AudioCodes Device Manager (available for download free of charge)

See [here](https://www.audiocodes.com/library/marketing?productsSolutions=1&productFamily=1672&category=45570) for video blogs and blogs about AudioCodes' Teams phones.

See [here](https://www.audiocodes.com/library/videos-webinars?productsSolutions=1&productFamily=1672) for videos and webinars about AudioCodes' Teams phones.

<span id="page-6-1"></span>See [here](https://www.audiocodes.com/library/marketing?productsSolutions=1&productFamily=1672) marketing material related to all AudioCodes' Teams phones.

## **Specifications**

The following table summarizes the phone's software specifications.

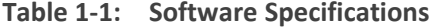

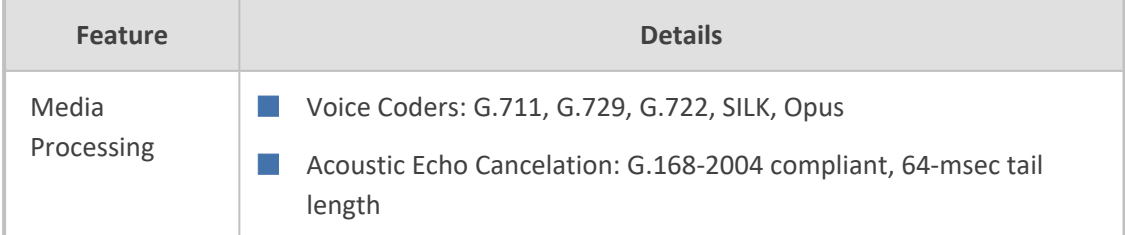

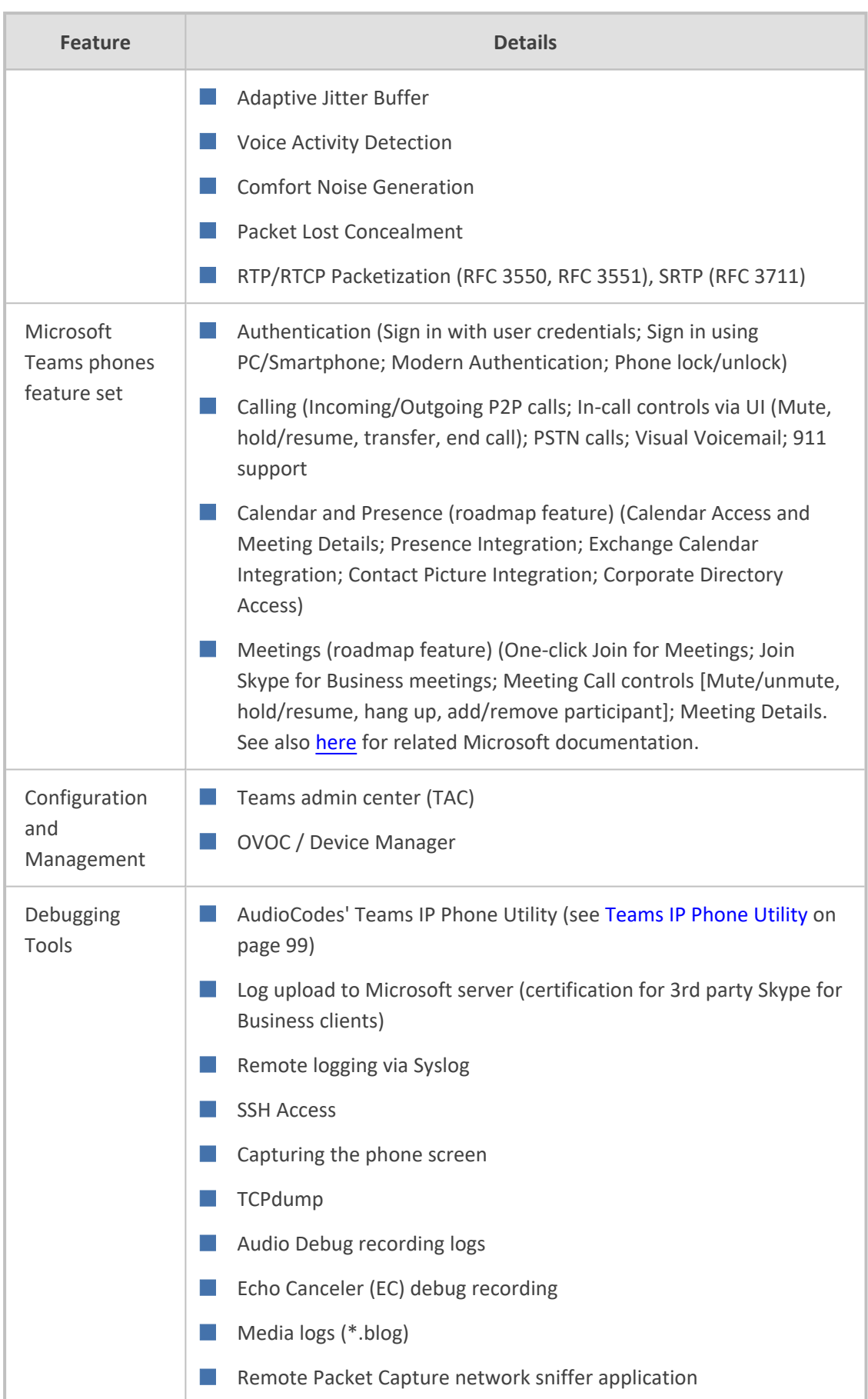

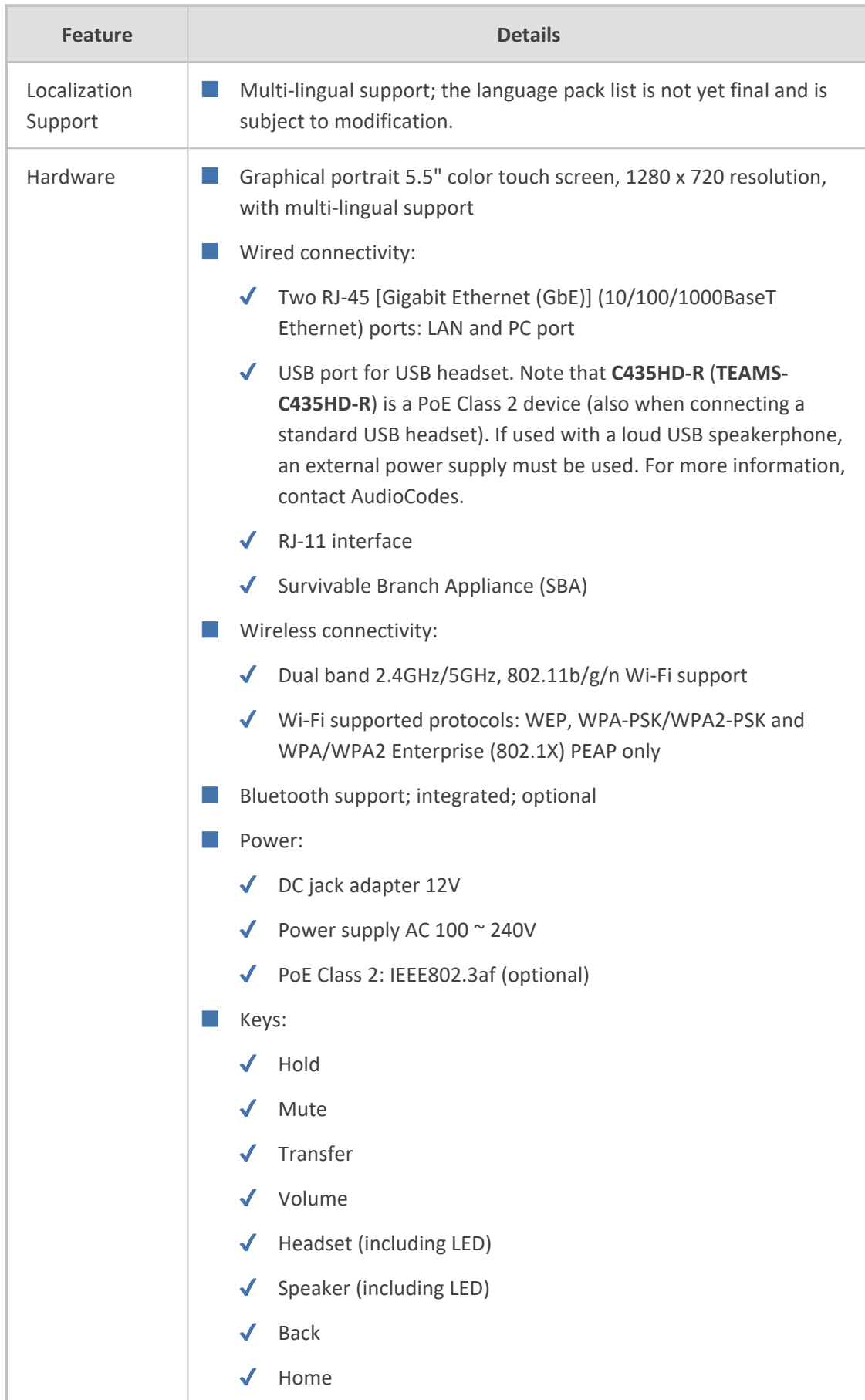

## <span id="page-9-0"></span>**Allowing URLs, Ports (Security)**

This section shows network administrators which URLs/Ports to allow when deploying Teams phones (security).

From the device point of view, the following table summaries the ports the phone uses. See also [Microsoft's](https://docs.microsoft.com/en-us/microsoft-365/enterprise/urls-and-ip-address-ranges?view=o365-worldwide) guide to the ports the phone uses.

| <b>Server Role</b>                    | <b>Service Name</b>     | Port | Protocol     | <b>Notes</b>                                                                                                    |
|---------------------------------------|-------------------------|------|--------------|----------------------------------------------------------------------------------------------------|
| <b>DNS Server</b>                     | All                     | 53   | <b>DNS</b>   |                                                                                                    |
| AudioCodes<br>Device<br>Manager       | AudioCodes<br><b>DM</b> | 443  | <b>HTTPS</b> | AudioCodes device<br>management server                                                                               |
| AudioCodes<br>Redirect<br>service     | AudioCodes<br><b>DM</b> | 443  | <b>HTTPS</b> | AudioCodes redirect service<br>redirect.audiocodes.com                                                               |
| <b>NTP</b><br>timeserver              | Android NTP             | 123  | <b>UDP</b>   |                                                                                                    |
| Time Zone<br>Database                 | Time Zones              | 443  | <b>HTTPS</b> | Time Zone Database (often<br>called tz or zoneinfo)                                                                  |
| Microsoft<br>Apps Artifacts<br>server | Package<br>manager      |      |              | Microsoft will be requested for<br>the protocol and port and<br>FQDN. These URLs are<br>provided by the Admin agent. |

**Table 1-2: URLs / Ports to Allow when Deploying Teams Phones (Security)**

## <span id="page-9-1"></span>**Security Guidelines for Android-based Native Teams Devices**

AudioCodes' Android-based Native Teams devices are purpose-built and customized for Microsoft Teams calling and meeting. Customers might perceive Android-based products as vulnerable to security issues but security is *less* of an issue on devices purpose-built and customized for Microsoft Teams calling and meeting. Security is in fact *enhanced* on these devices *as part of their default use*.

When analyzing device security, two levels must be addressed:

- Authentication and security with respect to Teams connectivity and use
- Android level / system of the device

AudioCodes recommends the following:

- Use the sign-in mode **Sign-in with other device option**. In this mode, users do not type the password on the device but instead obtain a code on their PC / laptop to be used to sign-in; the phone obtains a private token that enables it to access Teams cloud; this token, unlike a password, allows only that device which obtained it to reuse it. The token is stored on the secured file system.
- Leverage Multi-Factor-authentication (MFA) to improve sign-in security.
- $\blacksquare$  Reduce the expiration time of the sign-in for devices which are connected remotely (outside the organization's network) versus devices inside the organization's premises.

AudioCodes recommends visiting Microsoft's technical pages for more security guidelines and policies for Microsoft Teams adoption:

- Overview of security and [compliance](https://docs.microsoft.com/en-us/microsoftteams/security-compliance-overview) Microsoft Teams | Microsoft Docs
- Identity models and [authentication](https://docs.microsoft.com/en-us/microsoftteams/identify-models-authentication) for Microsoft Teams Microsoft Teams | Microsoft **[Docs](https://docs.microsoft.com/en-us/microsoftteams/identify-models-authentication)**
- <span id="page-10-0"></span>■ Sign in to [Microsoft](https://docs.microsoft.com/en-us/microsoftteams/sign-in-teams) Teams - Microsoft Teams | Microsoft Docs

#### **Android-Level Security Hardening**

Major Android-level system-level developments have been incorporated into AudioCodes' Native Teams devices to improve security:

- See Google Play [Services](#page-11-0) on the next page
- See [Running](#page-11-1) Android in Kiosk Mode on the next page
- See [Screen](#page-11-2) Lock on the next page
- See [AudioCodes](#page-11-3) Private Key on the next page
- See [Android](#page-11-4) Debug Bridge (ADB) on the next page
- See App [Signing](#page-12-0) on page 7
- See Web [Browser](#page-12-1) on page 7
- See Remote [Configuration](#page-12-2) Management on page 7
- See [AudioCodes](#page-12-3) Device Manager Validation on page 7
- See [Sandboxing](#page-12-4) on page 7
- See Device File [System](#page-13-0) on page 8
- See [Keystore](#page-13-1) on page 8
- See Device [Certificate](#page-13-2) on page 8
- See Data [Protection](#page-13-3) on page 8
- See [Debugging](#page-13-4) Interface on page 8
- See SSH Access: [Reduced](#page-14-0) File System
- See Android Security [Updates](#page-14-1) on page 9

#### <span id="page-11-0"></span>**Google Play Services**

Goggle Play services were removed from the AudioCodes Native Teams device software. Access to any Google store or Play service is not allowed.

■ Updating the AudioCodes Native Teams device's Android software and application is performed via special software components that either connect to the Teams Admin Center or to AudioCodes' Device Manager over a secured channel.

#### <span id="page-11-1"></span>**Running Android in Kiosk Mode**

Android Kiosk Lockdown software 'locks down' Android devices to only allow essential apps by disabling access to the Home / Launcher. Using Android Kiosk Lockdown software, Android devices can be converted into public kiosk terminals or secured work devices.

■ Only specific Microsoft apps and AudioCodes-signed apps that were certified and approved in the certification process can run in Kiosk mode; even if a malicious user manages to install a new unauthorized app on the file system, the launcher on the AudioCodes Native Teams device will only run those specific approved apps and this cannot be changed in run time (only with a new software code provided by AudioCodes).

#### <span id="page-11-2"></span>**Screen Lock**

AudioCodes Native Teams devices use a screen lock mechanism to prevent any malicious user/users from gaining access to Calendar information and / or Active Directory list of employees and / or triggering unauthorized Teams calls from the device. After enabling screen lock, the device automatically locks after a preconfigured period; a code is required to unlock the device and resume full operation.

#### <span id="page-11-3"></span>**AudioCodes Private Key**

The system software on AudioCodes Native Teams devices is signed with AudioCodes' private key. Users can replace the complete software only with new software that is also signed by AudioCodes' private key.

This prevents users from replacing the complete over-the-air (OTA) package of the device with any new system software, unless the software is fully signed by AudioCodes.

#### <span id="page-11-4"></span>**Android Debug Bridge (ADB)**

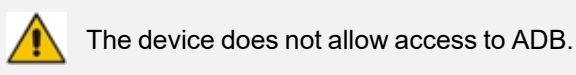

AudioCodes disabled the Android Debug Bridge (ADB) application and keeps the Teams app running in the front all the time. As a result, it's impossible to install other apps from unknown sources, and to sideload apps.

#### <span id="page-12-0"></span>**App Signing**

Android requires all apps to be digitally-signed with a developer key before installation; currently, the AudioCodes Native Teams devices verify that apps are signed by Microsoft.

App signing prevents malicious user/users from replacing a Microsoft-signed app with an app that "pretends" to be Microsoft but which lacks the private key that is known only to Microsoft.

#### <span id="page-12-1"></span>**Web Browser**

The AudioCodes Native Teams device does not include a Web browser. Users cannot browse to the public internet or internal intranet. All Web services are customized to connect to Office 365 services and AudioCodes' managed services such as the One Voice Operations Center (OVOC).

Without a Web browser, malicious user/users will not be able to access the device and browse from it as a trusted device into the customer network.

#### <span id="page-12-2"></span>**Remote Configuration Management**

AudioCodes Native Teams devices do not have an embedded Web server. Configuration and management are performed using one of the following remote interfaces:

- Microsoft Teams Admin Center (for Native Teams devices) over HTTPS protocols, enabled after a successful sign-in authentication process.
- AudioCodes Device Manager (part of AudioCodes' OVOC suite) over HTTPS.
- Debugging interface over SSH. Note that SSH must be disabled by default and enabled only per specific case for debugging purposes only.

#### <span id="page-12-3"></span>**AudioCodes Device Manager Validation**

The AudioCodes Native Teams devices validate the AudioCodes Device Manager identity using a known Root CA:

- The device is shipped with known Root CAs installed. See [AudioCodes](#page-14-2) Root CA Certificate on [page 9](#page-14-2).
- For the initial connection, the AudioCodes Device Manager accesses devices using a known CA.
- Once a successful secured connection has been established between the device and the Device Manager, the user can replace the Root CA on the Device Manager and on the phone, and re-establish the connection leveraging any Private Root CA.

#### <span id="page-12-4"></span>**Sandboxing**

AudioCodes Native Teams devices use Android Application Sandbox so that each application can access its own data and is isolated from other applications. This prevents a malicious app from accessing the code or the data of other applications in the system.

#### <span id="page-13-0"></span>**Device File System**

The AudioCodes Native Teams device's file system is encrypted on C470HDdevices. Customers may enforce a policy of device encryption via Microsoft's cloud-based Intune service.

#### <span id="page-13-1"></span>**Keystore**

With AudioCodes Native Teams devices, the certificate keys are encrypted on the device file system.

#### <span id="page-13-2"></span>**Device Certificate**

AudioCodes Native Teams devices are shipped with a unique certificate which is signed by AudioCodes Root CA. Network administrators can install a third-party certificate on the Teams phone in the customer's trusted environment. Network administrators should follow the following guidelines when replacing the existing trusted CAs:

- The device certificate URL will only be valid if no SCEP server URL is present
- Use the following two parameters to set the device certificate in the phone's configuration file:
	- security/device\_certificate\_url=http://<server-ip>/device.crt
	- **●** security/device\_private\_key\_url=http://<server-ip>/device.key

#### <span id="page-13-3"></span>**Data Protection**

AudioCodes Native Teams devices run Android which has integral procedures for protecting and securing user data.

#### <span id="page-13-4"></span>**Debugging Interface**

- AudioCodes Native Teams devices leverage SSH as a debugging interface.
- AudioCodes recommends that customers disable SSH on devices via AudioCodes' Device Manager (OVOC).
- AudioCodes recommends changing the Admin password from the default, via the Teams Admin Center or AudioCodes' Device Manager (OVOC).
- When a device or multiple devices needs to be debugged, users can enable SSH on it / them, access SSH with the new Admin password for the debugging phase, and disable SSH once debugging is finished.

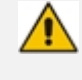

SSH is by default disabled and can be enabled with Administrator permissions in the phone screen (Device Administration > Debugging > SSH).

#### <span id="page-14-0"></span>**SSH Access: Reduced File System Privileges**

Administrator users who access SSH have reduced file system privileges. For example, files cannot be deleted, and some parts of the file system cannot be reviewed. This prevents malicious actions or unintended errors that might cause damage to the device.

#### <span id="page-14-1"></span>**Android Security Updates**

AudioCodes regularly adopts and integrates Android security updates.

<span id="page-14-2"></span>For reference, see [here.](https://source.android.com/security/bulletin/2019-10-01)

#### **AudioCodes Root CA Certificate**

The following figure shows the AudioCodes Root CA Certificate.

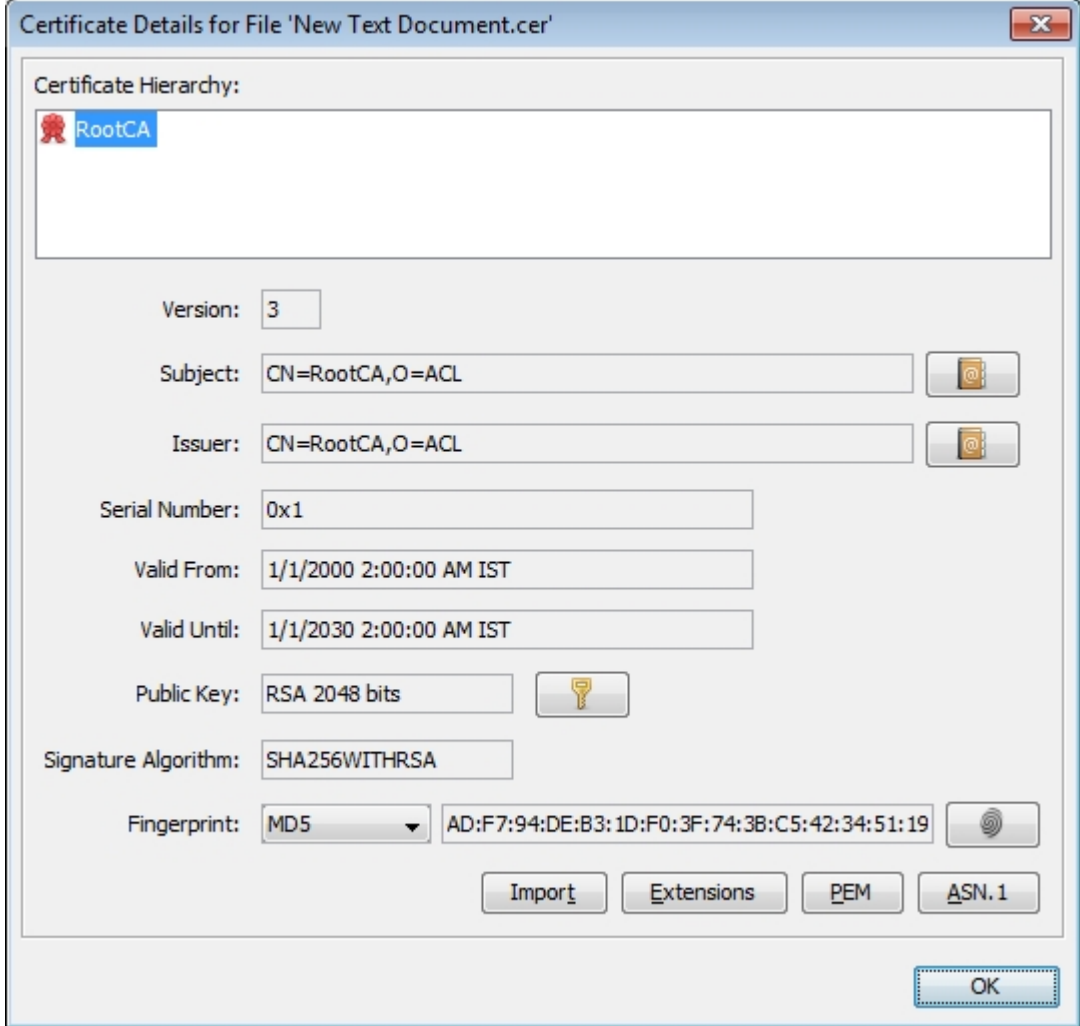

-----BEGIN CERTIFICATE-----

MIIDMTCCAhmgAwIBAgIBATANBgkqhkiG9w0BAQsFADAfMQwwCgYDVQQKE wNBQ0wx

DzANBgNVBAMTBlJvb3RDQTAeFw0wMDAxMDEwMDAwMDBaFw0zMDAxMD EwMDAwMDBa

MB8xDDAKBgNVBAoTA0FDTDEPMA0GA1UEAxMGUm9vdENBMIIBIjANBgkqh kiG9w0B

AQEFAAOCAQ8AMIIBCgKCAQEA6GK495KUCXAm/UE17G4/cjnZN4LNaxYEYz bfZL0a

EhgSKYt/LQ+iUcDhojsneusNgrcGkpwKklKsGsvGWmSRNULV01CW+TX2VJN7 3+hh

V0uzhyOIYAUhbDaoqNM6Kp5b7sJ1ew4Ig9kfd/ma9Czl5koESLlw/inLj/r+rD96

mUcPElWrKspv7Qy4I14fsK/yMArixRopTL1munVVPpSFM9Jh8IY3JHyr5CQJXKK s

EhGAJsnHaRqsR2Su3X/WtslgEF+cvP34pxhlhFL29nMfnaFATSS3rgGaFlSvl1ZS

esLMqkWjp9cqGYrvt7K61sYnvMMb+o/KbWqVokXb+Fr7bwIDAQABo3gwdjAMB gNV

HRMEBTADAQH/MB0GA1UdDgQWBBQDXySn9hz15lDraZ+iXddZGReB+zBHB gNVHSME

QDA+gBQDXySn9hz15lDraZ+iXddZGReB+6EjpCEwHzEMMAoGA1UEChMDQU NMMQ8w

DQYDVQQDEwZSb290Q0GCAQEwDQYJKoZIhvcNAQELBQADggEBAI0rUywo mmWWJnH3

JOfKiS3+VnX5hJITZymvWanMXUz/6FonHccPXEBYTrUYwhiWx3dwELAFXDFK kxMp

0KKWZ4F39cAOLRjqhzya+xUeeJ9HQZCXYAJ6XgvTfN2BtyZk9Ma8WG+H1hNv vTZY

QLbWsjQdu4eFniEufeYDke1jQ6800LwMlFlc59hMQCeJTenRx4HdJbJV86k1gBU E

A7fJT1ePrRnXNDRz6QtADWoX3OmN7Meqen/roTwvLpEP22nYwvB28dq3JetlQ Kwu

XC4gwI/o8K2wo3pySLU9Y/vanxXCr0/en5l3RDz1YpYWmQwHA8jJIu8rxdhr+VNQ Zv6R/Ys=

-----END CERTIFICATE----

## <span id="page-16-0"></span>**2 Setting up the Phone**

## <span id="page-16-1"></span>**Unpacking**

When unpacking, make sure the items listed in the phone's *Quick Guide* are present and undamaged.

If anything appears to be missing or broken, contact the distributor from whom you purchased the phone for assistance.

For detailed information, see the phone's *Quick Guide* shipped with the device or available from AudioCodes.

## <span id="page-17-0"></span>**Device Description**

Use the following graphics to identify and familiarize yourself with the device's hardware functions.

#### <span id="page-17-1"></span>**Front View**

The front view of the phone is shown in the figure and described in the table.

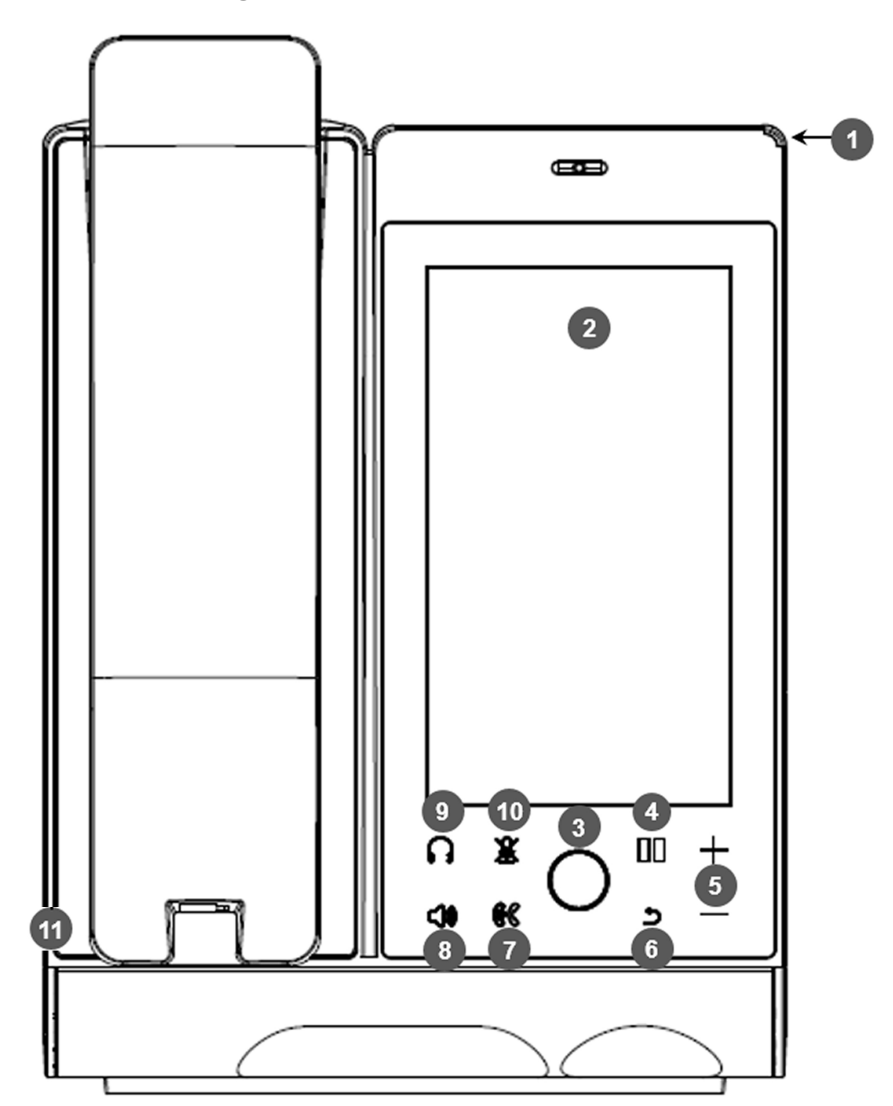

**Figure 2-1: Front View**

**Table 2-1: Font View Description**

| Item # | Label/Name      | <b>Description</b>      |
|--------|-----------------|-------------------------|
|        | <b>Ring LED</b> | Indicates phone status: |
|        |                 | Green: Idle state       |

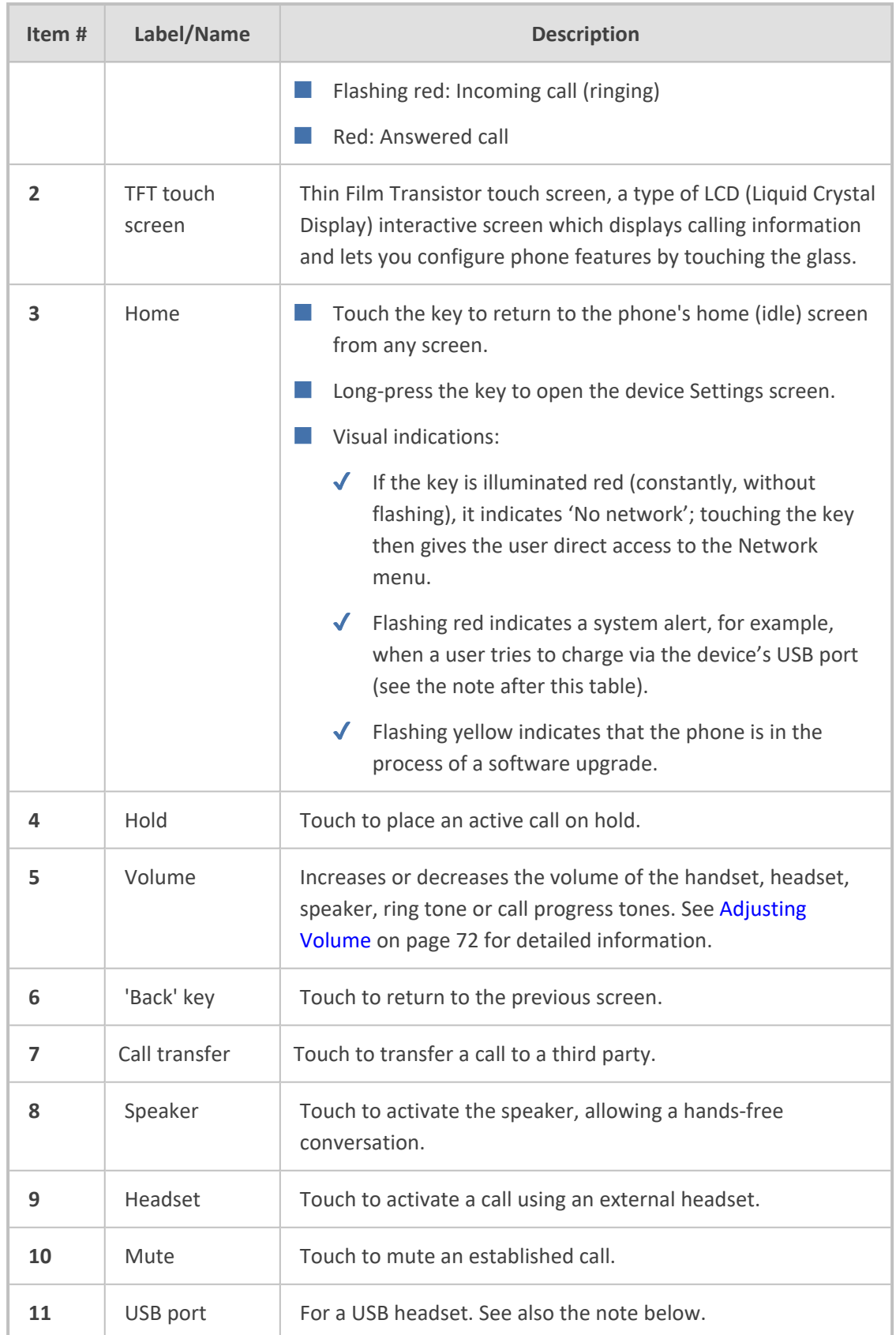

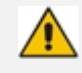

A USB delimiter enables the phone to identify when the USB port is overloaded and to then display an alert on the screen. An alert is also sent to the OVOC. The feature helps to deter users from using the USB port for purposes other than for a USB headset, e.g., for charging devices. If users use the USB port for a headset, the alert will not be sent.

> USB port shutdown due to over current exceeded Please disconnect the USB device. Please make sure that the USB port is used for USB headset only.

### <span id="page-20-0"></span>**Rear View**

The ports located on the rear of the phone are described in the table.

**Figure 2-2: Rear View**

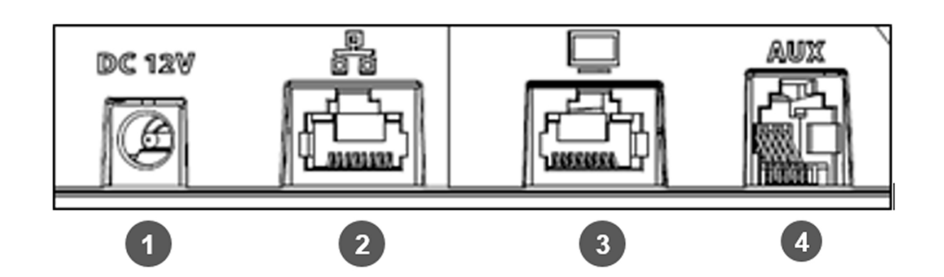

**Table 2-2: Rear View Description**

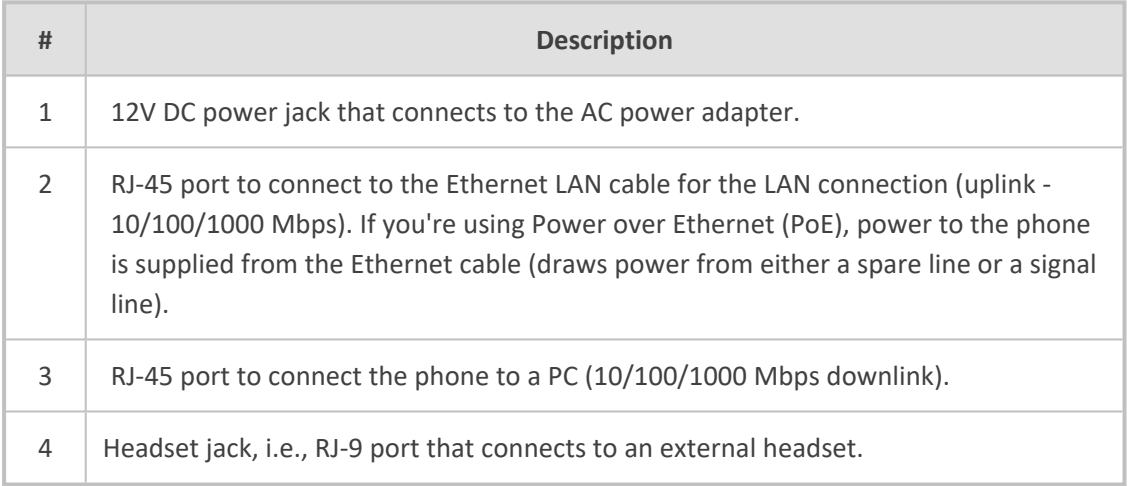

## <span id="page-21-0"></span>**Cabling**

<span id="page-21-1"></span>See the phone's *Quick Guide* shipped with the device and also available from AudioCodes for detailed information on how to cable the phone.

## **Mounting the Phone**

The phone can be mounted on a:

- Desk
- Wall

See the phone's *Quick Guide* shipped with the device and also available from AudioCodes for detailed information on how to mount the phone.

<span id="page-21-2"></span>See also [here](https://www.youtube.com/watch?v=oGe9STB9lFE) for a clip showing *the principle* of how to mount an AudioCodes IP phone. The principle is the same across all AudioCodes IP phones.

## **Before Using AudioCodes Devices**

AudioCodes recommends frequently cleaning devices' screens especially screens on devices in common use areas such as conference rooms and lobbies.

#### ➢ **To clean a device's screen:**

- **1.** Disconnect all cables.
- **2.** Spray onto a clean, dry, microfiber duster a medicinal isopropyl alcohol and water solution of 70:30. Don't oversaturate the duster. If it's wet, squeeze it out.
- **3.** Lightly wipe the screen of the device.
- **4.** Wait for the screen to dry before reconnecting cables.

## <span id="page-22-0"></span>**3 Starting up**

Here's how to start up the phone.

#### ➢ **To start up:**

**1.** Connect the phone to the network (or reset it); the language selection screen is displayed by default.

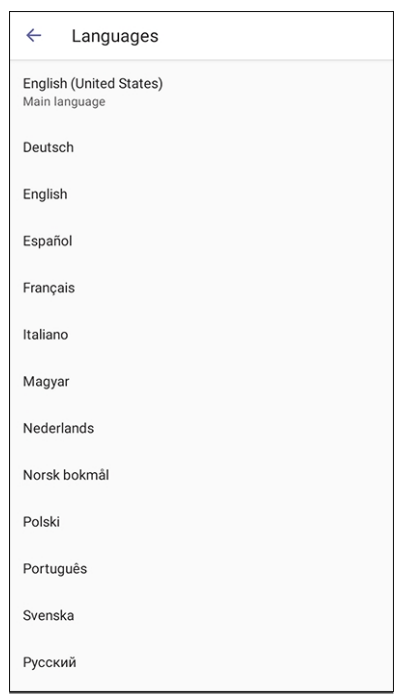

**2.** Select the language of your choice and then configure device settings to suit specific requirements.

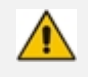

It will be necessary to repeat this only if the phone is restored to default settings.

## <span id="page-22-1"></span>**Configuring Device Settings**

The section familiarizes you with the phone's settings. Phones are delivered to customers configured with their default settings. Customers can customize these settings to suit specific personal or enterprise requirements.

#### ➢ **To access device settings:**

**1.** In the home screen, select the user (avatar) picture and then select the **Settings** option and then **Device settings**.

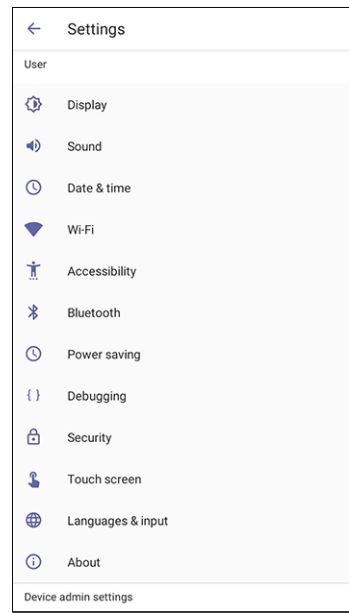

**2.** View the settings under 'User'. Select a setting to open it. Use the table following as reference. [To view settings related to the network administrator, scroll down and open 'Device admin settings'].

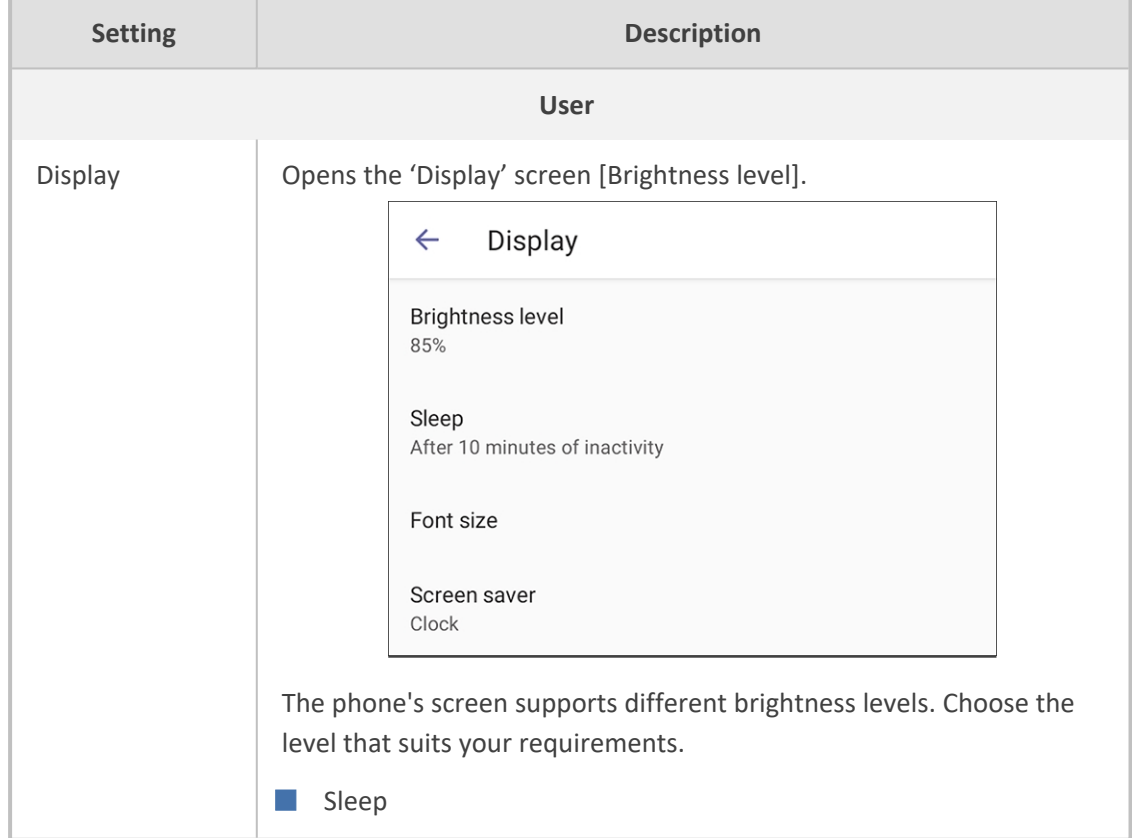

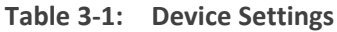

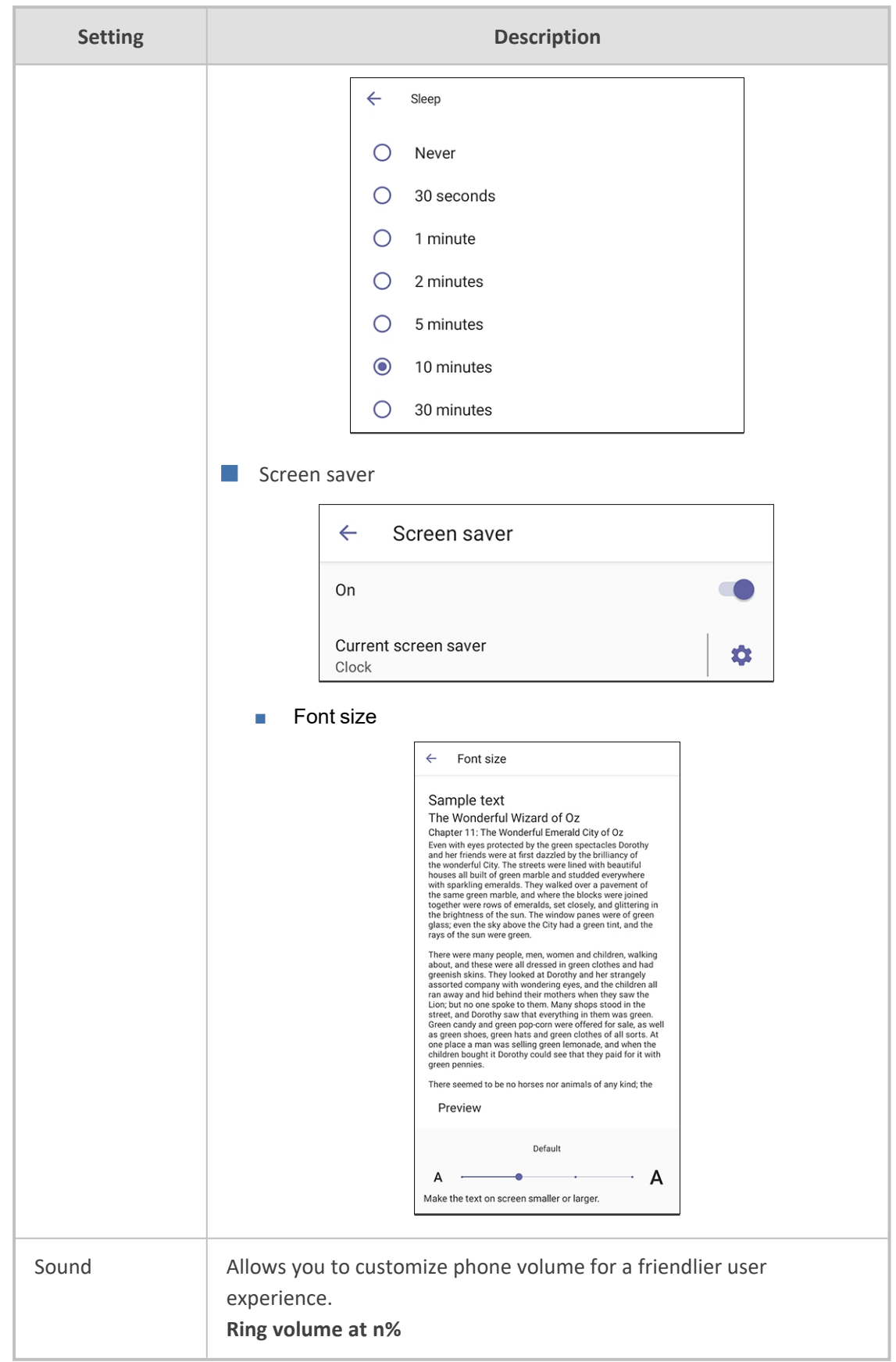

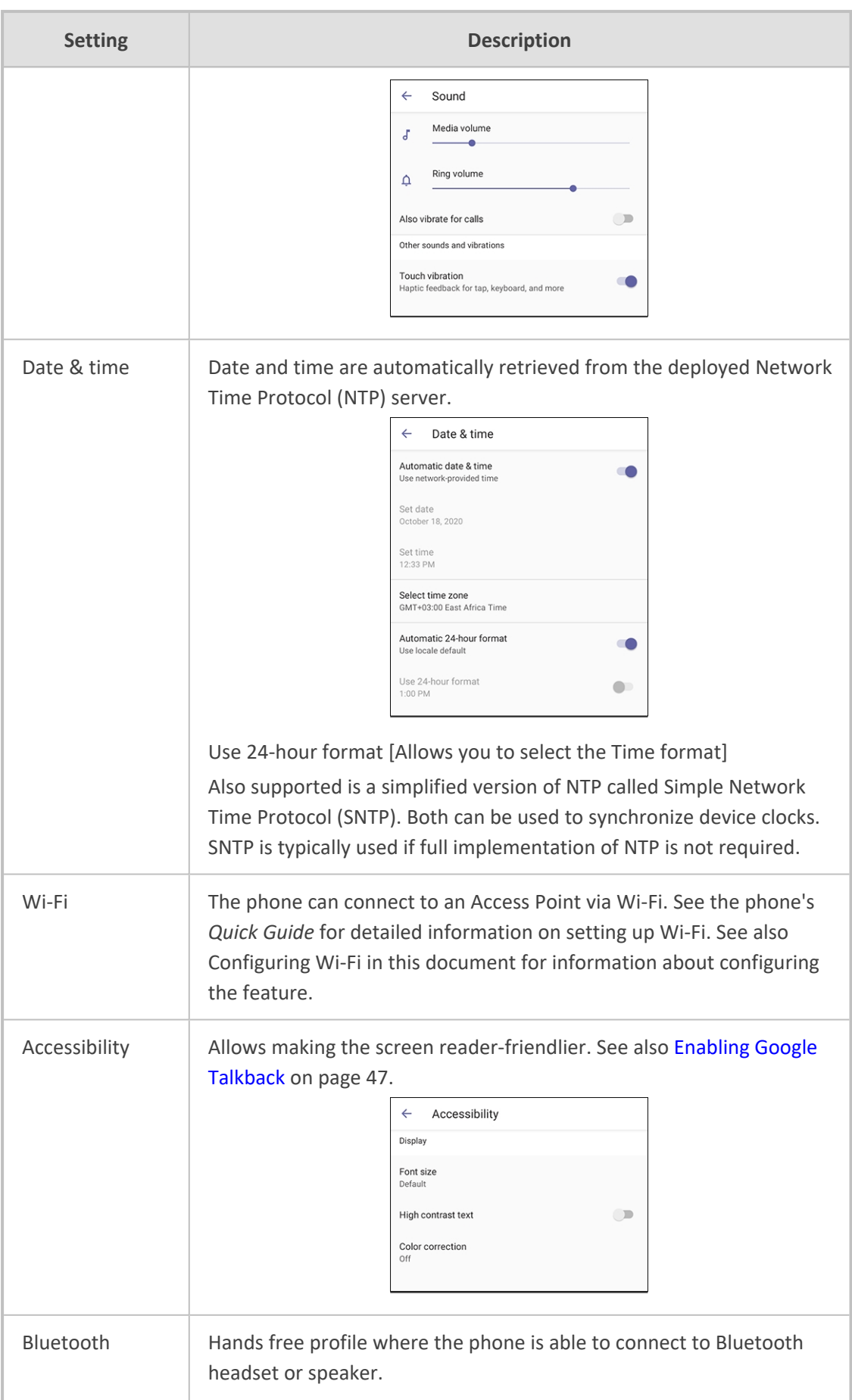

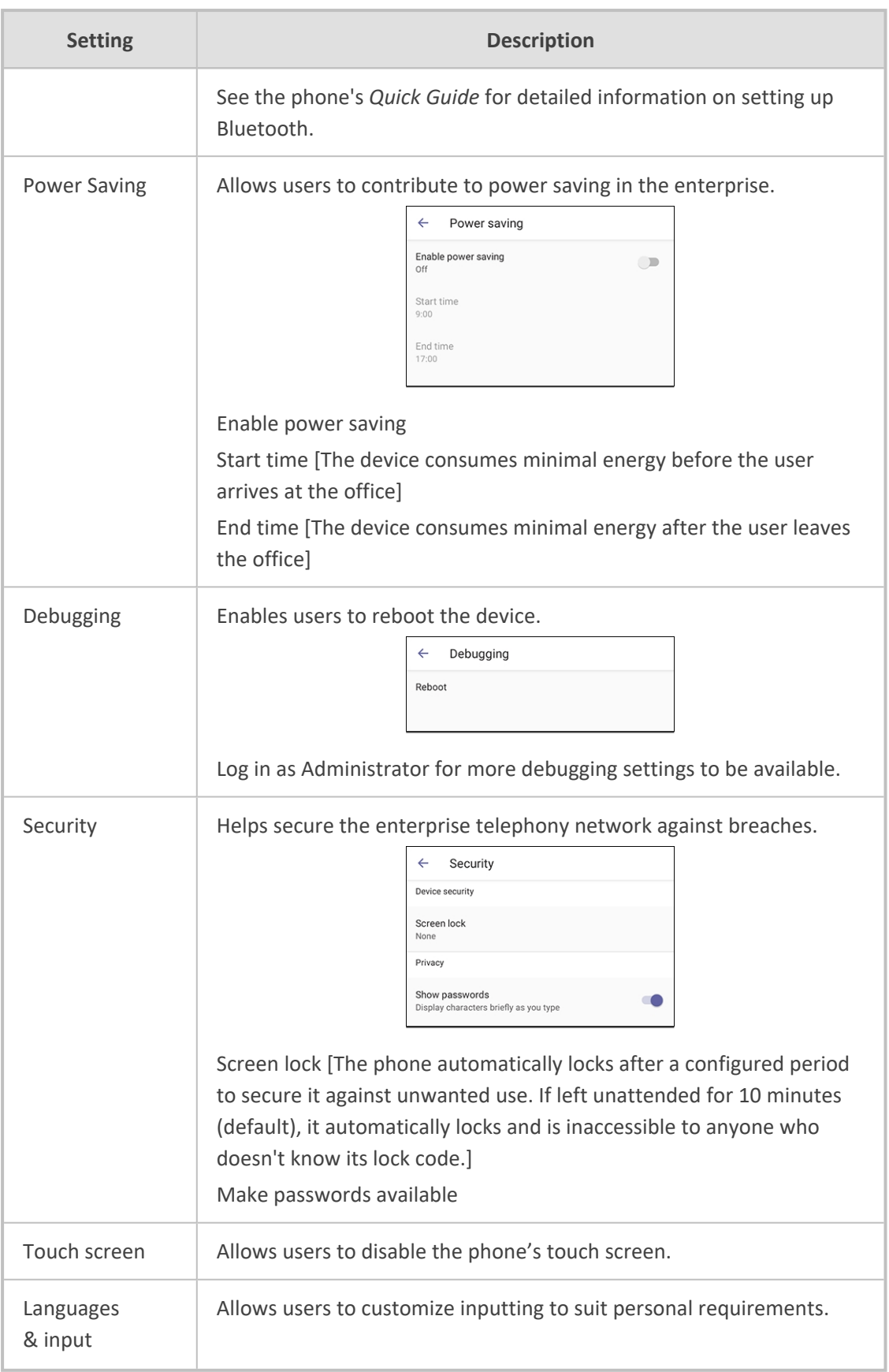

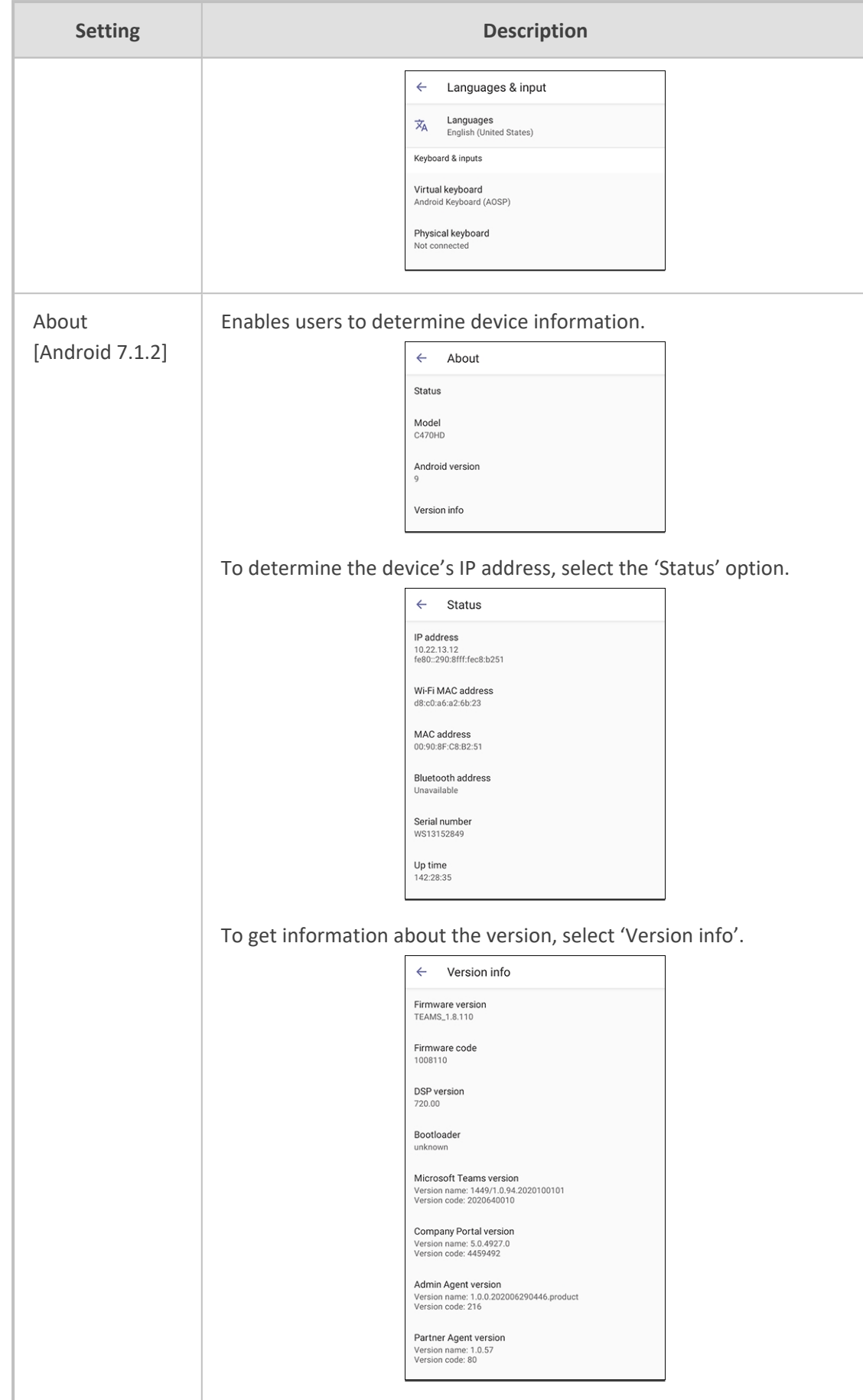

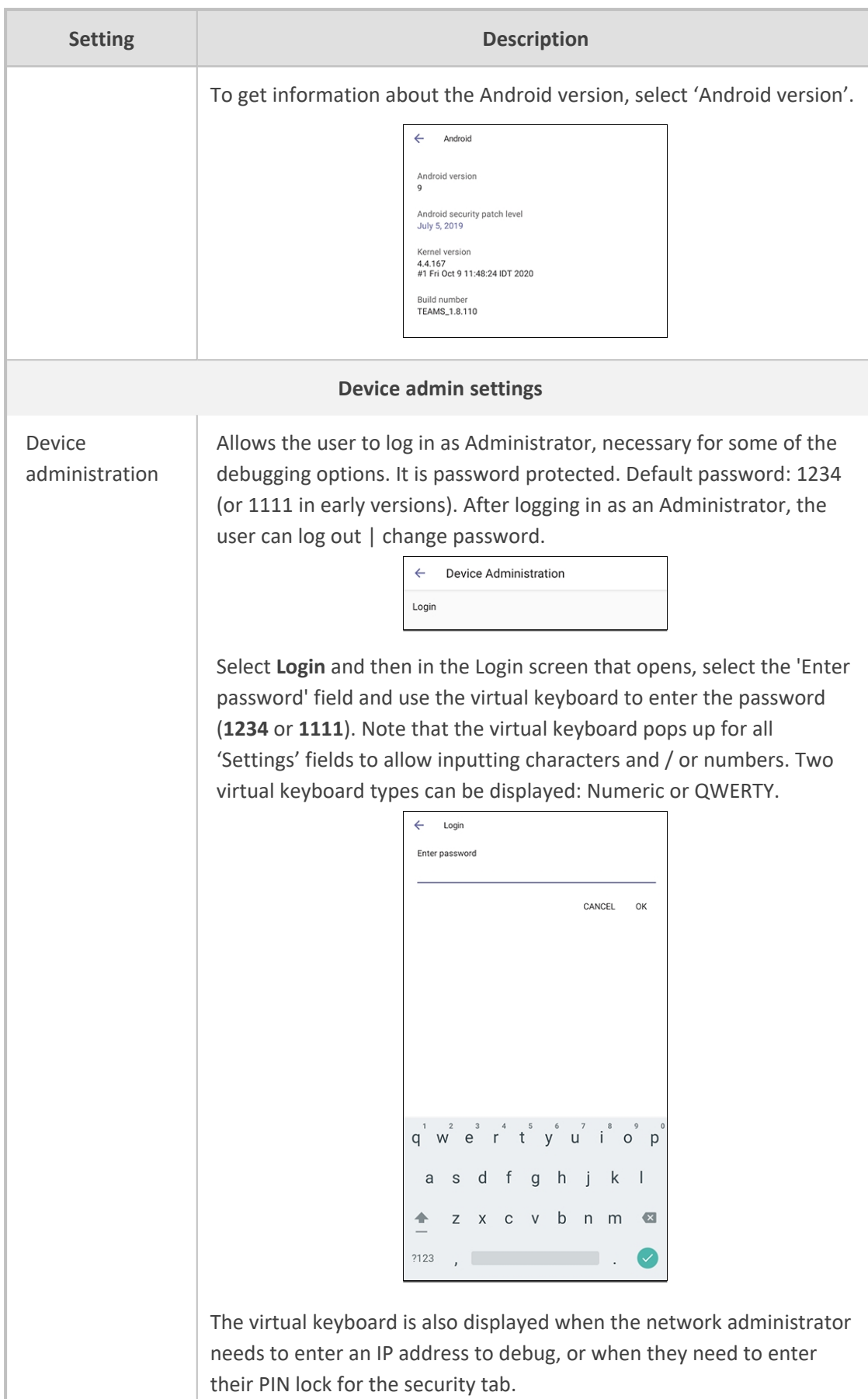

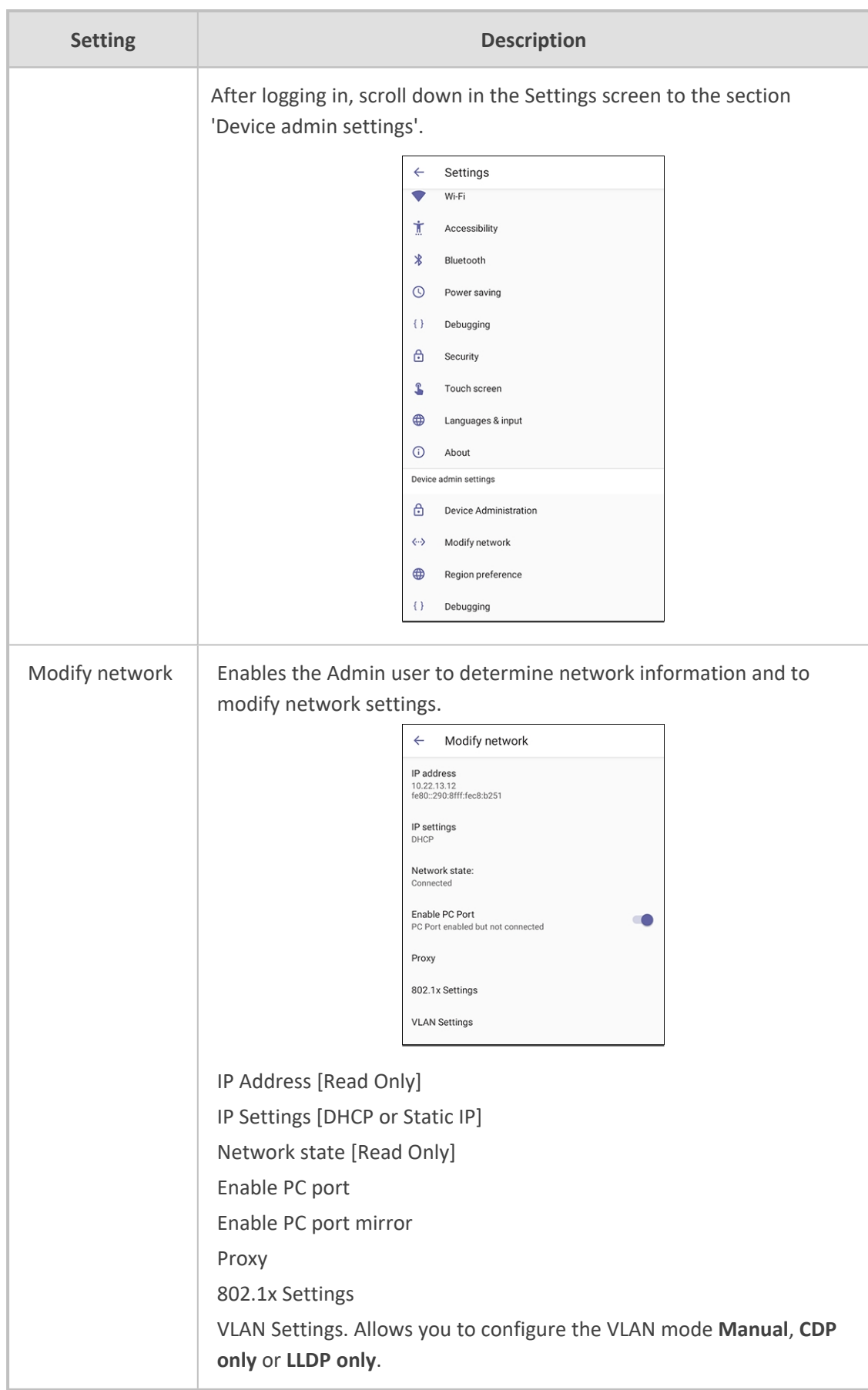

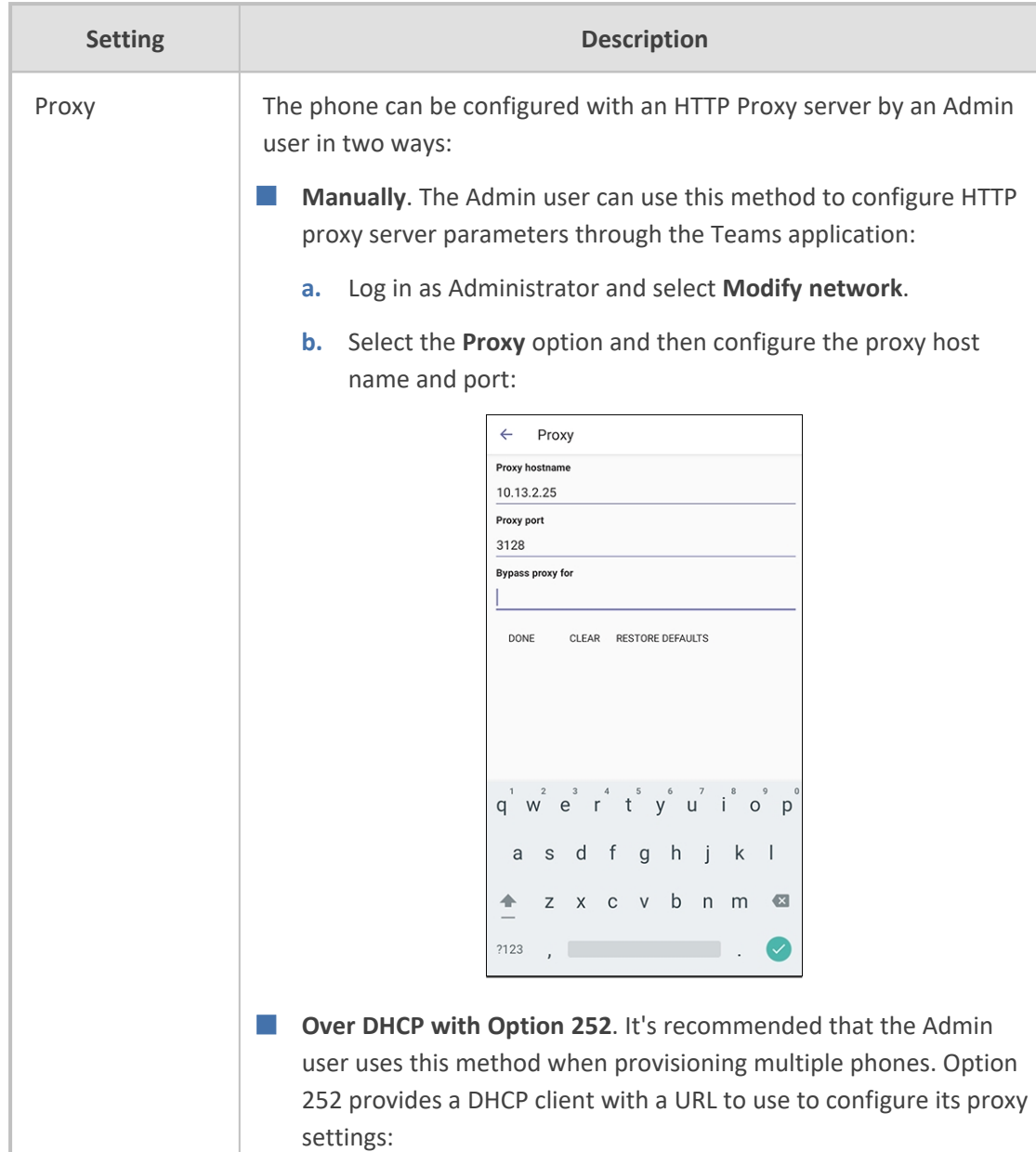

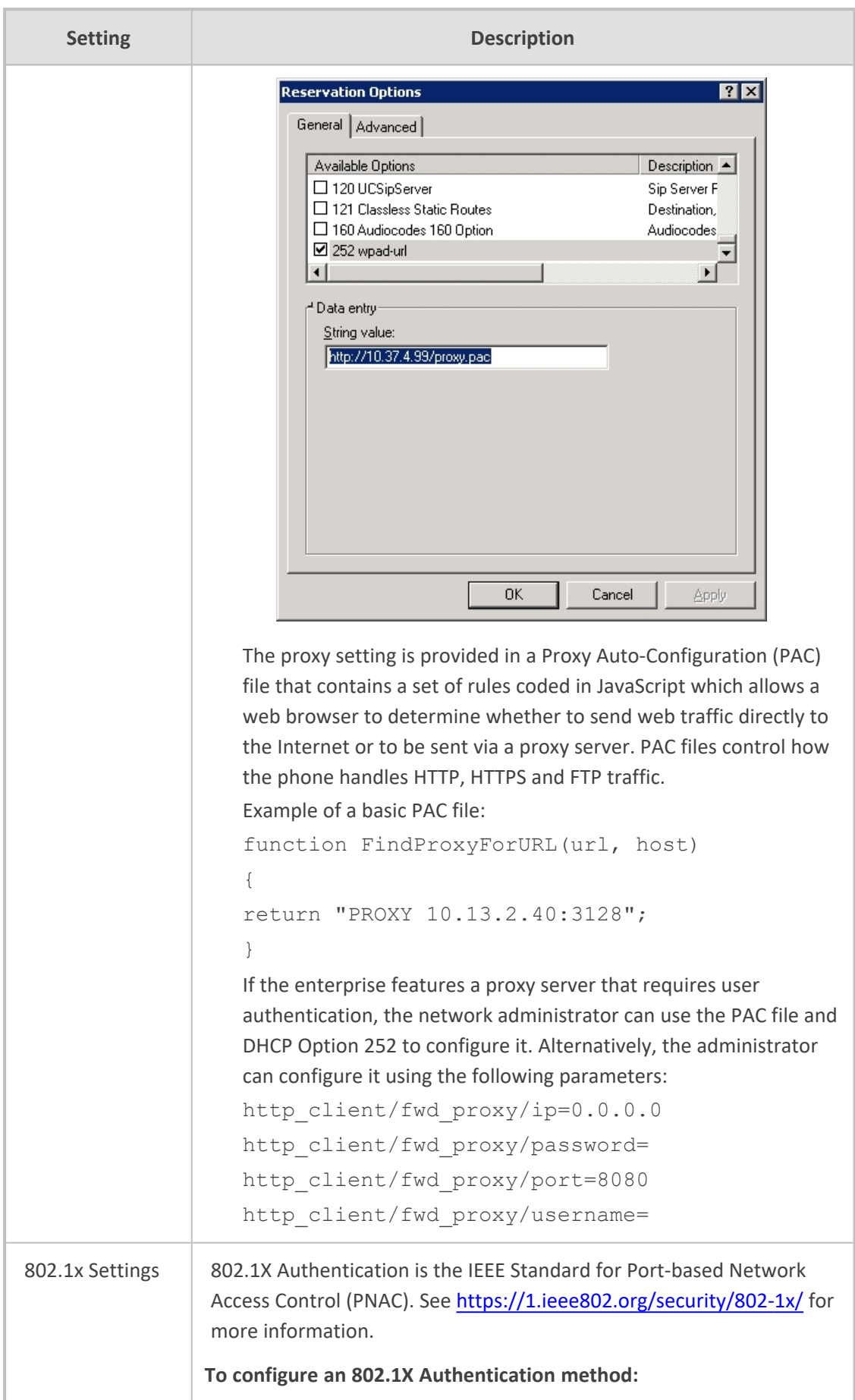

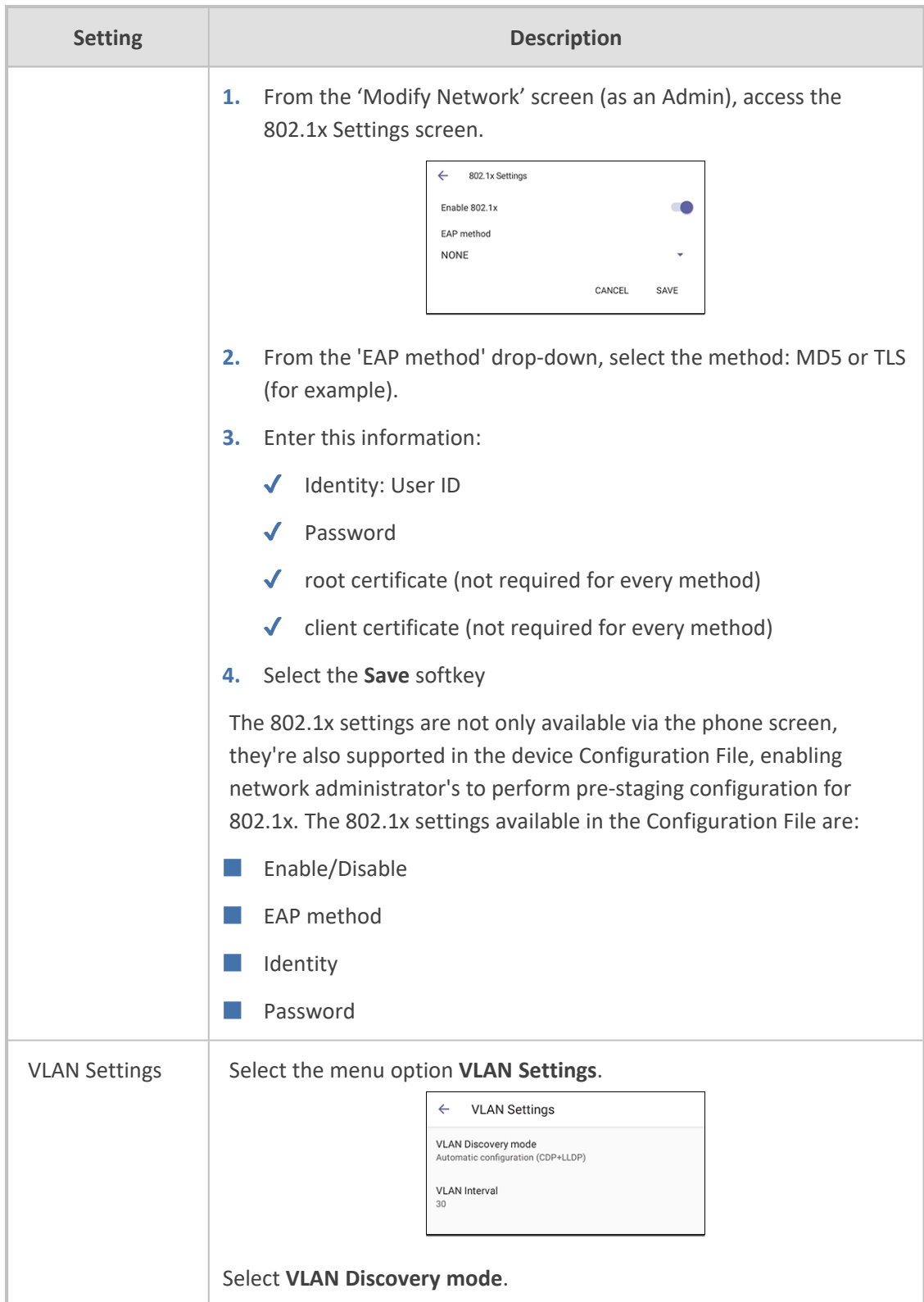

J.

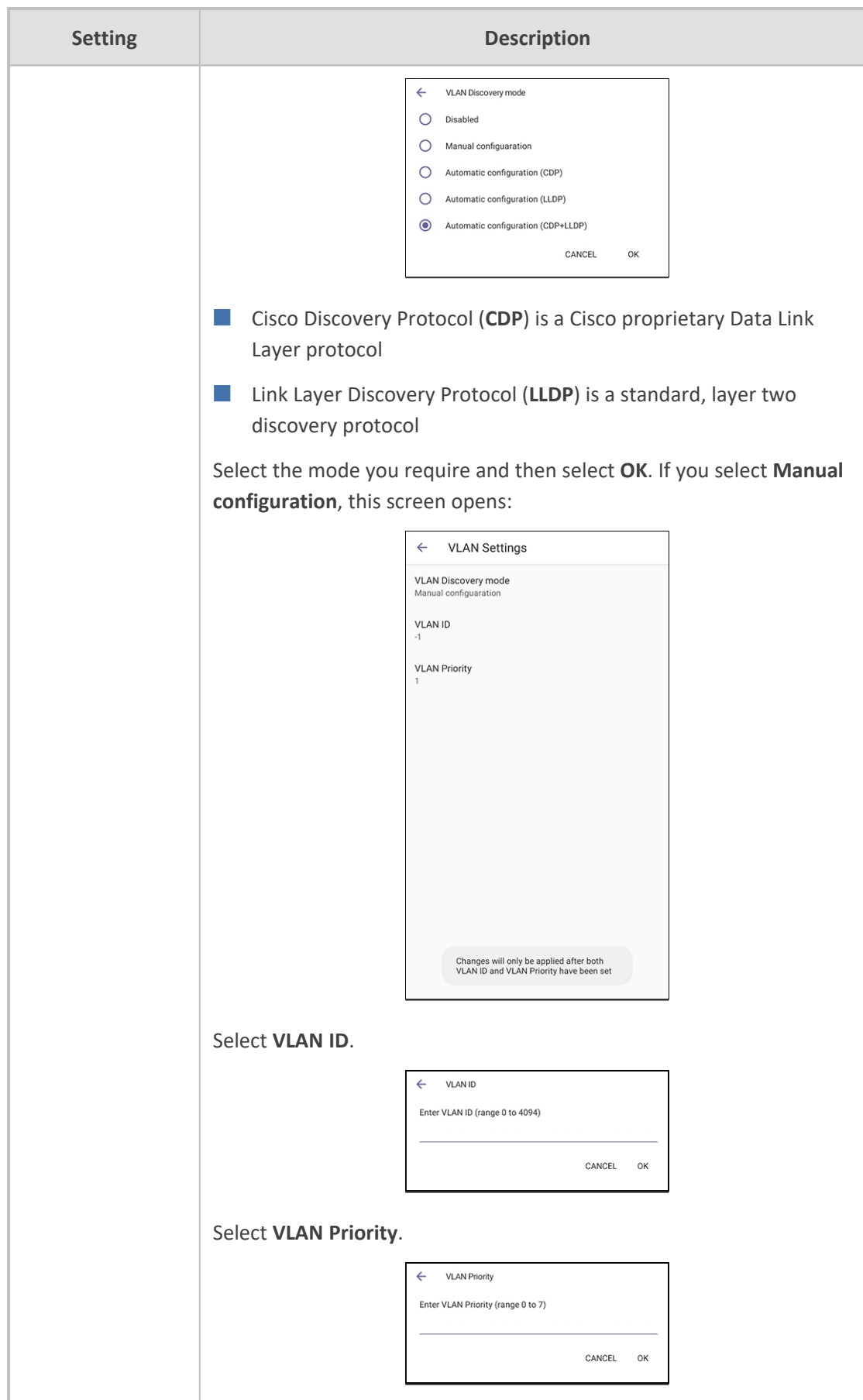

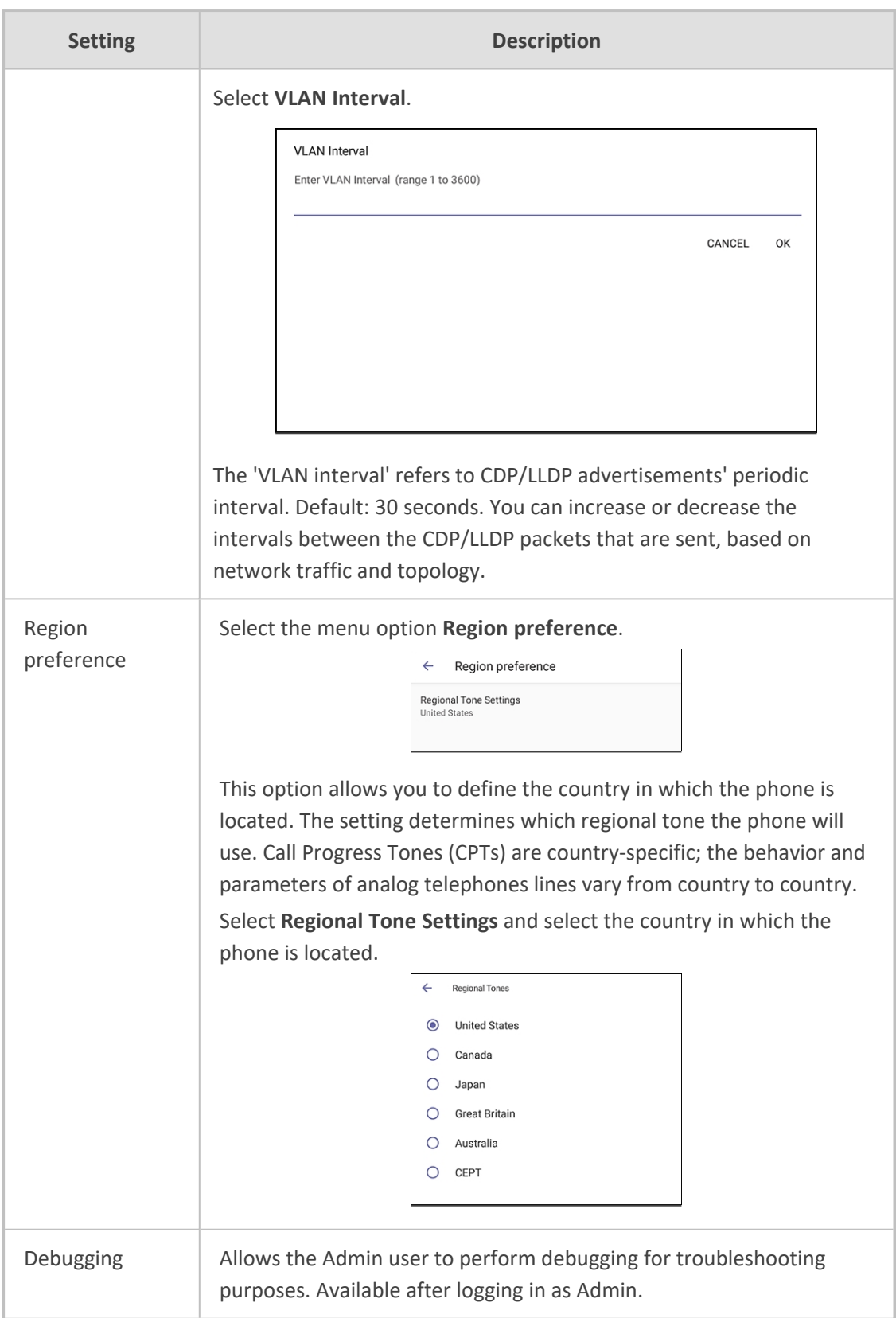

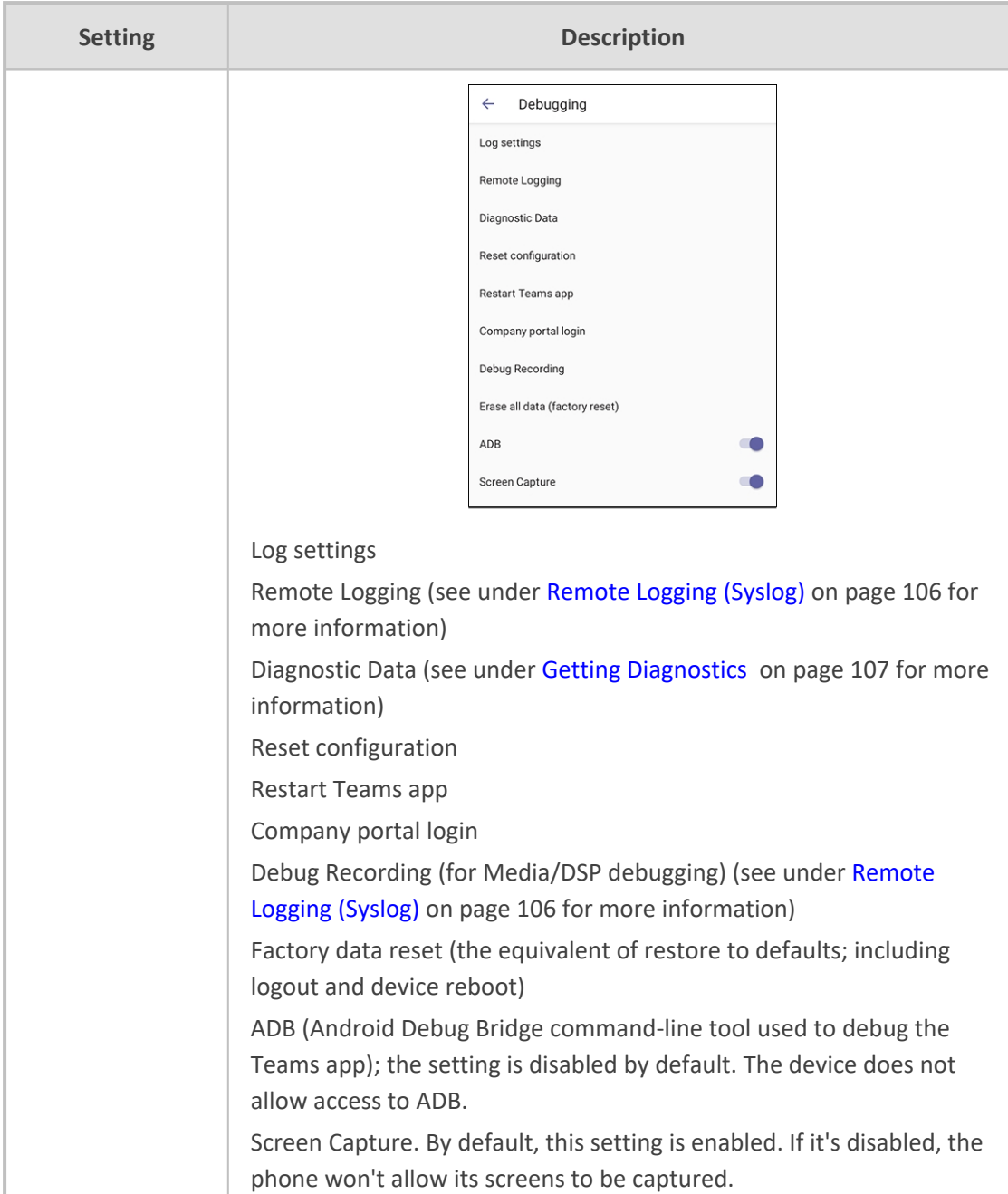

## <span id="page-35-0"></span>**Restoring the Phone to Default Settings**

Users can restore the device to factory default settings at any time. The feature can be used if a user forgets their Admin password, for example. Two kinds of restore are available:

- [Performing](#page-35-1) a Hard Restore below
- <span id="page-35-1"></span>■ [Performing](#page-36-0) a Soft Restore on the next page

## **Performing a Hard Restore**

You can restore the phone's settings to their defaults when the phone is up and running.
#### ➢ **To perform a hard restore while the phone is up and running:**

**1.** Long-press the HOLD key on the phone (more than 15 seconds); the screen shown below is displayed and the device performs a restore to default factory settings.

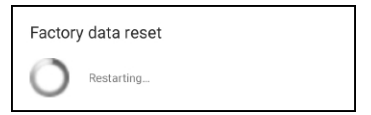

After the restore, the phone automatically reboots and goes through the Wizard and signin process.

**2.** Select **OK**; the sign-in screen is displayed (see Signing In on [page 35](#page-40-0) for more information).

### **Performing a Soft Restore**

Users must log in as Administrator (**Settings** > **Device Administration** > **Login** and then use the virtual keyboard to enter the default password of **1234**) in order to perform a soft restore. The soft restore is then performed in the Debugging screen.

#### ➢ **To perform a soft restore:**

**1.** After logging in as Administrator, you'll have Admin privileges to configure settings. Under Device Admin Settings, select the **Debugging** option.

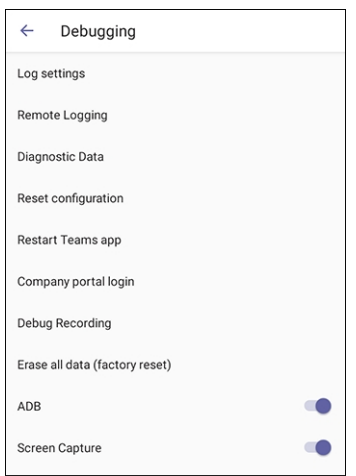

**2.** Select the **Erase all data (factory reset)** option; the device performs a restore to default factory settings.

#### **Recovery Mode**

If a phone goes into recovery mode, you can boot it using the touch screen.

#### ➢ **To boot the phone:**

**1.** In the screen of the phone that has gone into recovery mode, swipe down or up to navigate to **Reboot to bootloader**.

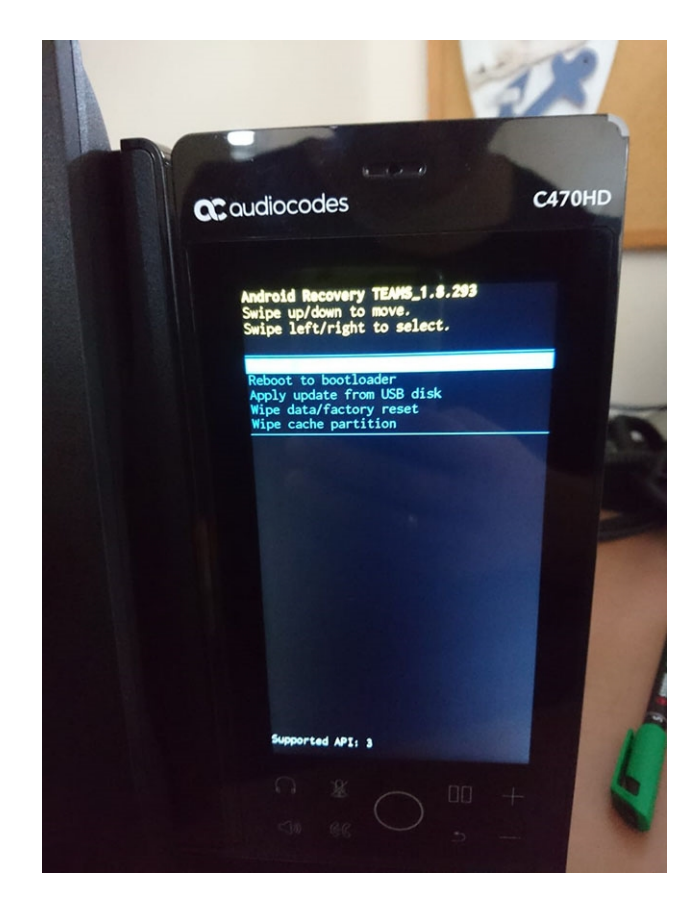

**2.** Swipe left or right to select the option; the phone reboots and the issue is resolved.

# **Locking and Unlocking the Phone**

As a security precaution, the phone can be locked and unlocked. The feature includes:

- [Unlock](#page-37-0) (see Unlock below)
- <span id="page-37-1"></span>■ [Automatic](#page-37-1) lock (Automatic Lock below)

### **Automatic Lock**

Users can lock their phones as a security precaution. Configure the phone with any of the lock options before attempting to lock it. If an option isn't configured, the action won't function.

- ➢ **To lock the phone:**
- Press the back key on the phone for at least three seconds for the device to automatically lock.

#### <span id="page-37-0"></span>**Unlock**

#### ➢ **To unlock the phone:**

**1.** When the screen shown in the figure below is displayed, touch the lock icon and swipe up

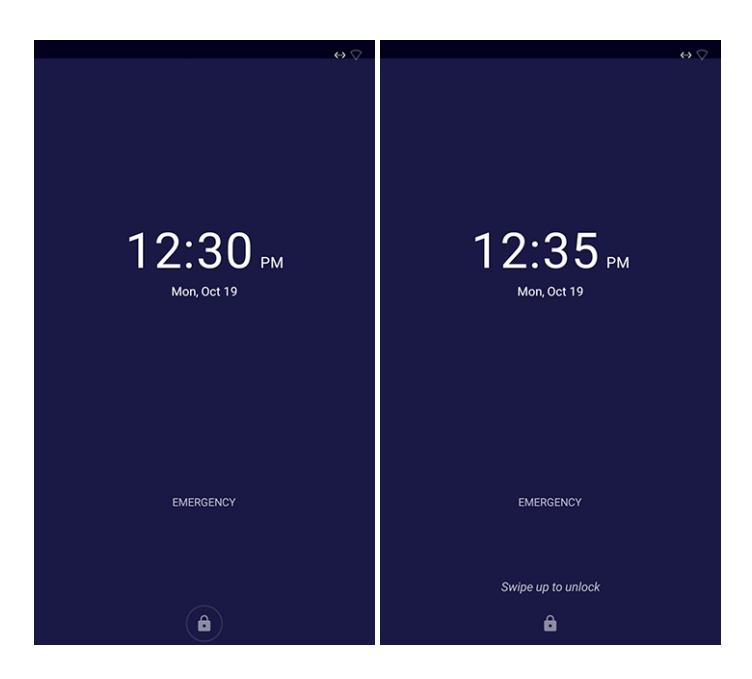

**2.** In the virtual keyboard that opens, start typing your unlock PIN code; the phone displays the digits as you type.

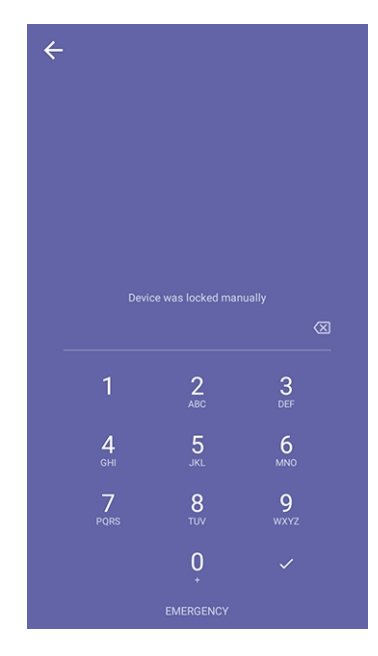

**3.** When the phone detects the unlock code, it unlocks.

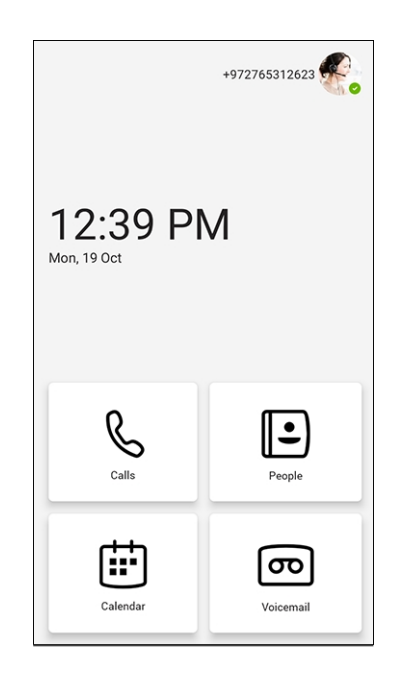

# **4 Teams Application**

<span id="page-40-0"></span>The following describes functions related to the phone's Microsoft Teams application.

# **Signing In**

Using TeamsIPPhonePolicy, network administrators can create the following users who can then sign in to the phone:

- UserSignin: All features are available, i.e., calls, meetings and voicemail
- **●** MeetingSignIn: Only meetings are available
- **●** Common Area Phone (CAP) users who can sign in to the device with a CAP account (as a CAP user) using TeamsIPPhonePolicy as follows:
	- ✔ CAP SignIn (SearchOnCommonAreaPhoneMode=Enabled): The user has calling and searching capability
	- ✔ CAP SignIn (SearchOnCommonAreaPhoneMode=Disabled): The user has calling capability

Before using the phone (after setting it up), you need to sign in for security purposes. You can sign-in with user credentials locally on your IP phone, or remotely with your PC / smart phone.

'Modern Authentication' is also supported.

Before signing in, the network administrator must make sure the phone gets the local time, using either:

- **DHCP Option 42 (NTP)**. If DHCP Option 42 (NTP) is opted for, the network administrator must specify the server providing NTP for the network.
- **T** time.android.com. NTP server option for Android phones.
- **time.windows.com**. The phones' default NTP server is sometimes not configured in DHCP Option 42. If not, the phones will attempt the Google NTP server. If DHCP Option 42 is not configured and the Google NTP server is blocked (for example), the phones will use this server and if it's unavailable, the server **time.nist.gov**, described next.
- **time.nist.gov**. The phones' default NTP server is sometimes not configured in DHCP Option 42. If not, the phones will attempt the Google NTP server. If DHCP Option 42 is not configured and the Google NTP server is blocked (for example), the phones will use this server (**time.nist.gov**) if the server **time.windows.com** described previously is unavailable.

In most regions, Daylight Saving Time changes the regional time twice a year. DST Validation allows maintaining accurate time. Two options for phones to get the correct time are:

- [Recommended] If the DHCP server offers Timezone Options (100/101), the phone will set the obtained time zone and display the correct time on the screen; the time will be calculated based on an embedded Time Zone database, factoring in DST.
- If the DHCP server offers Time Offset Option only (2), the phone will assign the obtained time offset to the first matched region in the list but there is a good chance it won't reflect

the actual geographical location, therefore the displayed time might be incorrect in some cases. For example, if the given time offset is GMT-5 and the phone is located in Mexico, the phone will get the time (and the DST setting) from central time and not from Mexico because in GMT-5 there is also Central Daylight Time.

If the internet connectivity check fails, a 'No Internet Access' warning pops up on the phone screen.

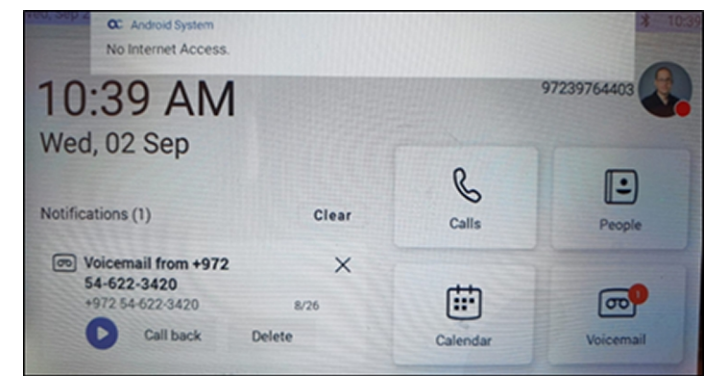

#### **Figure 4-1: Internet Connectivity Check - No Internet Access**

This can point to a problem that is preventing the phone from fully functioning in a Teams environment. The user can ignore the message if the Teams application is fully functioning, or can report a problem if the Teams application is not fully functioning.

#### ➢ **To sign in:**

**1.** Connect the device to the network; this screen is then displayed:

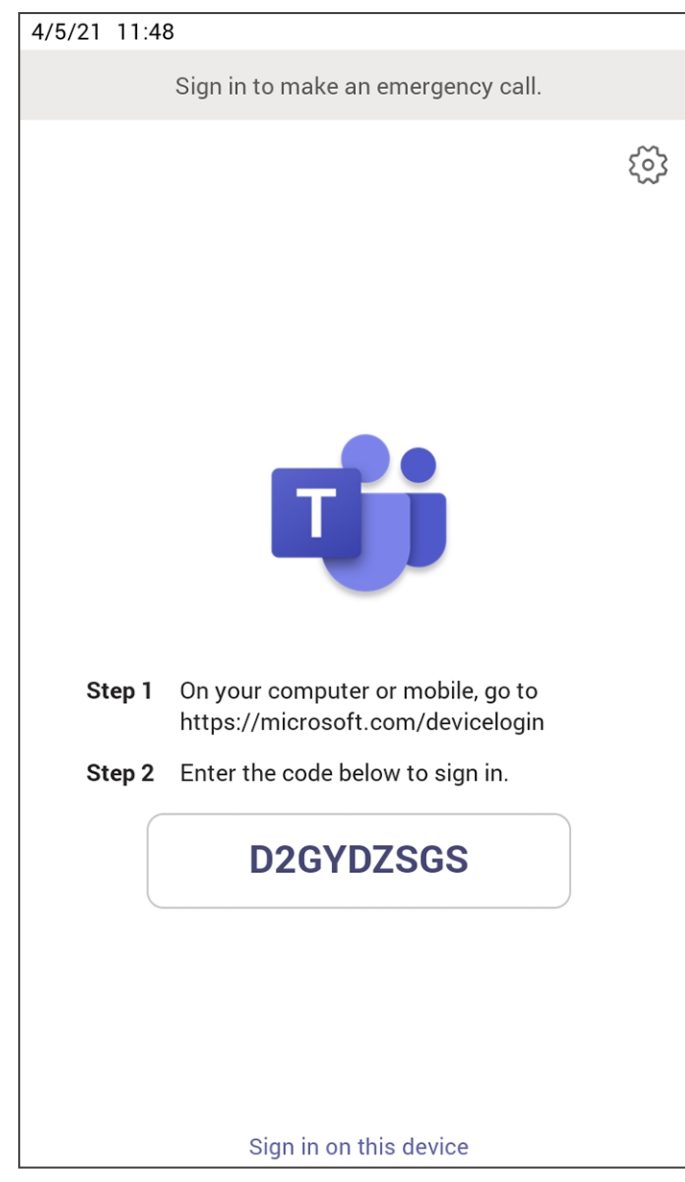

**2.** Open your browser and point it to **https://microsoft.com/devicelogin** as instructed in the preceding screen.

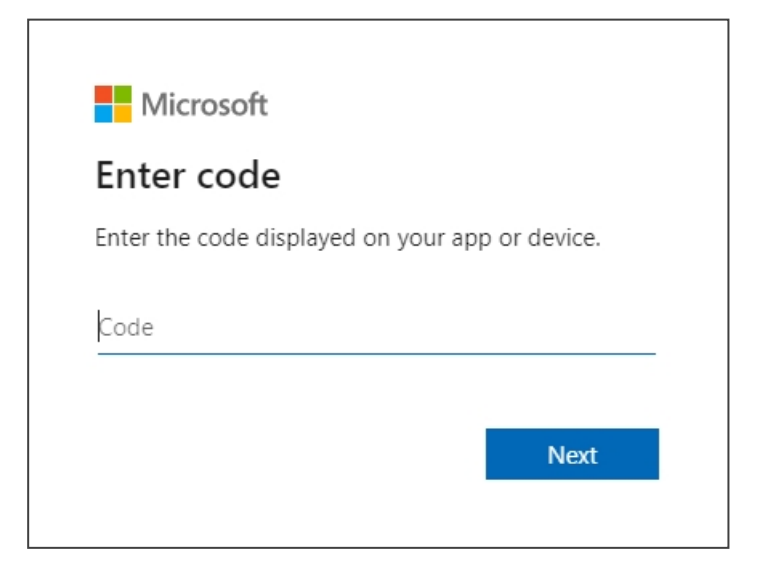

**3.** Enter the code and then click **Next**.

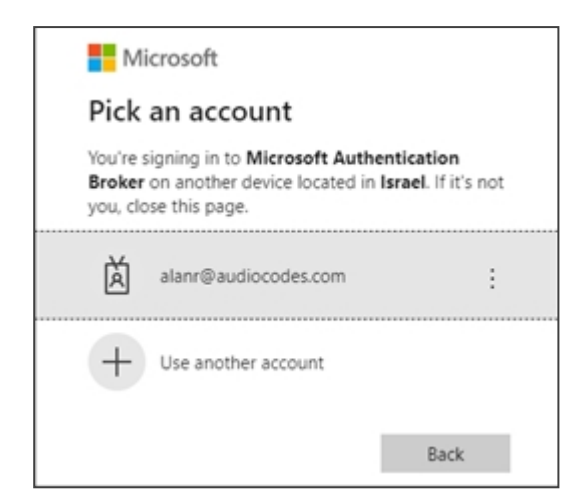

**4.** Click the account.

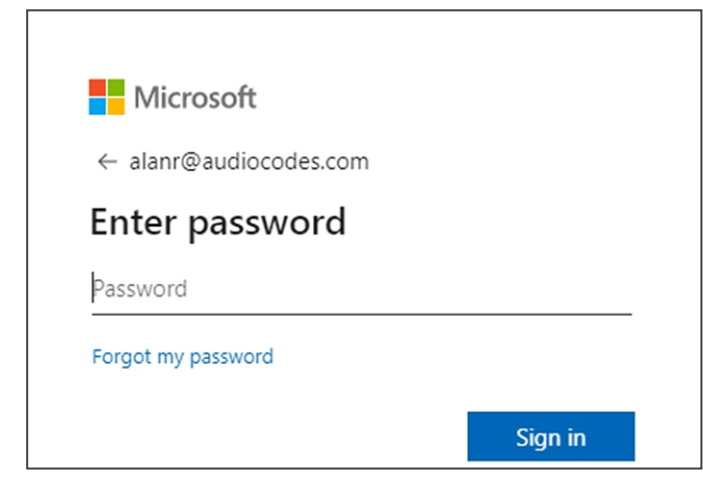

**5.** Enter your password (it's the same password as the Windows password on your PC) and then click **Sign in**.

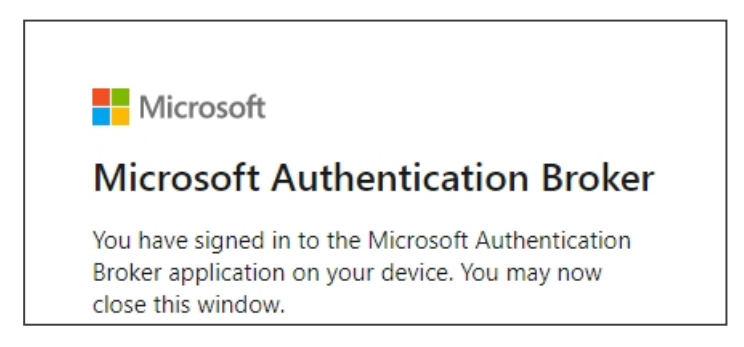

- **6.** Close the window shown in the preceding figure.
- **7.** Observe that the phone returns to the initial code screen. In that screen, select **Sign in on this device**.

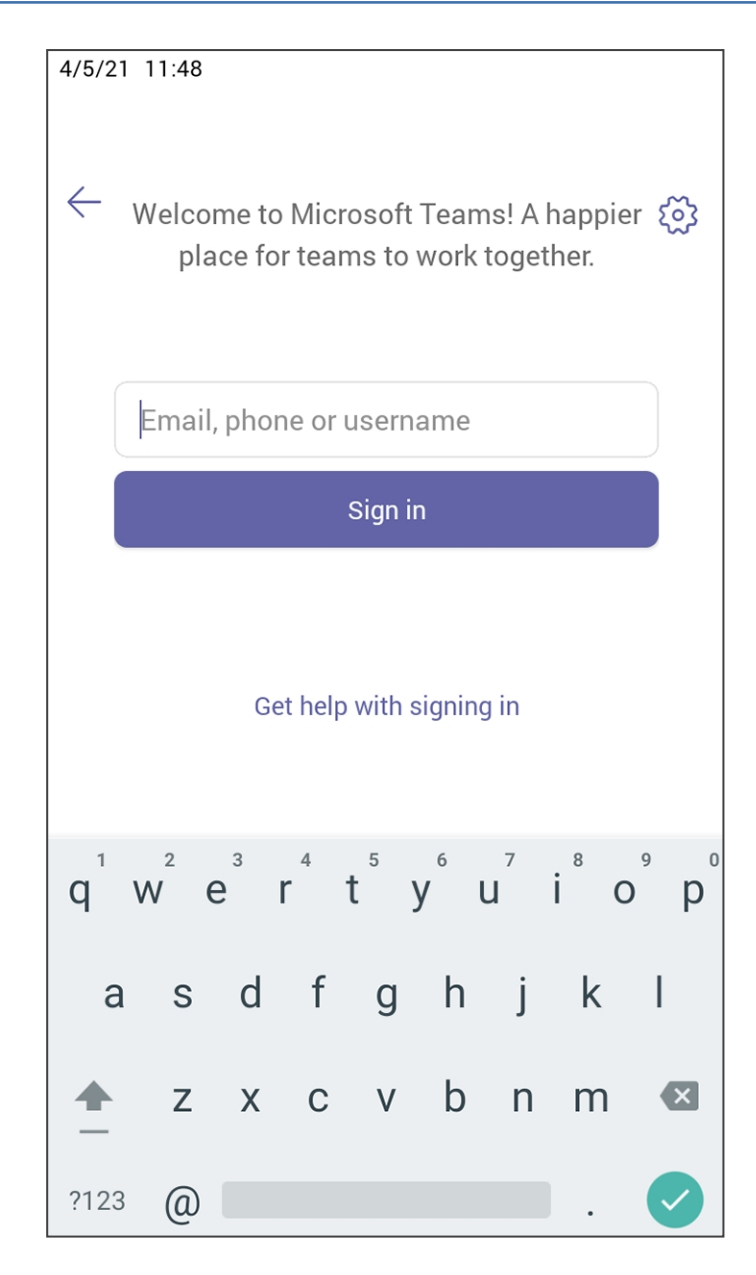

- **8.** Select the 'Email, phone or username' field; a virtual keyboard pops up. Enter one of them and then choose **Sign in**. The 'home' screen opens.
	- **●** If you opt to **Sign in from another device**, complete authentication from your PC or smart phone. This is recommended if you're using Multi Factor Authentication (MFA).

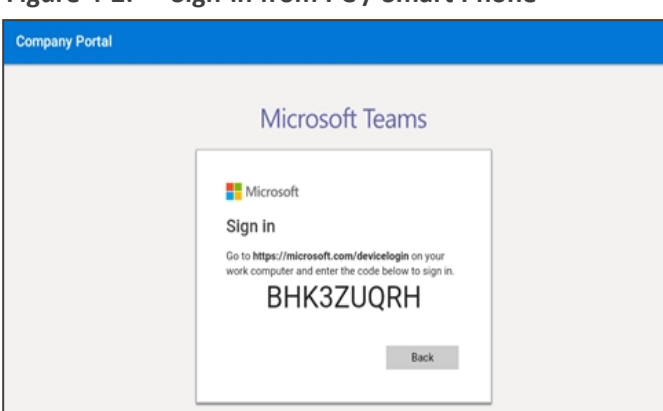

**Figure 4-2: Sign-in from PC / Smart Phone**

In the browser on your PC or smart phone, enter the URL indicated in the preceding screen and then in the phone's Web interface that opens, perform signin (as noted previously, this option is recommended if using MFA).

LLDP- MED (Link Layer Discovery Protocol – Media Endpoint Discovery) is a standard link layer protocol used by network devices to advertise their identity, capabilities, and neighbors on a local area network based on IEEE802 technology, principally wired Ethernet. Teams devices connected to the network via Ethernet will dynamically update location information for emergency calling services based on changes to network attributes including chassis ID and port ID.

### **Multi-Cloud Sign-in**

For authentication into specialized clouds, users can choose the 'Settings' gear icon on the signin page to see the options that are applicable to their tenant.

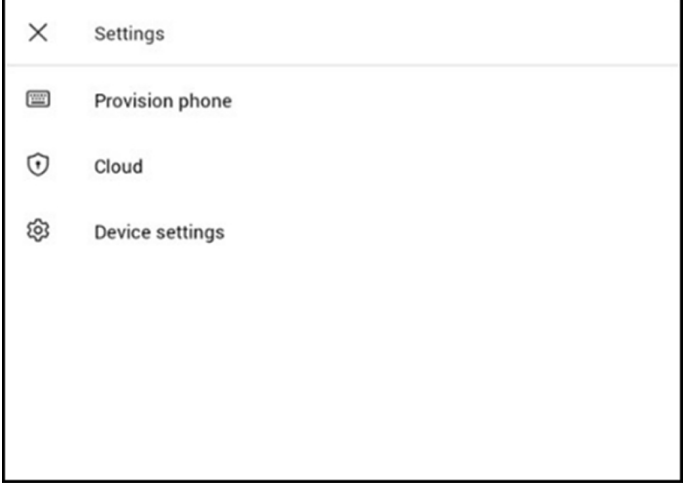

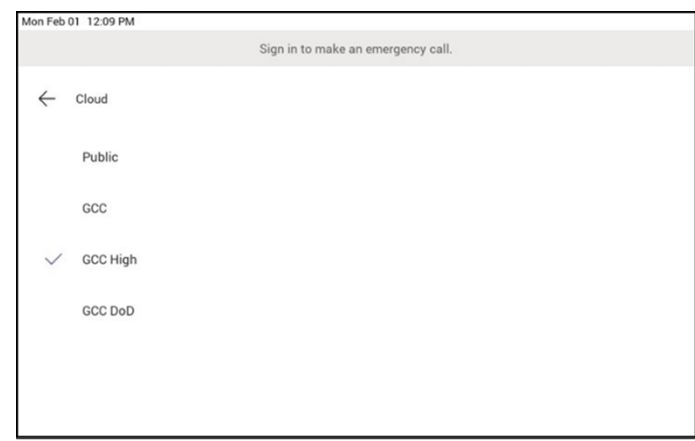

#### **Remote Provisioning and Sign-in from Teams Admin Center**

Network administrators can remotely provision and sign in to a Teams device. To provision a device remotely, the admin needs to upload the MAC IDs of the devices being provisioned and create a verification code. The entire process can be completed remotely from the Teams admin center.

#### ➢ **Step 1: Add a device MAC address**

**Provision the device by imprinting a MAC address on it.**

- **1.** Sign in to the Teams admin center.
- **2.** Expand **Devices**.
- **3.** Select **Provision new device** from the **Actions** tab.

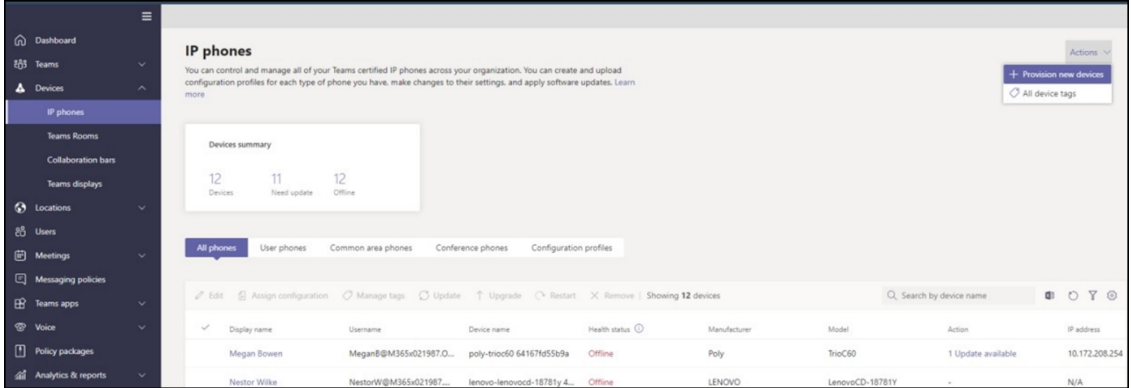

In the 'Provision new devices' window, you can either add the MAC address manually or upload a file.

#### **Manually add a device MAC address**

- **1.** From the **Awaiting Activation** tab, select **Add MAC ID**.
- **2.** Enter the MAC ID.
- **3.** Enter a location, which helps technicians identify where to install the devices.
- **4.** Select **Apply** when finished.

#### **Upload a file to add a device MAC address**

- **1.** From the **Awaiting Activation** tab, select **Upload MAC IDs**.
- **2.** Download the file template.
- **3.** Enter the MAC ID and location, and then save the file.
- **4.** Select the file, and then select **Upload**.

#### ➢ **Step 2: Generate a verification code**

You need to generate a verification code for the devices. The verification code is generated in bulk or at the device level and is valid for 24 hours.

From the **Awaiting Activation** tab, select an existing MAC ID. A password is created for the MAC address and is shown in the **Verification Code** column.

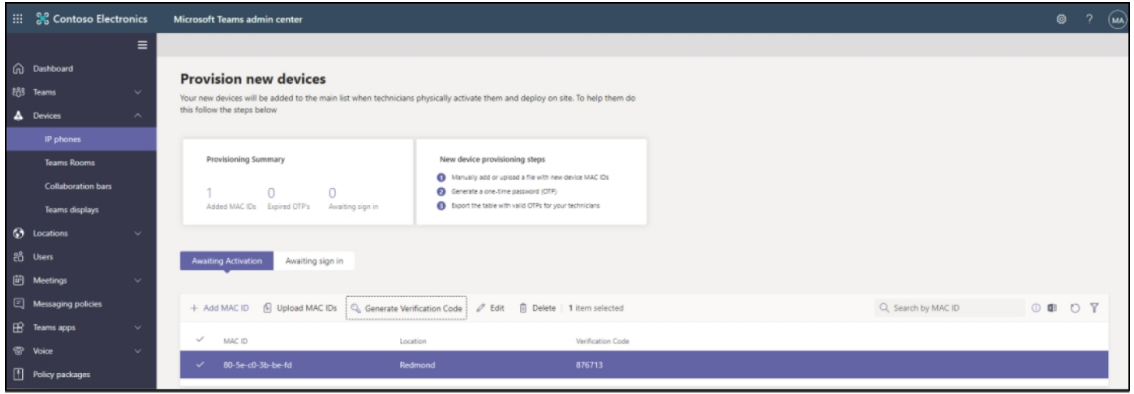

You'll need to provide the list of MAC IDs and verification codes to the field technicians. You can export the detail directly in a file and share the file with the technician who is doing the actual installation work.

#### ➢ **Step 3: Provisioning on the device**

Once the device is powered up and connected to the network, the technician provisions the device by choosing the 'Settings' gear on the top right of the new 'Sign in' page and selecting **Provision phone**.

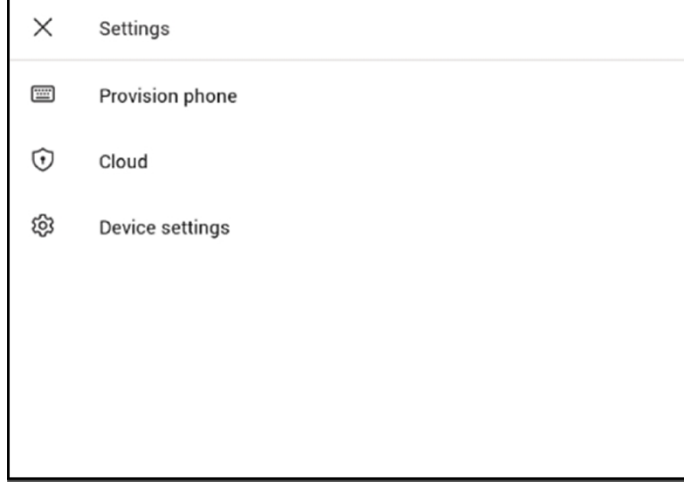

The technician is then expected to enter the device-specific Verification code that was provided in the Teams admin center on the phone's user interface. Once the device is provisioned successfully, the tenant name will be available on the sign in page.

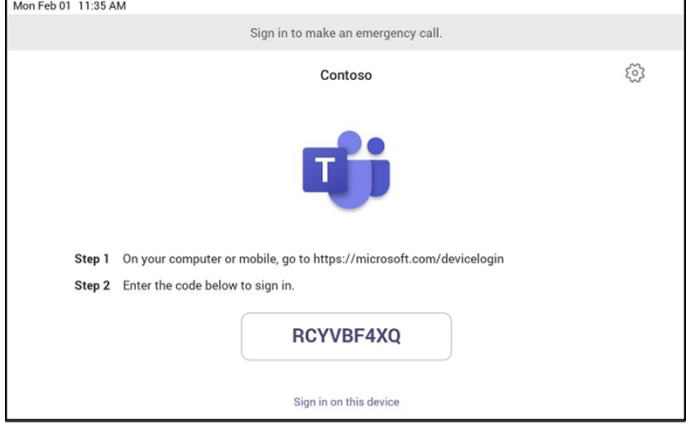

#### ➢ **Step 4: Sign in remotely**

The provisioned device appears in the Awaiting sign in tab. Initiate the remote sign-in process by selecting the individual device.

- **1.** Select a device from the **Awaiting sign in** tab.
- **2.** Follow the instructions in **Sign in a user**, and then select **Close**.

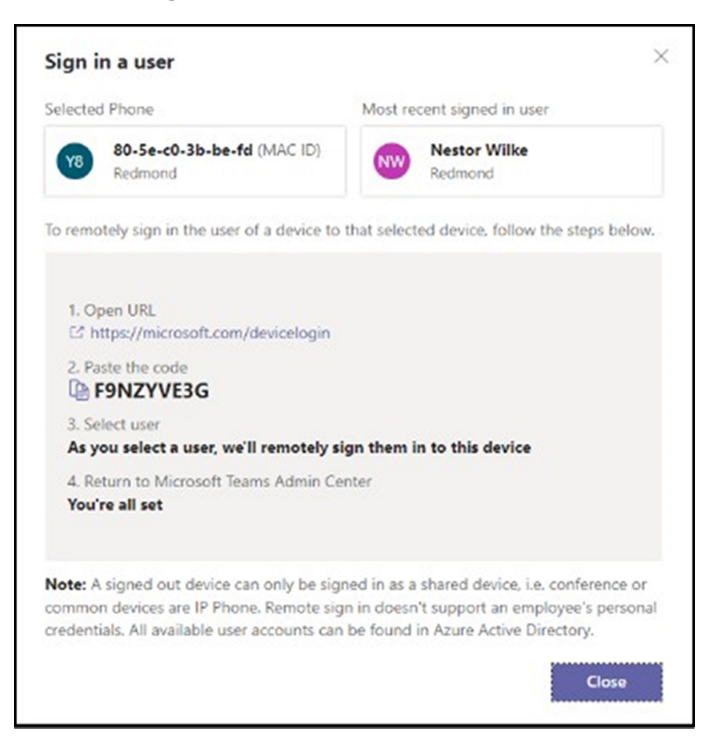

The tenant admin is expected to complete authentication on the device from any browser or smartphone.

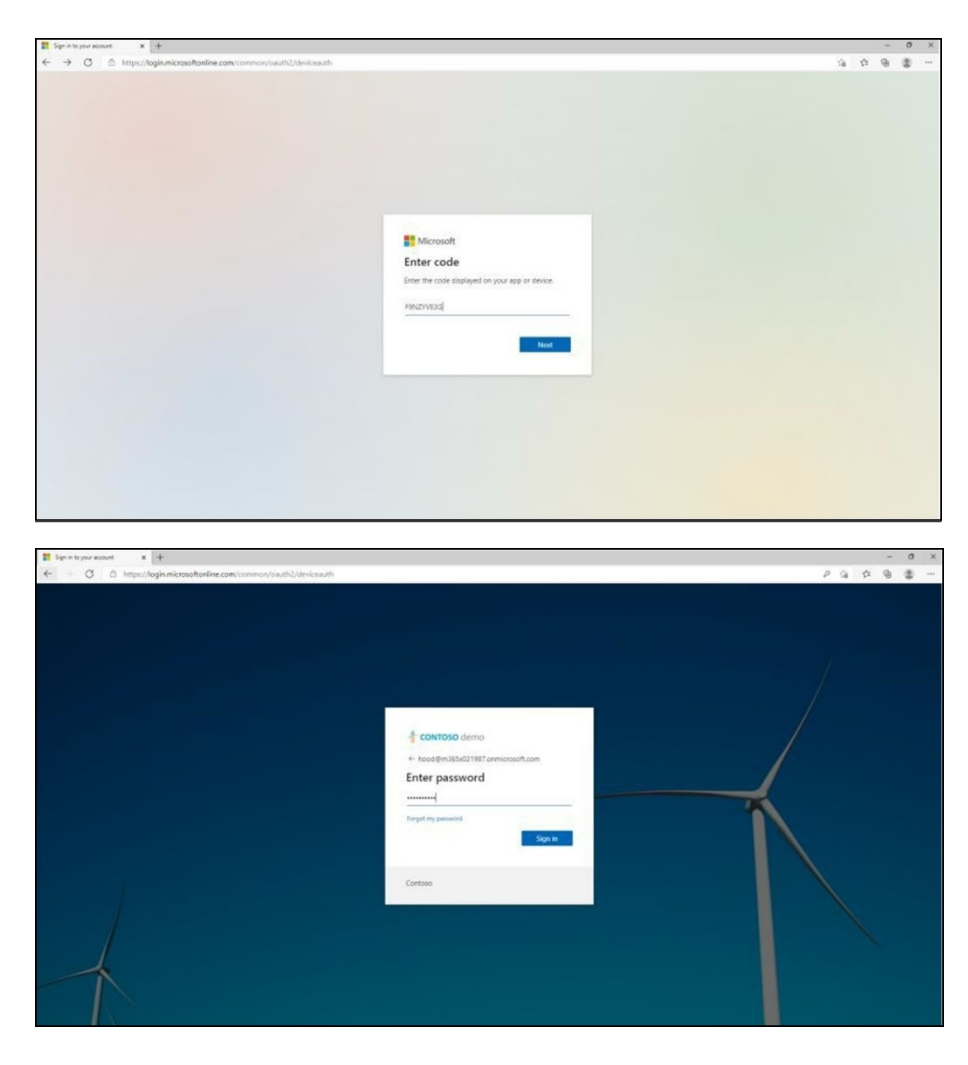

When the tenant admin is signing in from Teams Admin Center, the user interface on the device is blocked to prevent other actions on the phone.

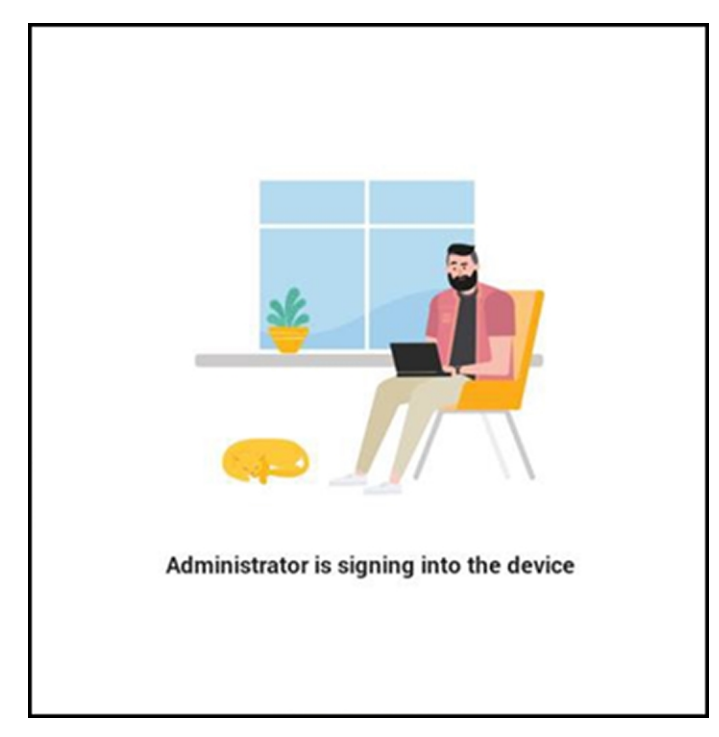

# **Getting Acquainted with the Phone Screen**

The following gets you acquainted with the phone's user interface. The figure below shows the phone's home screen, aka the phone's idle screen.

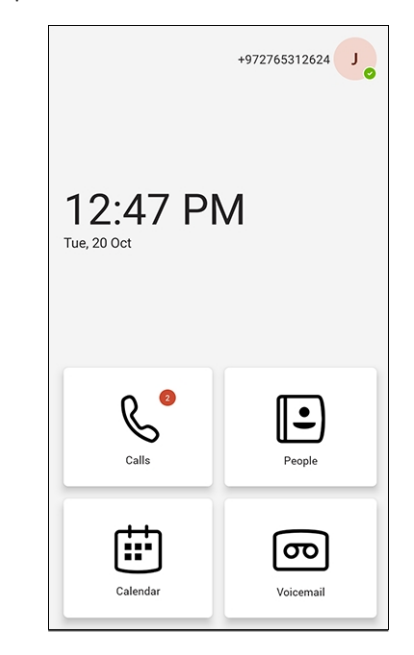

The following figure shows the phone's Calls screen.

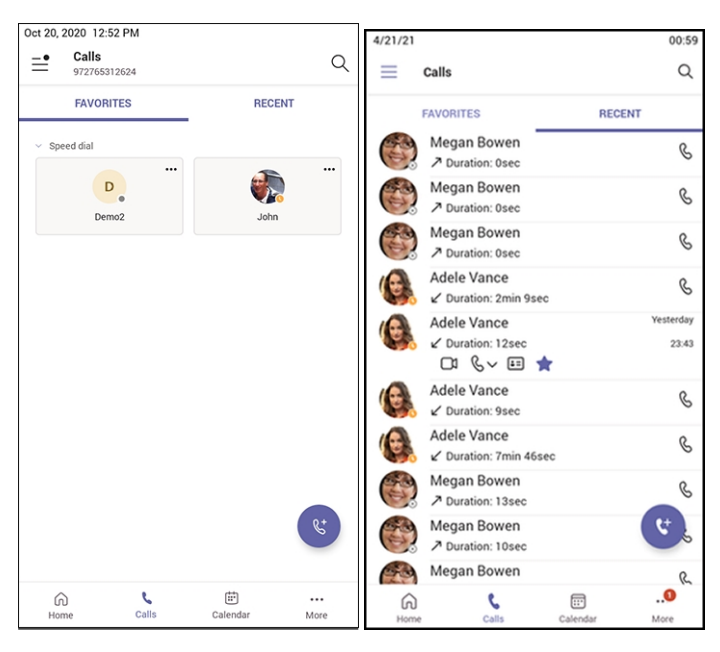

The following table describes the phone's home screen.

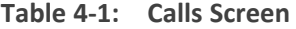

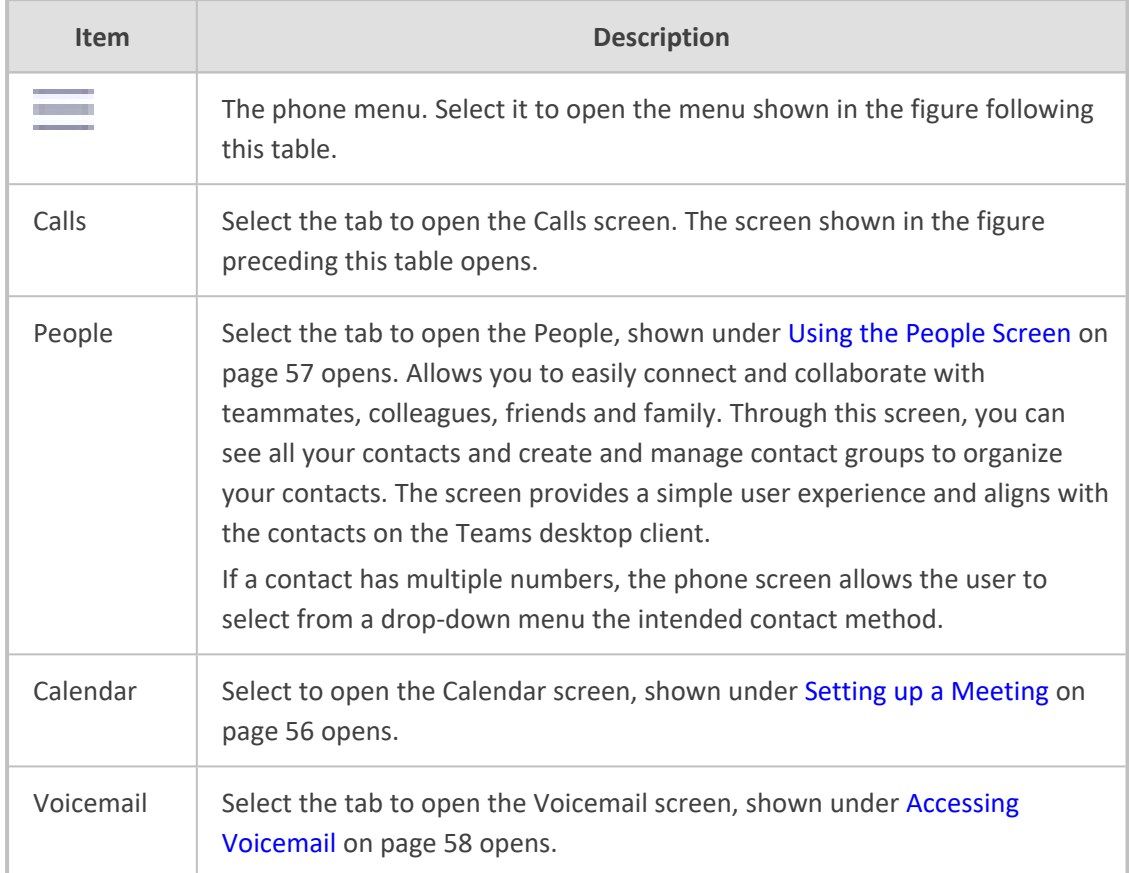

The following figure shows the user's presence status screen.

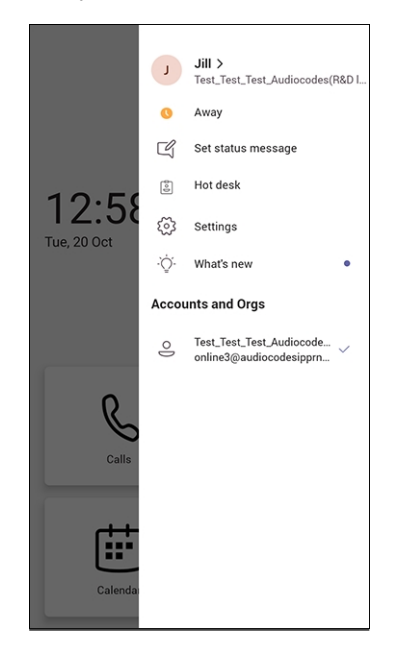

Use this table as reference.

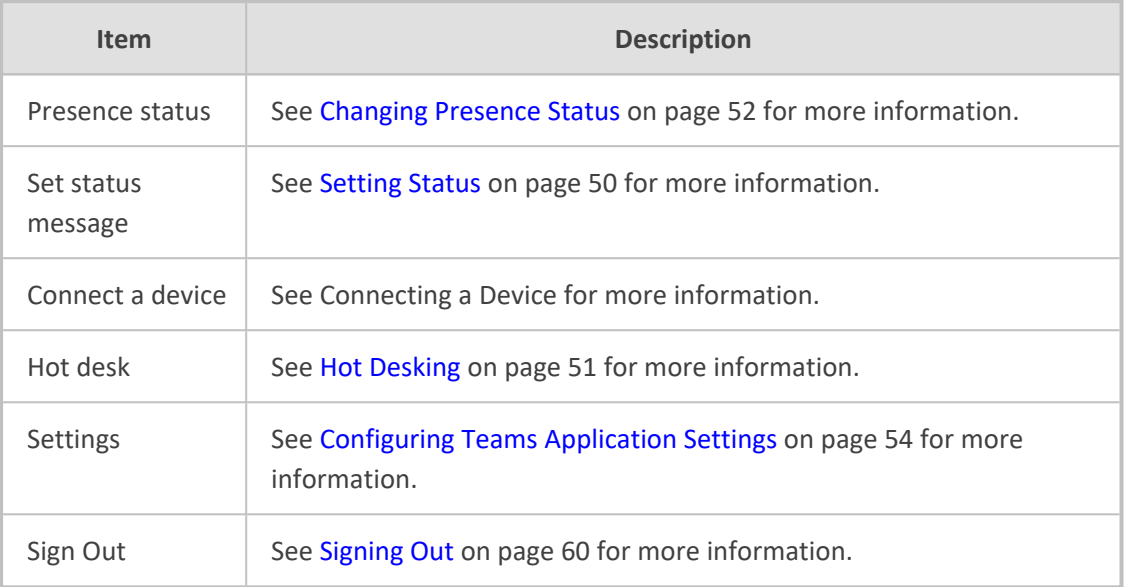

#### **Table 4-2: Menu Item Descriptions**

# **Enabling Google Talkback**

AudioCodes' Native Teams Android devices feature Google TalkBack, an accessibility service that allows blind and low-vision users to interact with their devices by giving them spoken feedback so they can use their devices without looking at the screen.

The feature improves the experience of these users.

#### ➢ **To enable the feature:**

**1.** Open the Accessibility screen (**Settings** > **Device settings** > **Accessibility**).

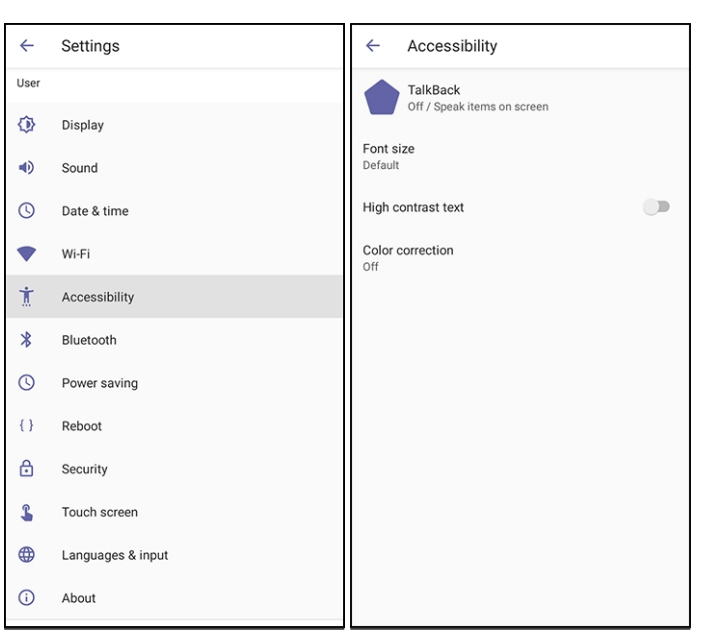

**2.** Select the **TalkBack** option shown in the preceding figure.

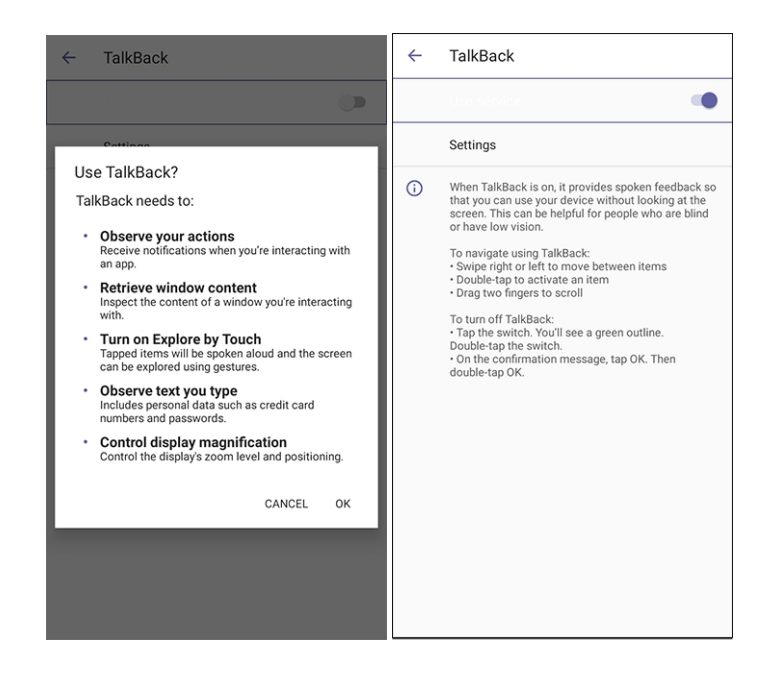

**3.** Click **OK** to switch the feature on as shown in the preceding figures. Listen to the audio tutorial that begins playing. The tutorial explains how to interact with the device.

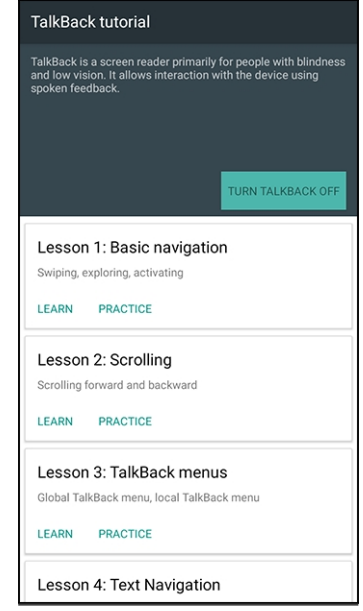

- **●** After TalkBack is switched on, operations are performed by *touching to select* and then *double-touching to activate*.
	- **●** To turn up the volume, touch the **+** key on the phone and in the volume pop-up shown in the figure below, touch the slider to select it; audio announces what level you're at. Double-touch the slider at the level you want.

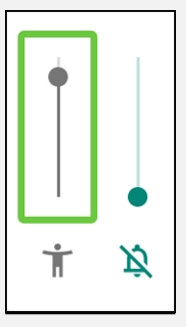

- **●** To switch off TalkBack, re-access the Accessibility screen and then switch the feature off the same way.
- **4.** After the tutorial, from the 'home' screen open (for example) the Calls screen; audio announces what you did; the Calls screen opens.

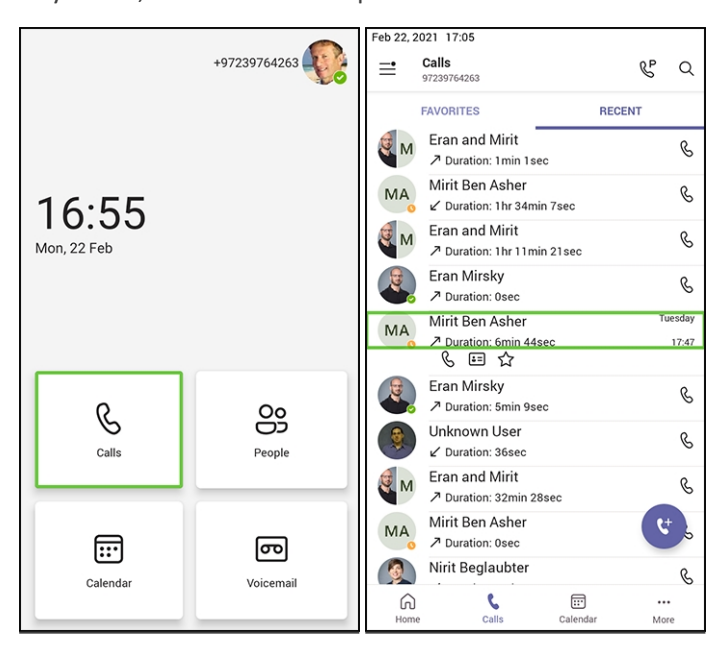

#### ➢ **To interact with the Calls screen:**

- **1.** In the Calls screen shown in the preceding figure, select the **Recent** tab; audio informs you what you selected.
- **2.** Select a listed call as shown in the preceding figure; audio informs you whether the call was outgoing or incoming and to / from whom it was made and the day on which it was made.
- **3.** Double-touch the listed call; three icons below it appear.

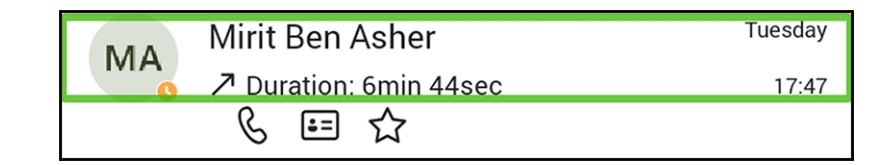

- **4.** Select the phone icon; audio informs you that you can activate the person's profile. Doubletouch the icon; the person's profile screen opens displaying their name, position, email, hyperlinked work phone number and hyperlinked mobile phone number.
- **5.** Select the star icon; audio informs you that you can add to Favorites; double-touch to activate it.

# **Opting in or out of Call Queues**

Call queue agents can opt out of call queues or opt in based on settings available on the Teams phones.

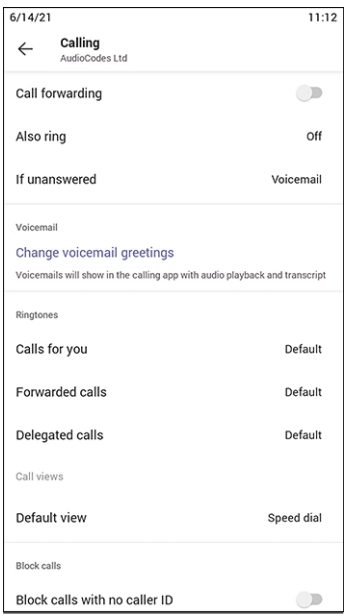

### <span id="page-55-0"></span>**Setting Status**

You can set a status message to add more substance to your presence status. For example, a status message such as 'Working from home' adds more substance to the presence status of 'Available'.

#### ➢ **To set presence status:**

**1.** In the home screen, select the user (avatar) picture.

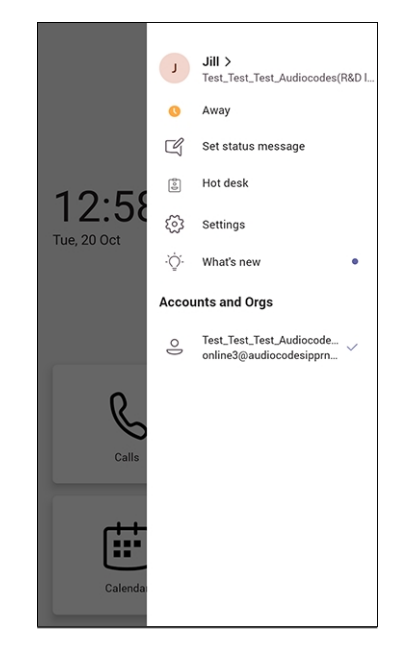

**2.** Select **Set status message**.

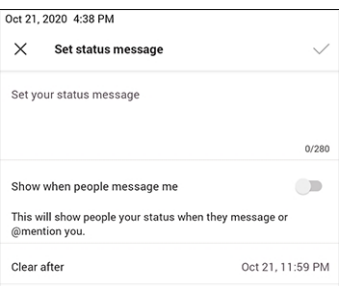

- **3.** Select the field under 'Set status message' and in the Virtual Keypad that pops up, type in the message you want to show other people, for example, 'Working from home'. The text you type in will replace 'Set status message' in the screen shown in the preceding figure.
- **4.** Optionally, switch on 'Show when people message me'. When people message or @mention you, they'll view the status message you set.
- **5.** Select 'Clear after' and choose when you want the message to stop displaying. Options are:
	- **●** Never clear
	- **●** 1 hour
	- **●** 4 hours
	- **●** Today
	- **●** This week
	- **●** Custom (set a date and time in the calendar that pops up)

### <span id="page-56-0"></span>**Hot Desking**

The hot desk feature allows a user to sign in to a phone that is already signed in to by another user without signing out the original user to whom the phone was assigned for primary use.

Any phone in the enterprise network that is enabled with this feature allows any user in the enterprise to temporarily sign into it, make calls, attend meetings and access their calendar and call log. After finishing using these phone functions, the user can sign out to end their hot desk session; call logs and history will automatically be removed from the device.

#### ➢ **To set up a phone as a shared device for hot desking:**

**1.** Select the user's photo or avatar picture, and then from the menu, select the **Hot desk** option. Alternatively, in the Calls screen (or People screen, Calendar screen or Voicemail screen), select the phone menu and then select **Hot desk**.

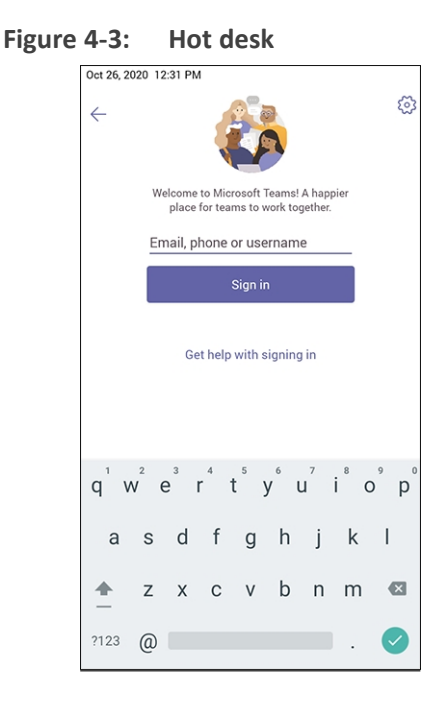

**2.** Use the Virtual Keyboard to type in your email, phone or user name and then select **Done**; the phone is enabled for hot desk.

#### <span id="page-57-0"></span>**Changing Presence Status**

You can assign a presence status to control whether you want people to contact you or not. By default, your status is based on your Microsoft Teams server.

- After *n* minutes (configured in the Teams server by your administrator), presence status automatically changes to 'Inactive'.
- **●** *n* minutes after this (also configured in the Teams server by your administrator), presence status automatically changes to 'Away'; all calls are then automatically forwarded to the Response Group Service (RGS) if it is configured.

#### ➢ **To change presence status:**

**1.** In the home screen, select the user (avatar) picture or in the Calls and Calendar screen, select .

п

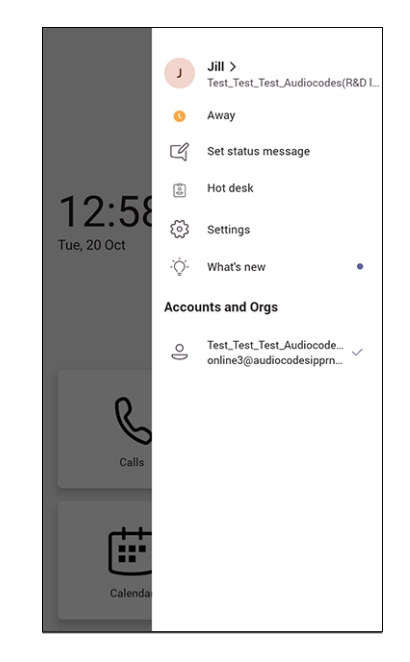

**2.** Select the current status displayed and from the drop-down list of statuses then displayed, select the status to change to. Use this table as reference.

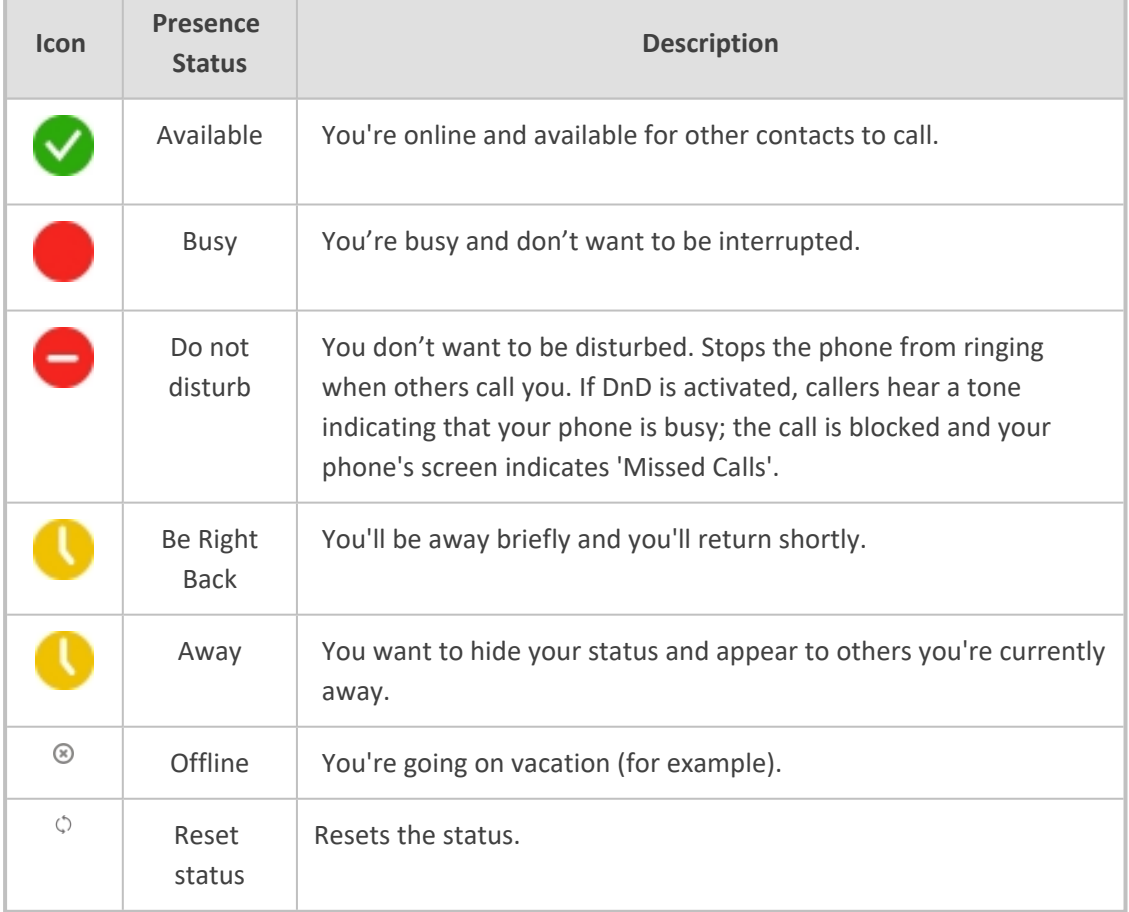

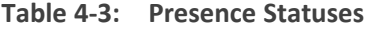

# <span id="page-59-0"></span>**Configuring Teams Application Settings**

The following describes the Teams application's settings. In the home screen, select the user picture / avatar. Alternatively, in the Calls screen (or People screen, Calendar screen or Voicemail screen), select the phone menu and then the **Settings** option.

Use this table as reference:

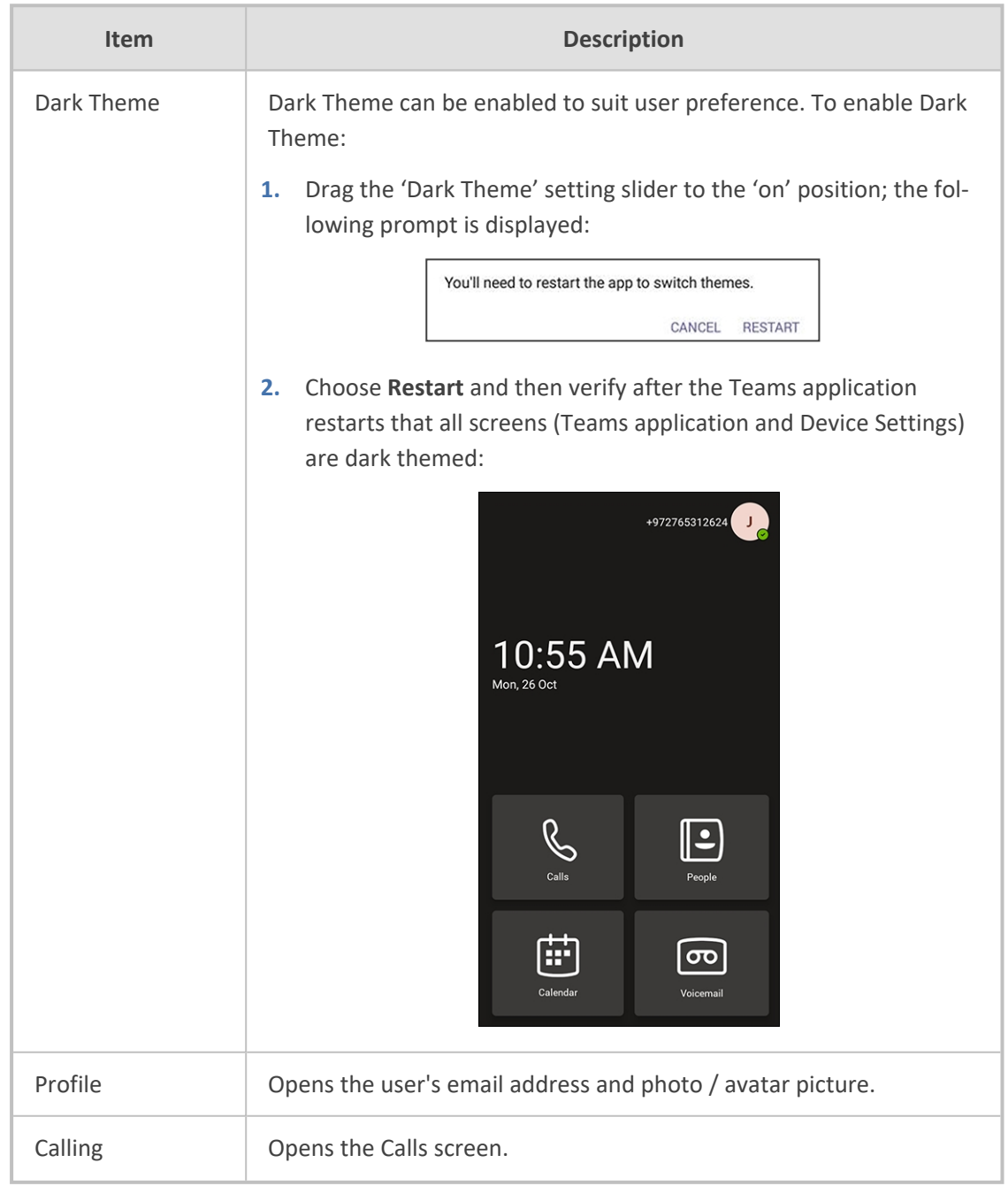

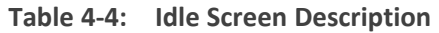

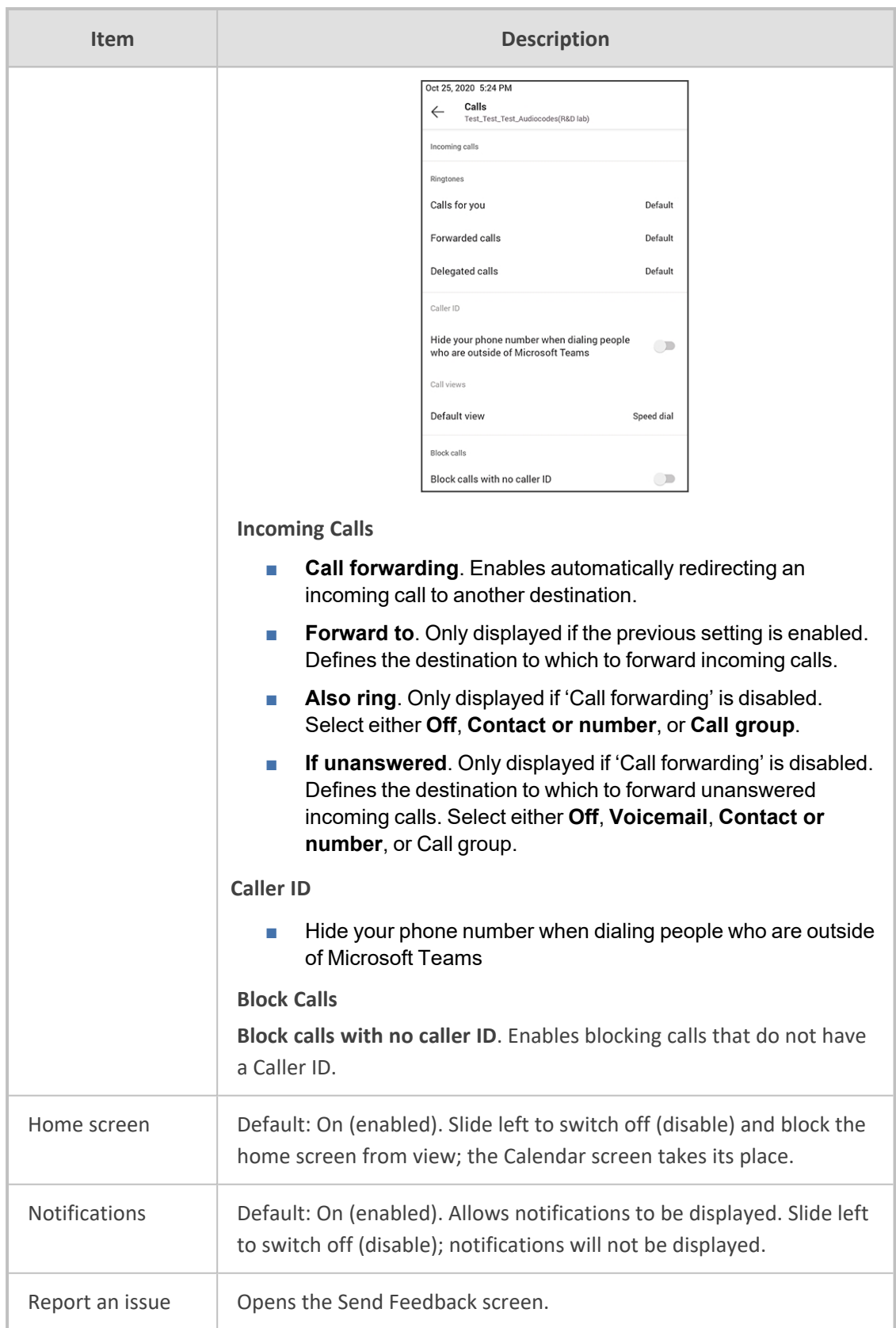

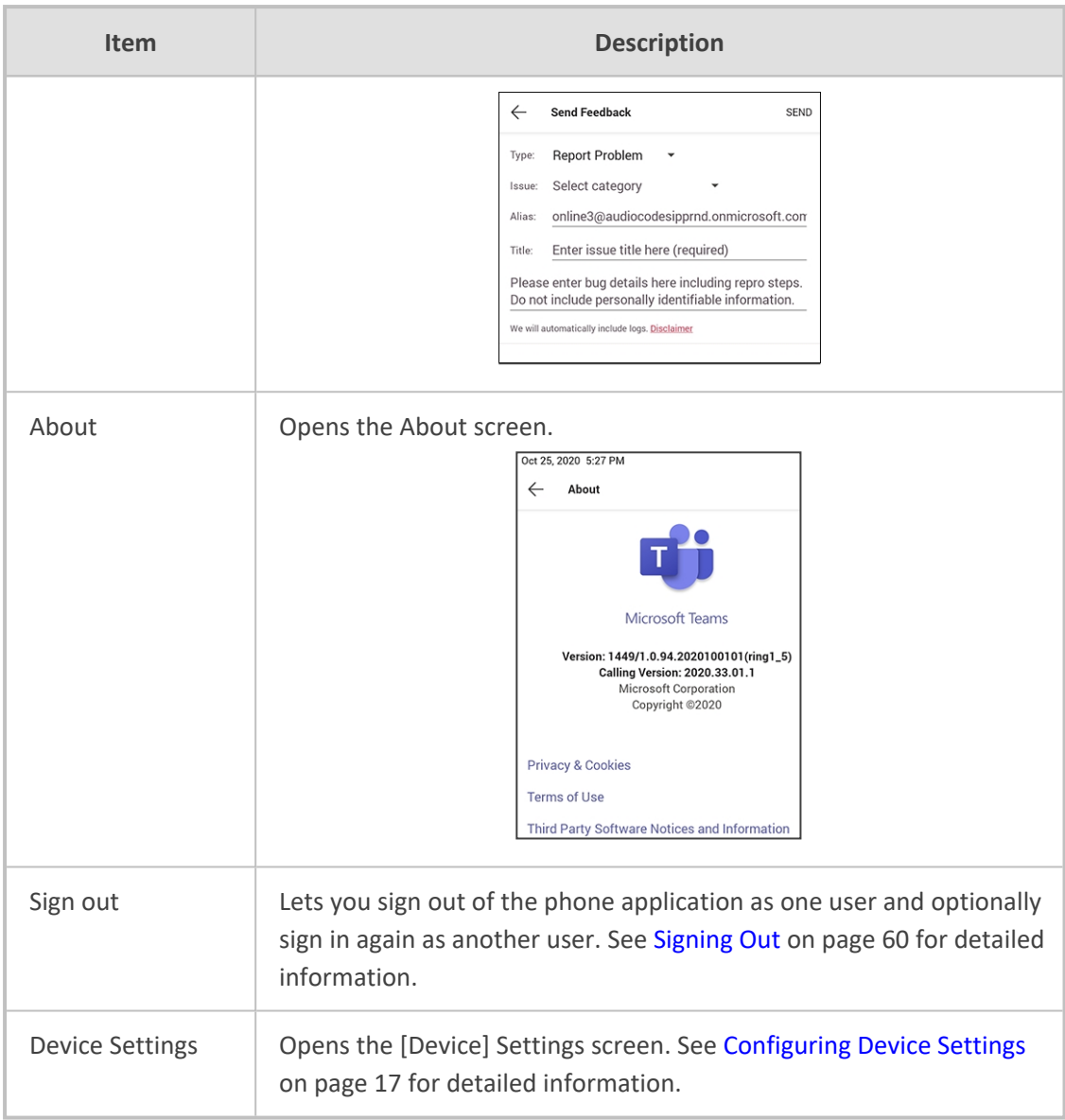

# <span id="page-61-0"></span>**Setting up a Meeting**

From the phone's home screen, select **Calendar**.

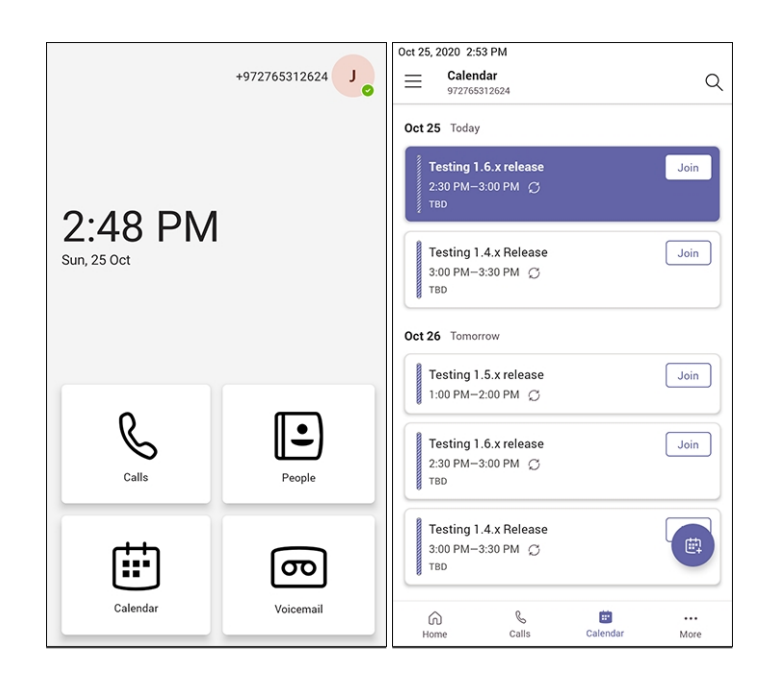

<span id="page-62-0"></span>You can join calendered meetings and / or you can select  $\bullet$  to add a new event to the calendar.

### **Using the People Screen**

The People screen allows users to easily connect and collaborate with teammates, colleagues, friends and family. Through the screen, users can see all their contacts and create and manage contact groups to organize their contacts. The screen provides a simple user experience and aligns with the contacts on the Teams desktop client. In addition to accessing the People screen from the menu, the screen can also be accessed from the hard CONTACTS button on the phone.

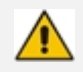

If a user creates a contact within Microsoft Outlook, their information appears under the People app on the phone screen. Contacts in Microsoft Outlook are available in read-only mode. While only phone numbers currently appear, users can search on the phone for contacts and easily call the people they may email or meet with, using Outlook.

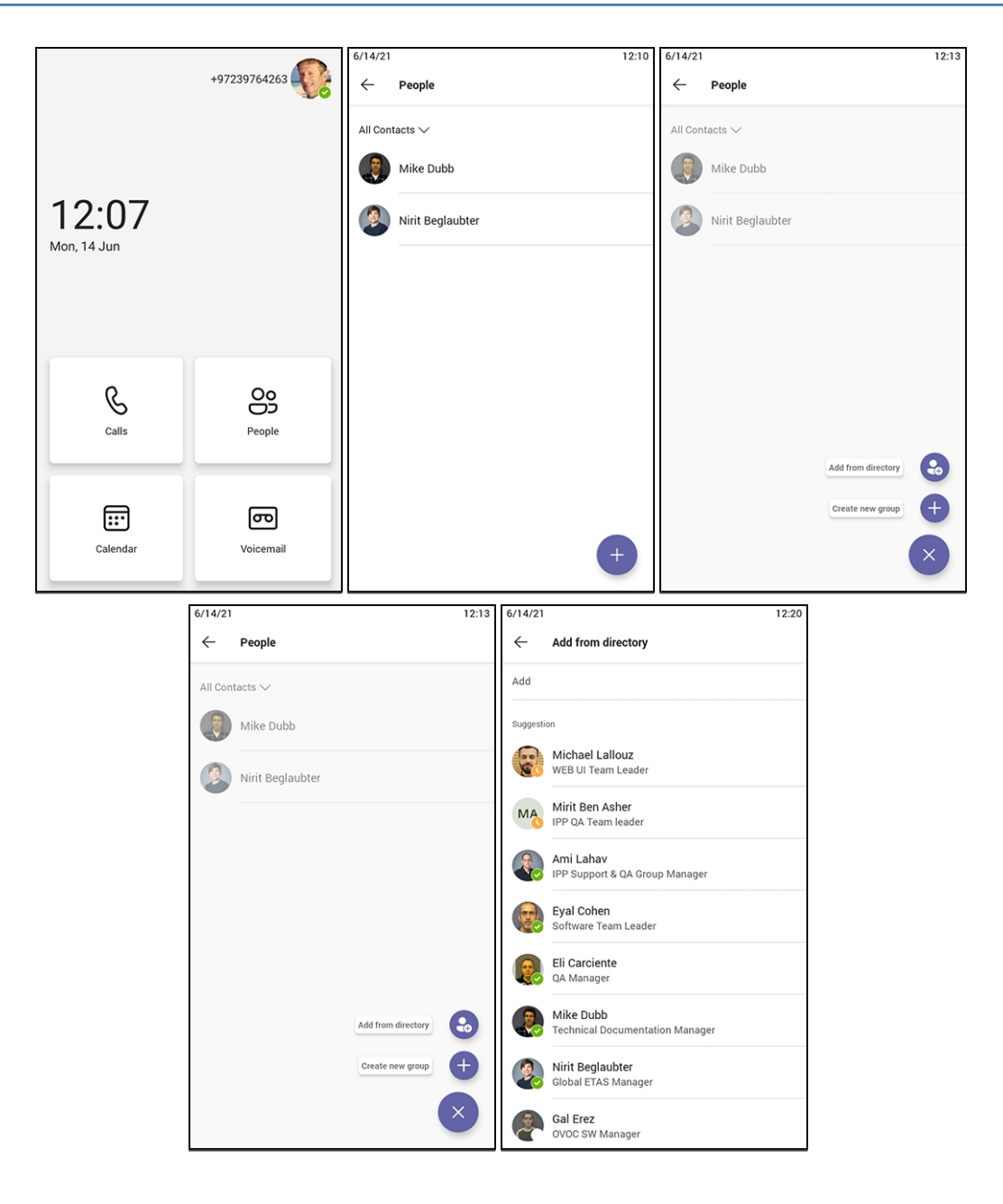

# <span id="page-63-0"></span>**Accessing Voicemail**

From the phone's home screen, select the **Voicemail** tab.

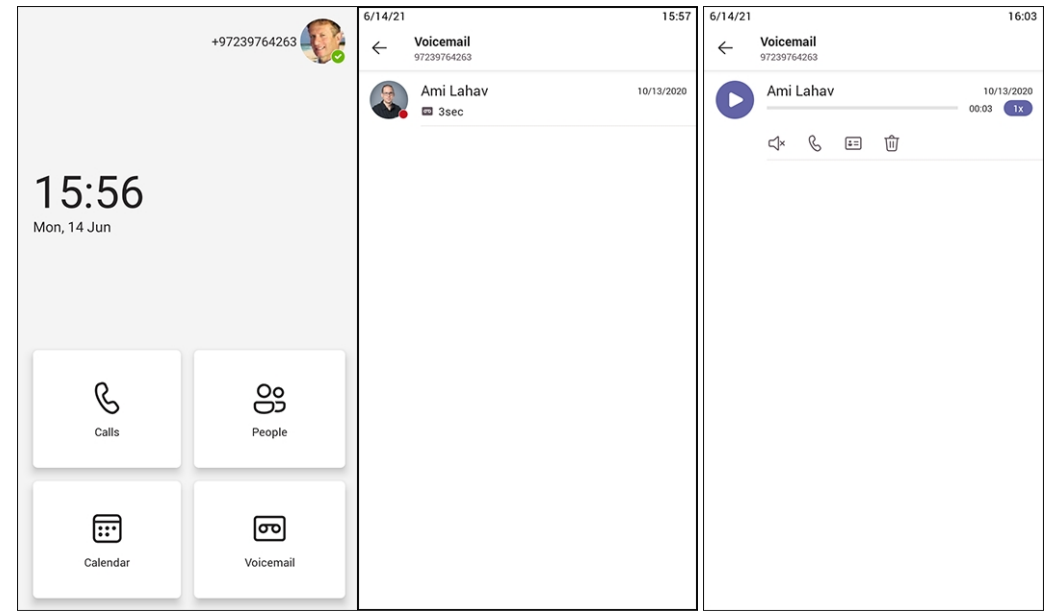

### **Using Audio Devices**

Use one of the following audio devices on the phone for speaking and listening:

- **Handset**: To make a call or answer a call, lift the handset off the cradle.
- **B** Speaker (hands-free mode)
	- **●** To activate it, press the speaker key during a call or when making a call.
	- **●** To deactivate it, press the speaker key again.
- **Headset** (hands-free mode). When talking on the phone, you can relay audio to a connected headset.
	- To enable it, press the headset key.
	- **●** To disable it, press it again.

You can easily change audio device during a call.

- **To change from speaker/headset to handset**: Activate speaker/headset and pick up the handset; the speaker/headset is automatically disabled.
- **To change from handset to speaker/headset**: Off-hook the handset and press the speaker/headset key to activate the speaker/headset. Return the handset to the cradle; the speaker/headset remains activated.

### **Transferring Calls and Meetings across Devices**

If a user joins a meeting on their PC, they'll view a prompt suggesting adding their Teams device to split the audio and video, or transferring completely.

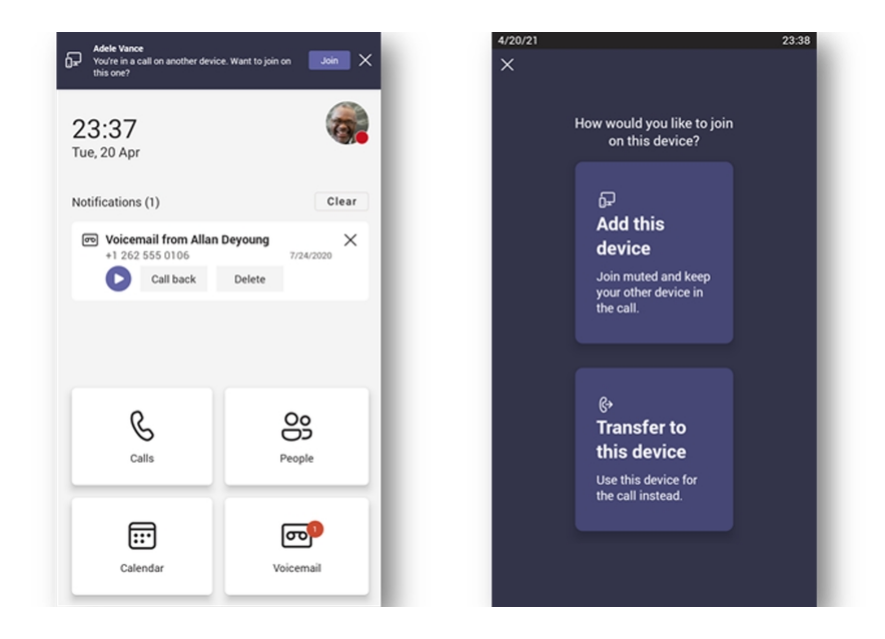

The feature enables the user to move away from their PC while seamlessly staying connected. The phone recognizes the user is in a call on another device and prompts them to transfer or add, letting them start their call from elsewhere and transfer to their desk phone.

# <span id="page-65-0"></span>**Signing Out**

You can optionally sign out of the phone application and sign in as another user.

#### ➢ **To sign out:**

**1.** Under **Settings**, navigate to and select the **Sign out** option.

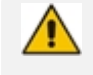

Alternatively, in the Calls screen (or People screen, Calendar screen or Voicemail screen), select the phone menu , select the **Settings** option.

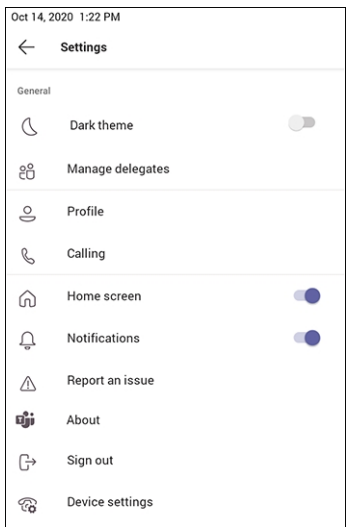

**2.** After selecting the **Sign out** option, you're prompted 'Are you sure you want to sign out? Select **OK**; you're signed out and returned to the **Sign in** screen.

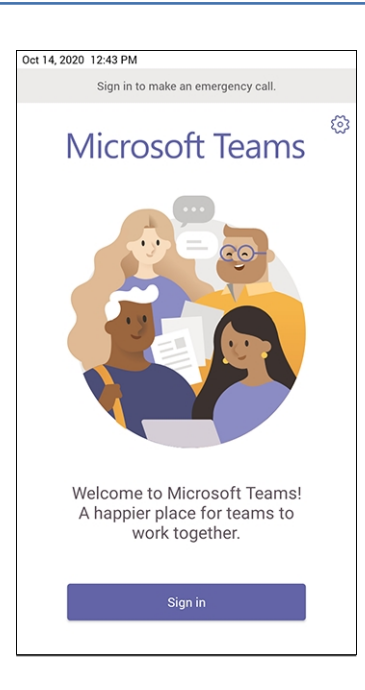

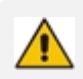

Network administrators can alternatively sign out from devices using Microsoft Teams admin center (TAC). Network administrators can also remotely sign in and provision devices from Microsoft's TAC.

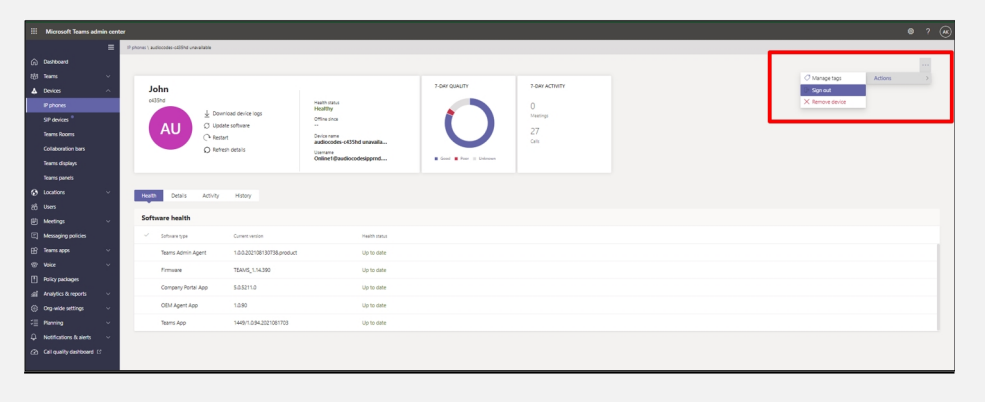

# **5 Performing Teams Call Operations**

The following documentation shows how to perform basic operations with the phone.

# **Making a Call**

Calls can be made in multiple ways. In the phone's home screen, for example, touch **Calls**.

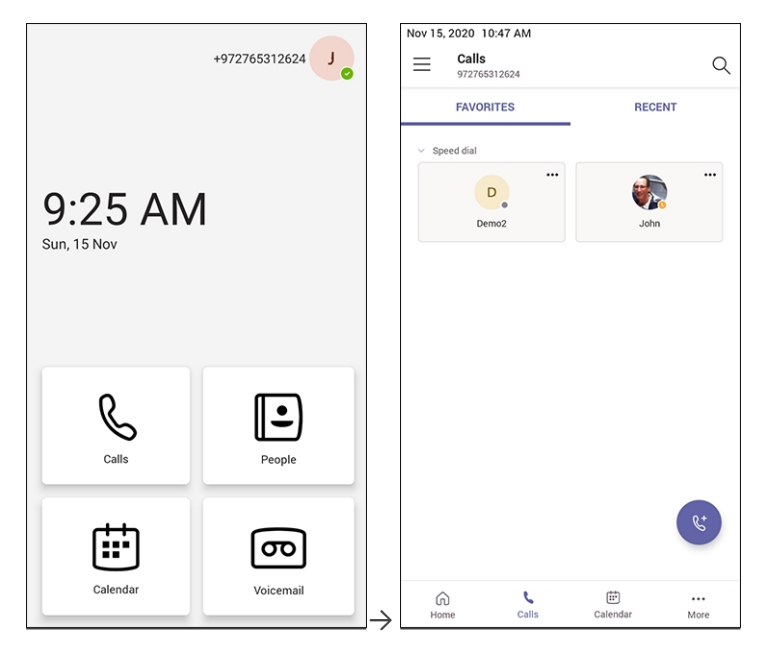

In the Calls screen that opens, touch

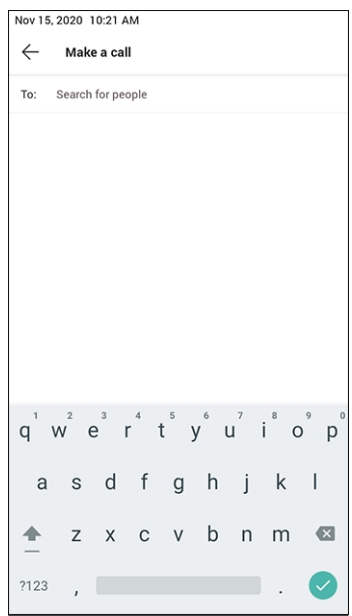

In the 'Make a call' screen, touch the field 'Search for people' and use the virtual keyboard to input the name of person to call -OR- touch **?123** in the lower left corner and input the phone number of the person to call.

After dialing a destination number, the phone displays the Calling screen while playing a ringback tone.

#### ➢ **To toggle between mute and unmute:**

Touch  $\frac{1}{\sqrt{2}}$  on the phone. Touch it again to revert.

You can mute the phone during a call so that the other party cannot hear you. While the call is muted, you can still hear the other party. Muting can also be performed during conference calls.

#### ➢ **To toggle between device and speaker:**

- **T** Touch  $\frac{1}{20}$  on the phone.
- ➢ **To end a call before it's answered at the other end:**

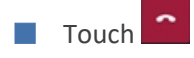

- ➢ **To dial a URL:**
- **1.** Press the speaker key or lift the handset.
- **2.** Use the virtual keyboard to input the URL address. To delete (from right to left), touch the clear key.

#### **Dialing a Missed Call**

The phone logs all missed calls. The screen in idle state displays the number of missed calls adjacent to the Calls softkey.

#### ➢ **To dial a missed call:**

- Select **Calls** and then in the Calls screen under the **Recent** tab, scroll to the missed call to dial if there is more than one listed.
- $\blacksquare$  Select & adjacent to the missed call.

#### **Select to Dial**

All phone numbers that are part of meeting invites or user contact cards can be dialed out directly by selecting them via the phone screen.

### **Making an Emergency Call**

The phone features an emergency call service. The idle lock screen displays an **Emergency** key.

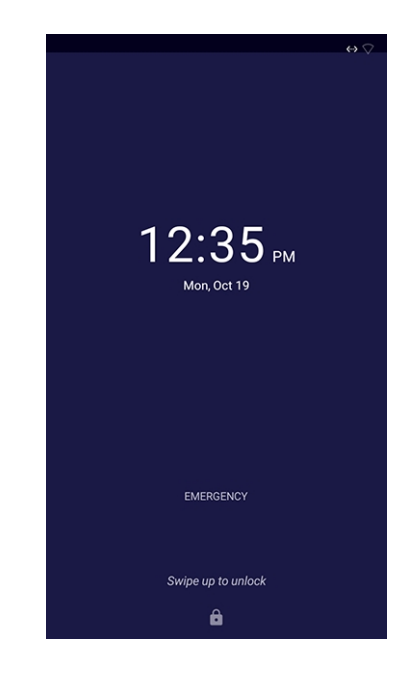

#### ➢ **To dial the service from the locked idle screen either:**

■ Select the **EMERGENCY** softkey shown in the preceding figure of the locked idle screen and then enter the emergency number.

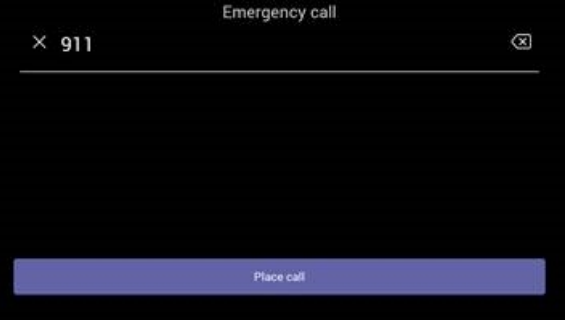

-OR-

- Dial from the locked idle screen without needing to use the **EMERGENCY** key:
	- **a.** Dial **911**.

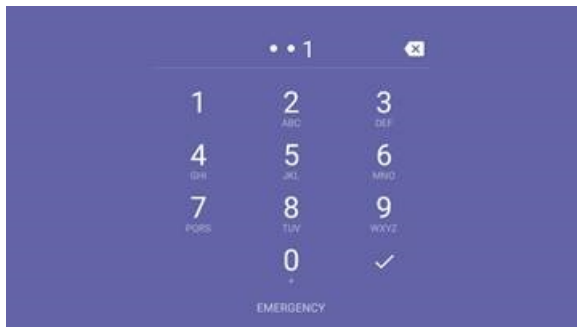

- **b.** Activate the speaker button on the phone.
- **c.** View the 'Emergency call' screen displaying the dialed emergency number.

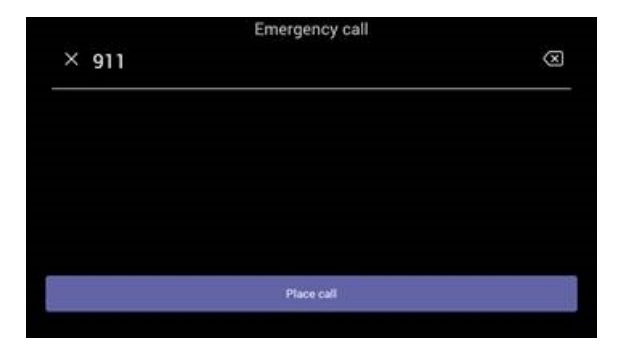

When the phone detects that 911 was requested, it automatically dials that number.

### **Answering Calls**

The phone indicates an incoming call by ringing and displaying **Caller X is calling you**. The LED located in the upper right corner of the phone flashes red, alerting you to the incoming call.

#### ➢ **To answer:**

■ Pick up the handset -OR - activate the headset key on the phone (make sure the headset is connected to the phone) -OR- activate the speaker key on the phone -OR- select the **Accept** softkey (the speaker is automatically activated).

# **Ending an Established Call**

You can end an established call in a few ways.

#### ➢ **To end an established call:**

■ Return the handset to the phone cradle if it was used to take the call -or- activate the headset key on the phone -or - activate the speaker key on the phone -or- select the **End** softkey.

# **Managing Calls**

You can view a history of missed, received and dialed calls.

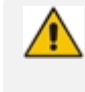

Each device reports every call from | to that user to the server. All devices that a user signs into are synchronized with the server. The Calls screen is synchronized with the server.

#### ➢ **To manage calls:**

**1.** Select **Calls** and in the Calls screen, select **Recent**.

Calls are listed from newest to oldest.

- **Missed call indicates a call that was not answered.**
- **●** Incoming and outgoing calls are differentiated by their icon.
- **2.** Select a call in the list and then select  $\leq$  to call someone back.

### **Parking a Call**

The phone allows a user to park a call, i.e., transfer a call to a "parking lot" for it to be picked up on any other phone in the enterprise by a party who must enter a code to retrieve it.

#### ➢ **To park a call:**

- **1.** Put the call on hold and park it; you'll receive a unique code from the Teams application.
- **2.** Communicate the code to another user who can then pick up the call on their device. The user on the other device selects the call park icon  $\mathbb{C}^P$  displayed in their device's Calls screen.

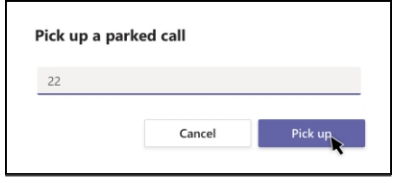

**3.** The user on the other device enters the code communicated to them and then selects the **Pick up** button to pick up the call.

### **Managing Teams Meetings**

Multi-party conference meetings based on the Teams server (remote conference) can be calendered and initiated from the phone.

#### ➢ **To manage conference meetings:**

**1.** In the phone's home screen, select **Calendar**.
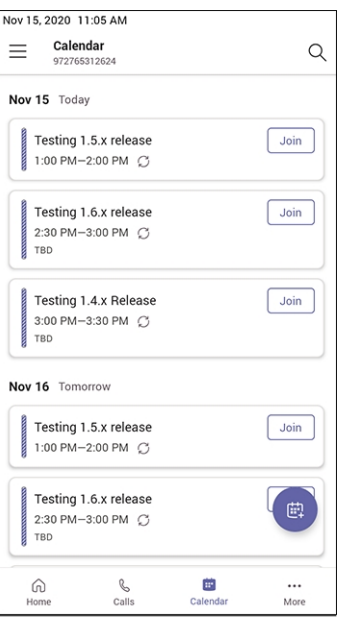

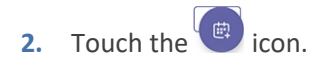

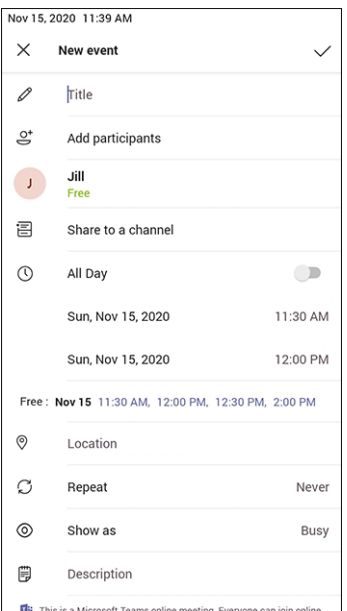

- **3.** In the 'New event' screen, touch the 'Title' field and then use the virtual keyboard that launches to enter a title for the meeting.
- **4.** Touch the 'Add participants' field.

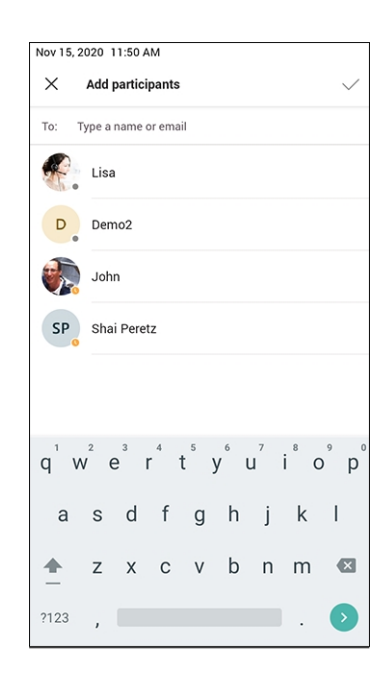

**5.** In the 'Add participants' field, touch the 'To:' field and input the first digit in the name of a participant to add; the names of the employees listed in the Corporate Directory is displayed.

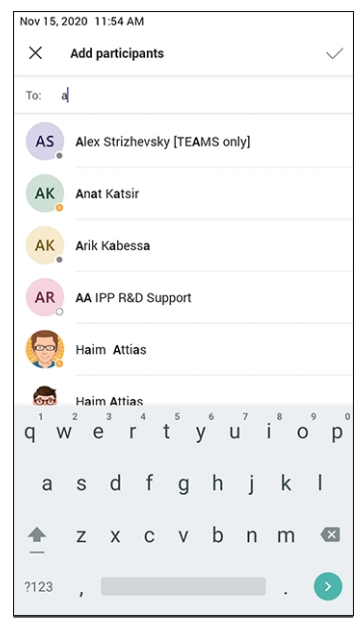

- **6.** Touch an entry in the list and then touch  $\bullet$ ; the participant is added to the meeting.
- **7.** Define 'Share to a channel', date, date and time, 'Location', 'Show as' and provide a 'Description' of the meeting to facilitate effective management later.
- **8.** Touch the  $\checkmark$  icon; the meeting is calendarized.

## **Using Live Captions**

The phone can detect what's said in a meeting, group call or 1:1 call, and presents the text on the screen in real-time (live) captions.

**●** Captions are currently only available in English (US).

**●** Captions are currently unavailable for phones within government clouds.

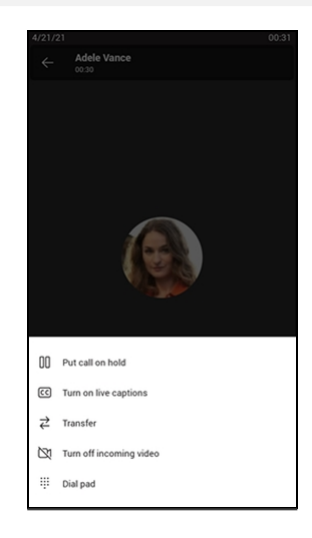

For more information, see [here](https://support.microsoft.com/en-us/office/use-live-captions-in-a-teams-meeting-4be2d304-f675-4b57-8347-cbd000a21260#ID0EABAAA=Mobile).

### **Raising a Hand During a Meeting**

During a meeting, you can raise a virtual hand from your phone to let people know you want to contribute without interrupting the conversation. Everyone in the meeting will see that you've got your hand up.

For more information, see [here](https://support.office.com/en-us/article/raise-your-hand-in-a-teams-meeting-bb2dd8e1-e6bd-43a6-85cf-30822667b372).

## **Hiding Names and Meeting Titles for Individual Devices**

Names and meeting titles can be hidden for individual devices.

➢ **To hide names and meeting titles per device:**

**1.** Access the Meetings screen (**More** > **Settings** > **Meetings**) (the figure is for illustrative purposes only).

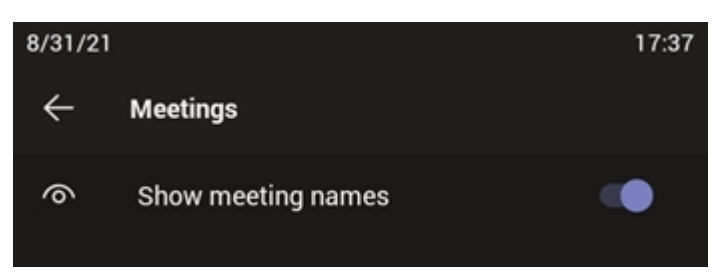

**2.** Switch off the **Show meeting names** option.

## **Reacting During a Meeting**

To include silent participants in meetings, *participant reactions* during meetings are supported.

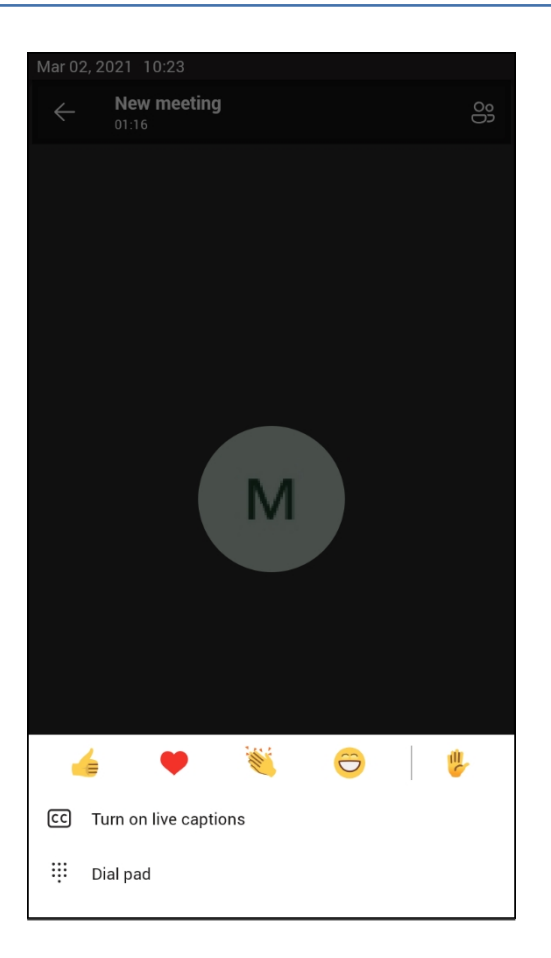

Users can convey their sentiments without hesitation or interruption to participate in the meeting, or they can raise their hands.

## **Transferring a Call to Frequent Contacts**

To transfer your calls efficiently to frequent contacts, the phone presents frequent contacts in the transfer screen for a single operation transfer. Contacts not shown in the list can be searched for using the search bar.

## **Transferring a Call to Work Voicemail**

Users can directly transfer a call into someone's work voicemail without needing to ring the farend user. This allows them to discreetly leave voicemails for users without interrupting them.

## **Viewing and Playing Voicemail Messages**

If you hear a stutter dial tone when you pick up the handset, new messages are in your voicemail box. The phone also provides a visual indication of voicemail messages.

#### ➢ **To view a list of your voicemail messages:**

1. In the phone's home screen, select the **Voicemail** icon  $\boxed{\odot}$ .

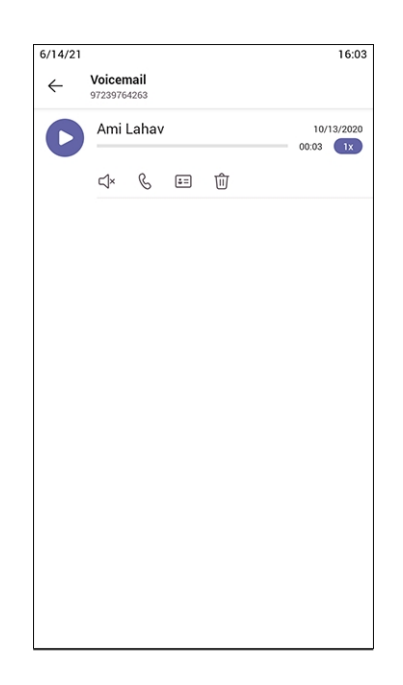

- **2.** Scroll down to select from the list of messages (if there are voicemail messages in your box) which message to **Play**, **Call** or **Delete**.
- **3.** You'll view the following screen if you don't yet have any voicemail messages:

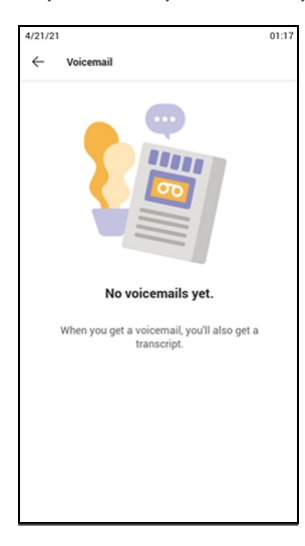

For more information, see [here](https://support.microsoft.com/en-us/office/check-your-voicemail-in-teams-f8d568ce-7329-4fe2-a6a2-325ec2e2b419).

### **Rejecting an Incoming Call, Sending it Directly to Voicemail**

You can send an incoming call directly to voicemail if time constraints (for example) prevent you from answering it. The caller hears a busy tone from your phone.

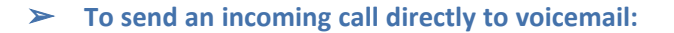

**I** When the phone rings to alert to a call, select  $\bullet$ ; if you have voicemail, the call will go into voicemail; the Microsoft Teams server performs this functionality.

### **Adjusting Volume**

The phone allows

- [Adjusting](#page-77-0) Ring Volume below
- [Adjusting](#page-77-1) Tones Volume below (e.g., dial tone)
- [Adjusting](#page-77-2) Handset Volume below
- [Adjusting](#page-78-0) Speaker Volume on the next page
- [Adjusting](#page-78-1) Headset Volume on the next page

<span id="page-77-0"></span>For more information about sound and volume, see [here](https://support.microsoft.com/en-us/surface/surface-sound-volume-and-audio-accessories-ec517257-d98b-5a1b-1f94-a410b671a0eb).

### **Adjusting Ring Volume**

The volume of the phone's ring alerting you to an incoming call can be adjusted to suit personal preference.

#### ➢ **To adjust ring volume:**

- **1.** When the phone is in idle state, touch **+** or **-** on the phone.
- <span id="page-77-1"></span>**2.** After adjusting, the volume bar disappears from the screen.

#### **Adjusting Tones Volume**

The phone's tones, including dial tone, ring-back tone and all other call progress tones, can be adjusted to suit personal preference.

#### ➢ **To adjust tones volume:**

- **1.** Off-hook the phone (using handset, speaker or headset).
- **2.** Touch **+** or **-** on the phone.
- <span id="page-77-2"></span>**3.** After adjusting, the volume bar disappears from the screen.

#### **Adjusting Handset Volume**

Handset volume can be adjusted to suit personal preference. The adjustment is performed during a call or when making a call. The newly adjusted level applies to all subsequent handset use.

#### ➢ **To adjust handset volume:**

- **1.** During a call or when making a call, make sure the handset is off the cradle.
- **2.** Touch **+** or **-** on the phone;the volume bar is displayed on the screen. After adjusting, the volume bar disappears from the screen.

### <span id="page-78-0"></span>**Adjusting Speaker Volume**

The volume of the speaker can be adjusted to suit personal preference. It can only be adjusted *during a call*.

#### ➢ **To adjust the speaker volume:**

- **1.** During a call, activate the speaker key on the phone.
- **2.** Touch **+** or **-**; the volume bar is displayed on the screen. After adjusting the volume, the volume bar disappears from the screen.

#### <span id="page-78-1"></span>**Adjusting Headset Volume**

Headset volume can be adjusted *during a call* to suit personal preference.

#### ➢ **To adjust the headset volume:**

- **1.** During a call, activate the headset key on the phone.
- **2.** Touch **+** or **-** on the phone; the volume bar is displayed on the screen.

### **Playing Incoming Call Ringing through USB Headset**

The phone features the capability to ring via a USB headset in addition to via the phone speaker.

#### ➢ **To play the ringing of incoming calls via the USB headset:**

■ Configure the following parameter:

audio/stream/ringer/0/audio\_device=**BOTH** (default), **BUILTIN\_SPEAKER** or **TYPE\_USB**

- **BOTH:** Incoming calls play through both the USB headset and the phone's speaker.
- **● BUILTIN\_SPEAKER**: Incoming calls play through the phone's speaker.
- **● TYPE\_USB**: Incoming calls play through the USB headset.

## **Using the Phone as a USB Speaker**

The Device Duo feature enables the phone to be configured as a paired audio device. The feature allows users to use their phone not only as a standalone desk phone but also as a smart audio device for all kinds of UC applications running on the PC. From the Teams app perspective, the phone is like any USB speaker with all controls available in the Teams app on the USB speaker interface.

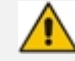

For more information, see the *Device Duo Application Note for Personal Use*.

## **Viewing and Joining Meetings**

Scheduled meetings can be viewed and joined by selecting the **Calendar** icon in the phone's home screen.

> Nov 15, 2020 12:56 PM  $\equiv$ Calendar<br>972765312624  $\alpha$ Nov 15 Today Testing 1.5.x release  $\boxed{\text{Join}}$ 1:00 PM-2:00 PM C Testing 1.6.x release  $\boxed{\text{Join}}$ 2:30 PM-3:00 PM C TRO Testing 1.4.x Release  $\boxed{\text{Join}}$ 3:00 PM-3:30 PM C TBD Nov 16 Tomorrow Testing 1.5.x release<br>1:00 PM-2:00 PM  $\boxed{\text{Join}}$ Testing 1.6.x release 2:30 PM-3:00 PM C TBD  $\ldots$ <br>More  $\widehat{\omega}$  $\mathcal{L}_{\text{Calls}}$  $\frac{1}{2}$

#### ➢ **To view the details of a meeting:**

**1.** Scroll down if necessary to the meeting whose details you want to view and select it.

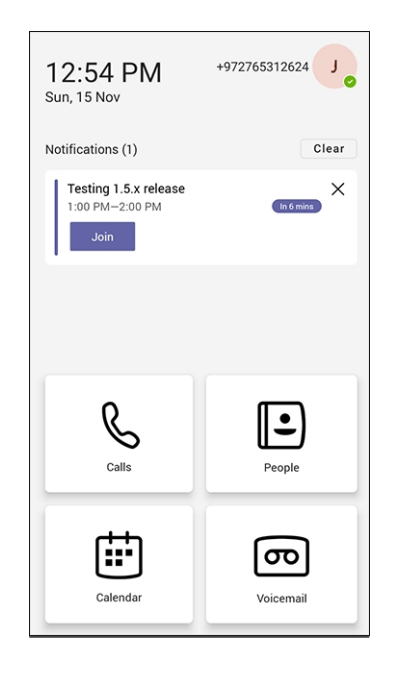

**2.** View the details of the meeting under 'Notifications'.

#### ➢ **To join a meeting:**

■ In the details of the meeting you want to join, select **Join**.

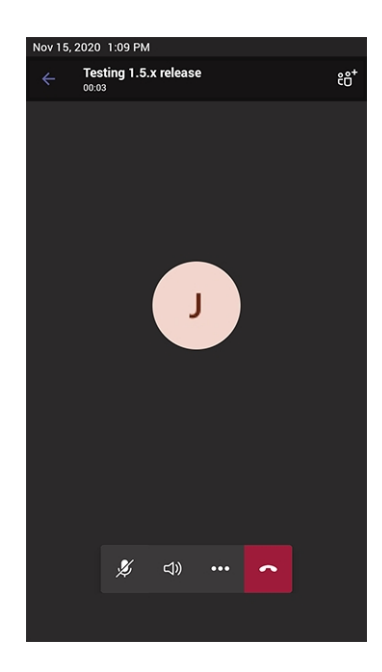

## **Better Together over Bluetooth**

Read here about how to configure Better Together over Bluetooth with support for:

- Pairing with the Teams PC Client
- Lock/unlock synchronization
- [As a feature in preview] Use of the phone as the Teams audio device for calls / meetings

#### ➢ **To set up Bluetooth on the PC side:**

**1.** Enable Bluetooth on your PC.

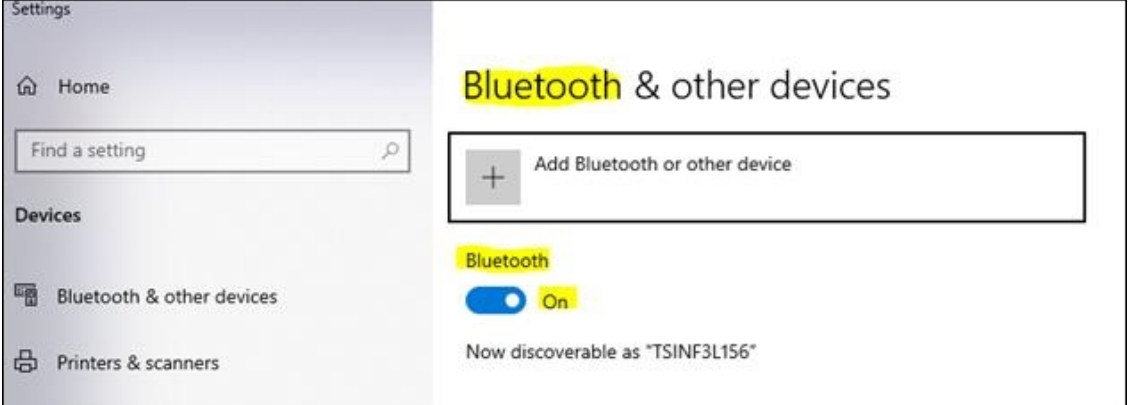

- **2.** Install Teams PC Client on the PC.
- **3.** Sign in to the Teams PC Client with your account (it's necessary to sign in with the same accounts to both the Teams PC Client and to the device).

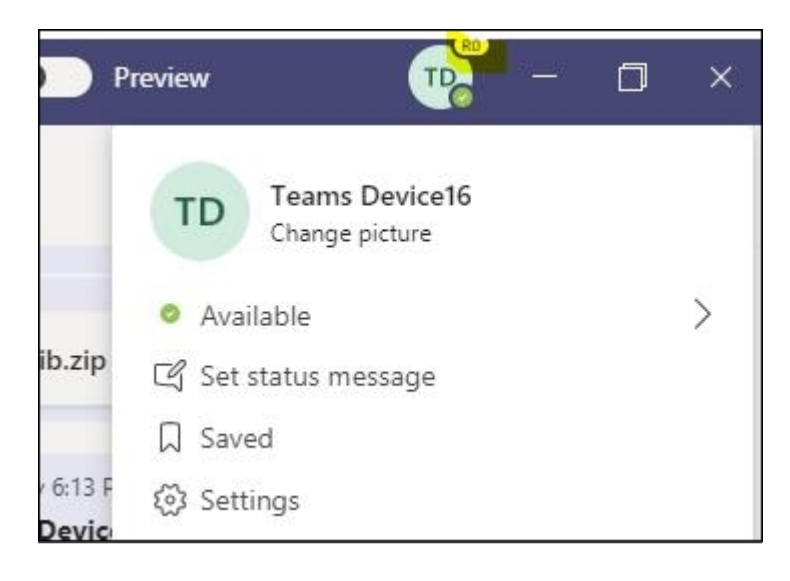

#### ➢ **To set up Bluetooth on the device side:**

- **1.** Sign in to the Teams application with your account (it's necessary to sign in with the same accounts to both the Teams PC Client and to the device).
- **2.** Go to the hamburger menu on the device and click **Manage devices**.

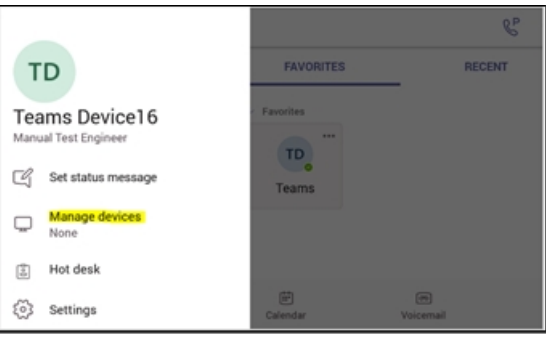

**3.** View the displayed available device to connect to.

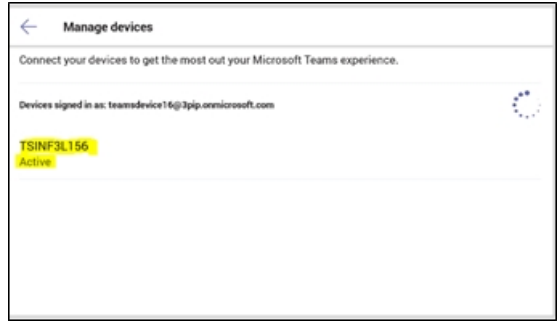

**4.** Pair the device with your PC.

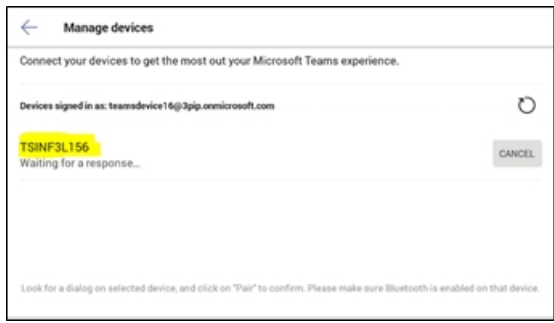

**5.** View on your PC a notification it gets to accept the connection:

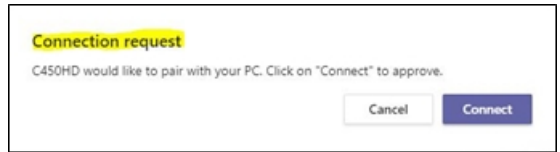

- **6.** Accept the notification from PC.
- **7.** Check the device and make sure pairing was successful:

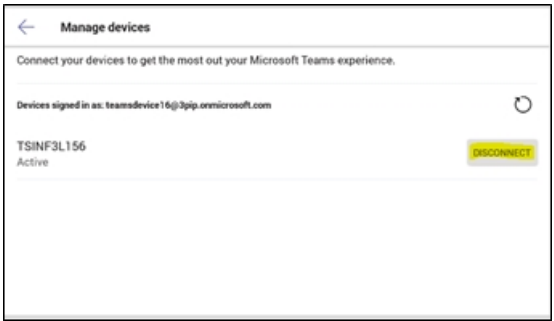

**8.** When pairing the phone with the PC Client, the PC Client presents the following request for approval:

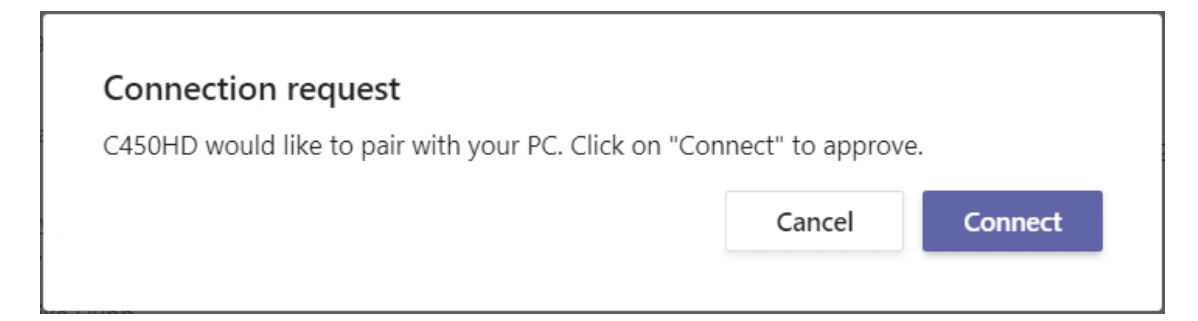

Once connected, the phone will be presented as a default Teams PC Client Audio device:

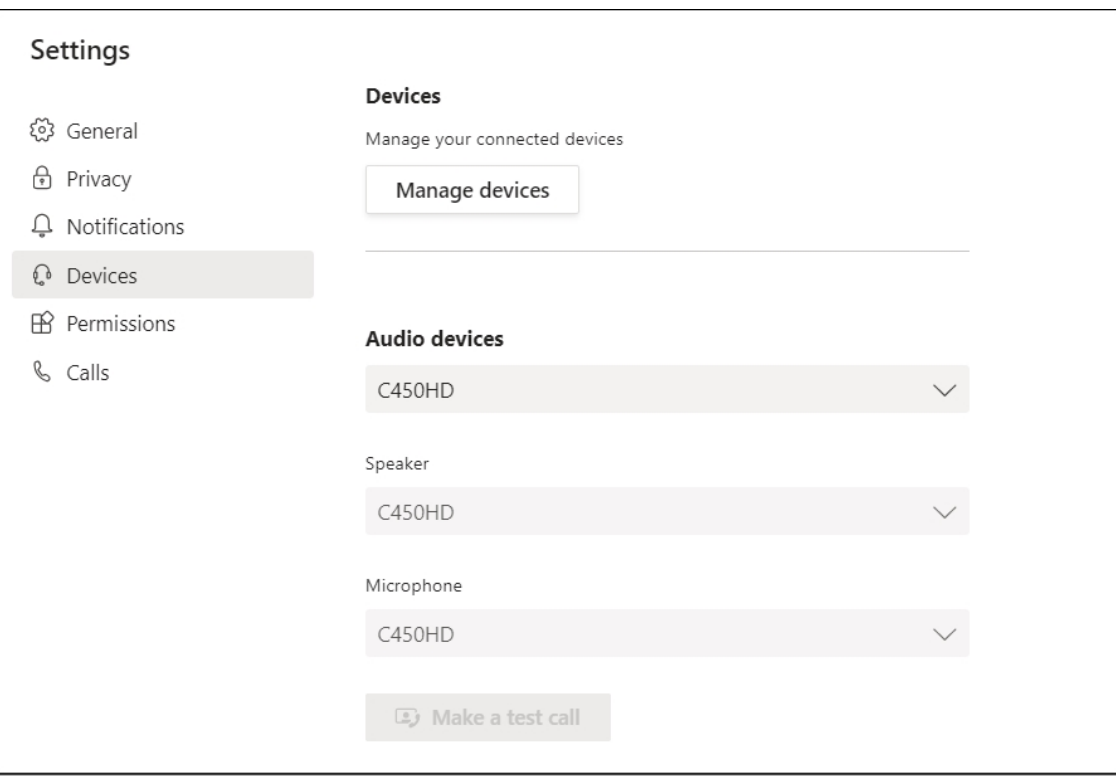

# **6 Performing Administrator-Related Operations**

Network administrators can:

- Updating Phone [Firmware](#page-84-0) Manually below
- Manually [Performing](#page-88-0) Recovery Operations on page 83
- Removing Devices from Intune [Management](#page-89-0) on page 84
- Updating [Microsoft](#page-97-0) Teams Devices Remotely on page 92
- <span id="page-84-0"></span>■ [Managing](#page-97-1) Phones with the Device Manager on page 92

## **Updating Phone Firmware Manually**

AudioCodes' Teams IP Phone Utility allows network administrators to manually update a phone's firmware.

#### ➢ **To manually update a phone's firmware:**

**1.** From the PC's **Start** menu, select the app icon or click the application's exe file in the folder in which you saved it.

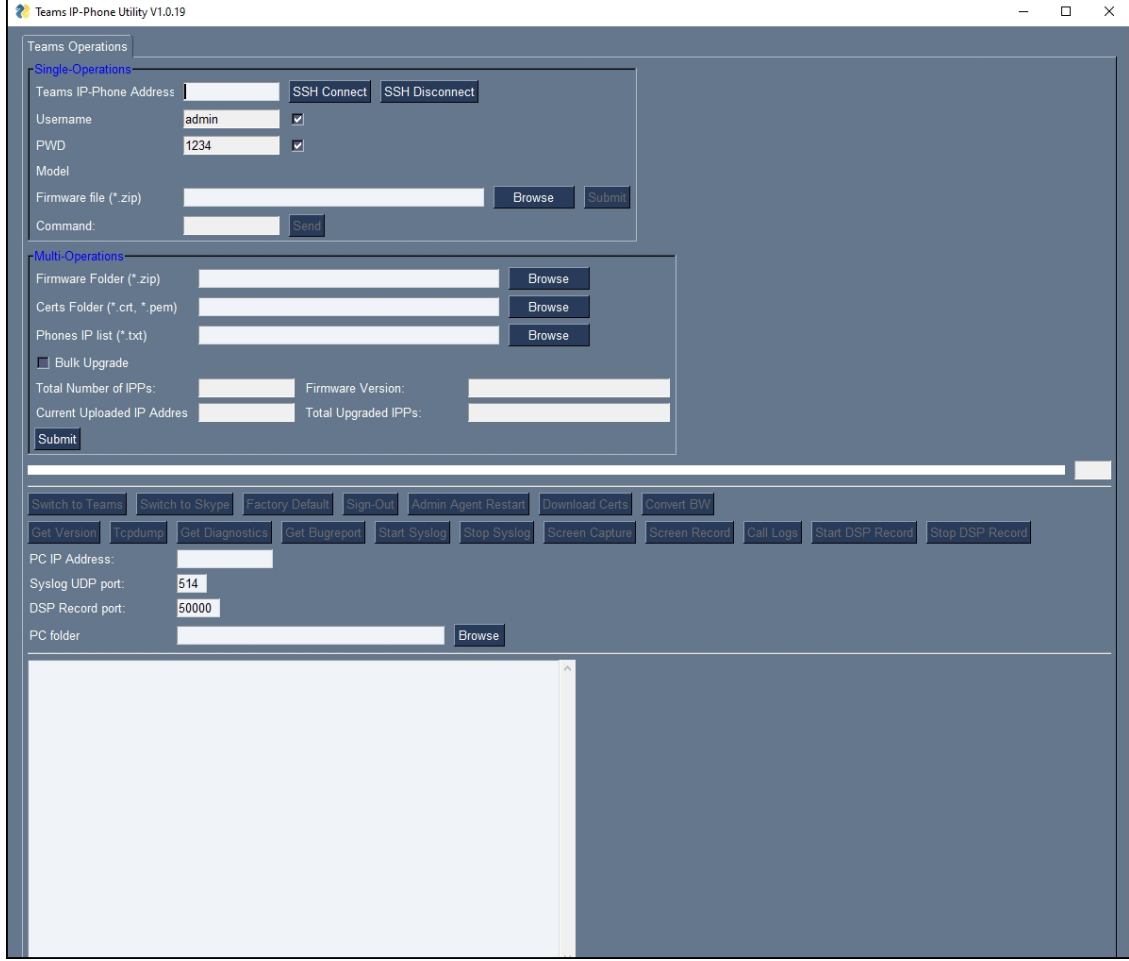

**2.** In the 'Teams IP-Phone Address' field, enter the IP address of the device (get it by touching the user's picture | avatar in the home screen > **Settings** > **Device Settings** > **About phone** > **Status** > **IP Address**).

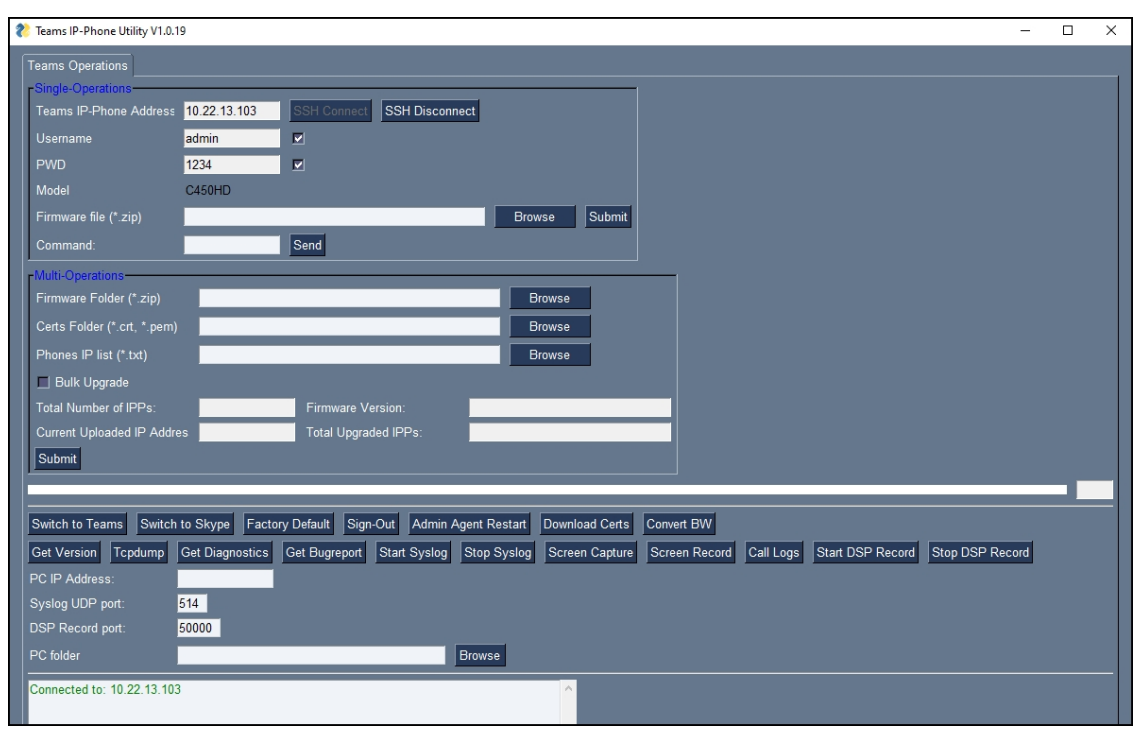

**3.** Click **SSH Connect**; a connection with the device is established.

- **4.** Under the Operations section of the screen next to the field 'Firmware file', click the **Browse** button and navigate to and select the candidate image file.
- **5.** Click the **Submit** button; a firmware upgrade process starts; the phone is automatically rebooted; a notification pops up when the process finishes. The phone notifies you that it's being updated and rebooted.

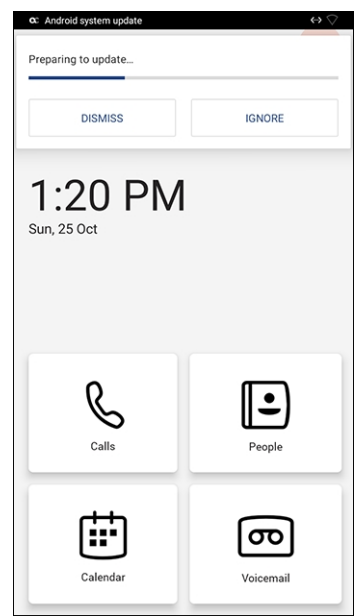

**6.** Swipe down twice in rapid succession to present the **Manage notifications** option.

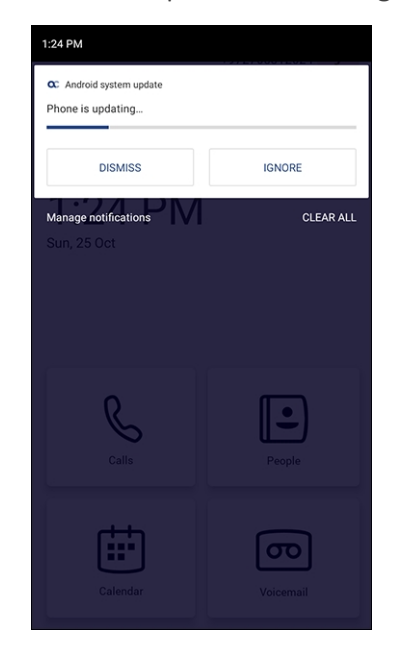

- **7.** Touch **Manage notifications**; the screen that is then displayed allows viewing notifications such as:
	- **●** Upgrade state (Preparing, updating, etc.)
	- **●** Internet access issues
- **8.** After the update is completed, the phone reboots.

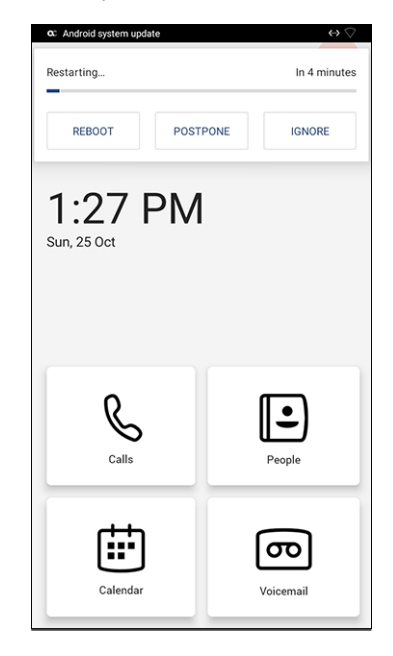

The above is also displayed when the phone is upgraded remotely from Microsoft Admin Portal or from AudioCodes' Device Manager.

## **Downloading 802.1x Certificates**

The following shows how to download user certificates to a single Teams device and to multiple Teams devices. Before downloading certificates, put the certificate files in a designated folder.

802.1x certificates can be downloaded using AudioCodes'

■ Device Manager (see the *Device Manager Administrator's Manual*)

Teams IP Phone Utility on [page 99](#page-104-0)

**●** The client certificate files must be named **dot1x\_cert.crt** and **dot1x\_pkey.key ●** The CA certificate file must be named **factory\_ca.pem**

### **AudioCodes Teams IP Phone Utility**

802.1x certificates can be downloaded using AudioCodes' Teams IP Phone Utility.

#### ➢ **To download certificates to a single Teams device:**

**1.** In the Teams IP Phone Utility (see Teams IP Phone Utility on [page 99](#page-104-0) for detailed information about the application), enter the phone's IP address and click **SSH Connect**.

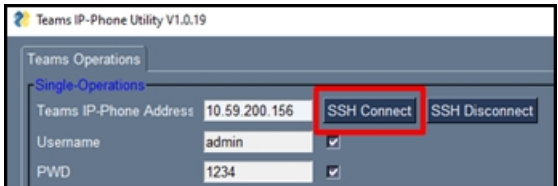

**2.** Click the**Browse** button next to the field 'Certs Folder' and navigate to and select the certificate file to download.

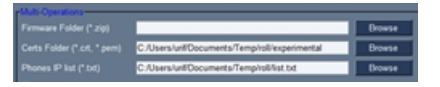

**3.** Click **Download Certs** to add the certificate.

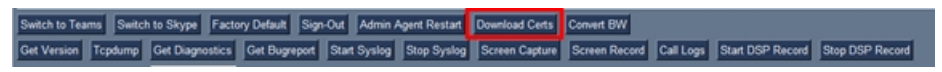

**4.** After a short period, view in the results pane 'Certs Successfully Installed'.

#### ➢ **To download certificates to multiple Teams devices:**

**1.** In the Teams IP Phone Utility (see Teams IP Phone Utility on [page 99](#page-104-0) for more information), enter the phone's IP address and click **SSH Connect**.

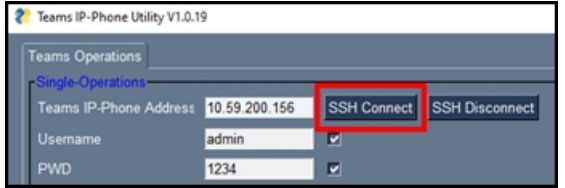

**2.** Click the**Browse** button next to the field 'Certs Folder' under Multi Operations and then navigate to and select the certificate files to download.

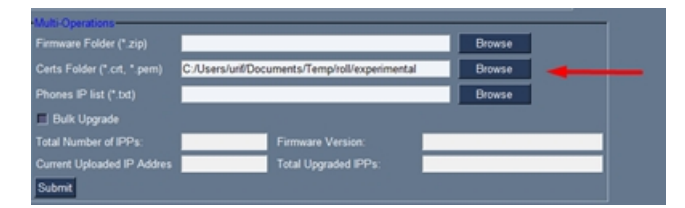

- **3.** Click the**Browse** button next to the field 'Phones IP List' under Multi Operations and then navigate to and select the txt file listing the IP addresses of the phones to which to download the certificates. The IP addresses are listed one under the other. Each occupies its own line. No notation between them is required.
- **4.** Click the now activated **Download Certs** button to add the certificates to the phones.

witch to Teams Switch to Skype Factory Default Sign-Out Admin Agent Restart Download Certs Convert BW ion Tcpdump Get Dia ics Get Bugreport Start Syslog Stop Syslog Screen Capture Scre ord Call Logs Start DSP Record Stop DSP Re

<span id="page-88-0"></span>**5.** After a short period, view in the results pane 'Certs Successfully Installed'.

## **Manually Performing Recovery Operations**

Besides manual recovery options, the Android phones also feature an independent, automatic problem detection and recovery attempt capability that can culminate in recovery mode or in switching image slots. Android phones also feature a 'hardware watchdog'. This feature resets the phone if Android is stacked and doesn't respond (though Android stacking is unlikely); there's no recovery process; the phone is only reset.

All AudioCodes devices for Microsoft Teams have a reset key or a combination of keys on the keypad to reset it.

The following figure shows the reset key located on the base of the C470HD.

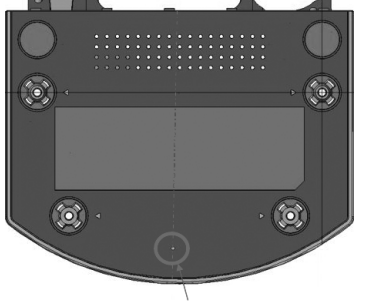

Tactile switch hole

While a device is powering up, you can perform recovery operations by long-pressing the device's reset key (for phones *without* hard digits, e.g., C470HD) -OR- by using a two-key combination (for phones *with* hard digits, e.g., C455HD).

While long-pressing the reset key / two-key combination, the device's main LED changes color after every *n* seconds; each color is aligned with a recovery operation option.

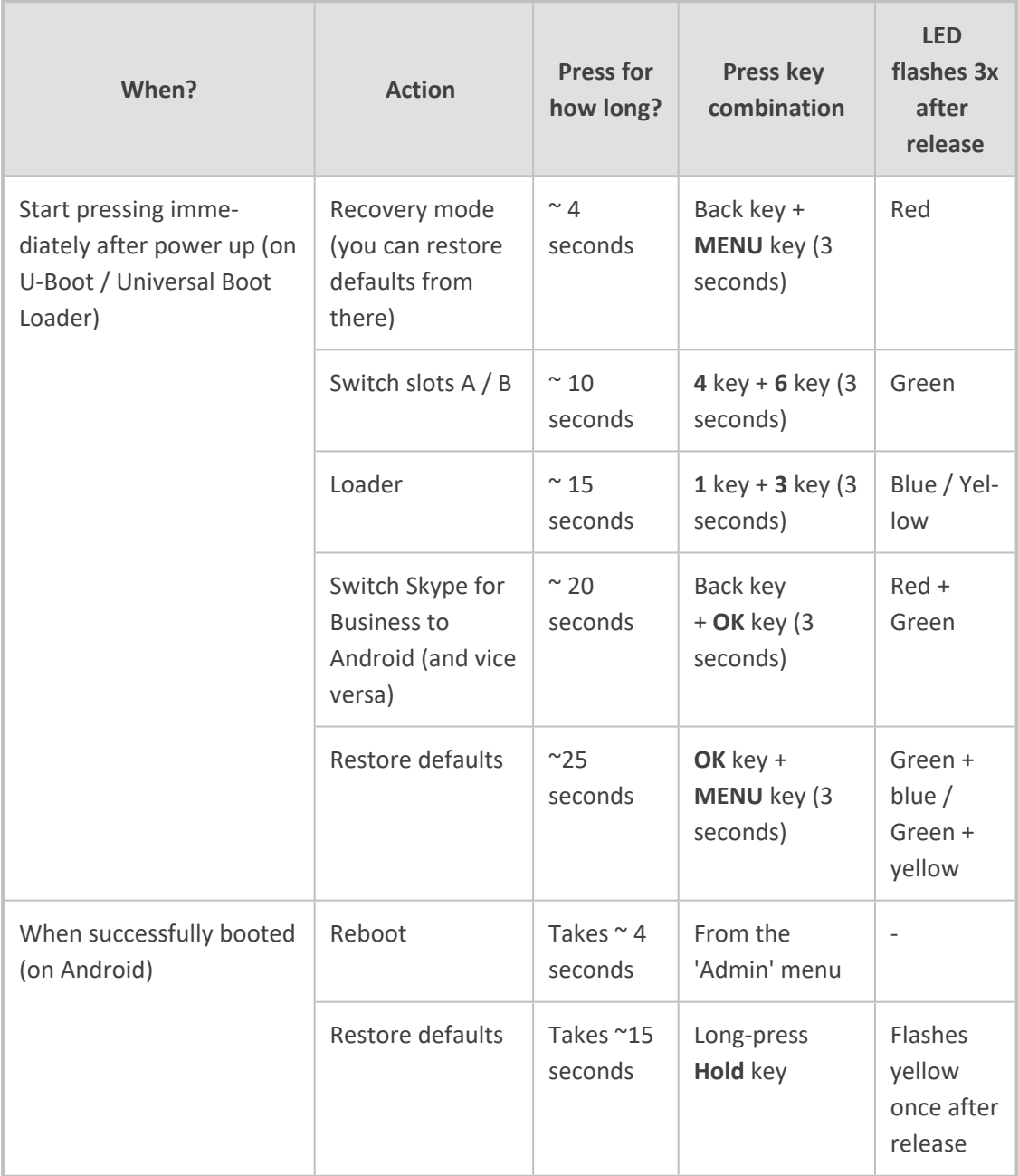

## <span id="page-89-0"></span>**Removing Devices from Intune Management**

You can remove from Intune devices that are no longer needed, that are being repurposed, or that have gone missing.

#### ➢ **To remove devices from Intune:**

- **1.** Go to Microsoft 365 Admin Centre [portal.office.com] and log in with an Administration account.
- **2.** Navigate to **Endpoint Manager**.

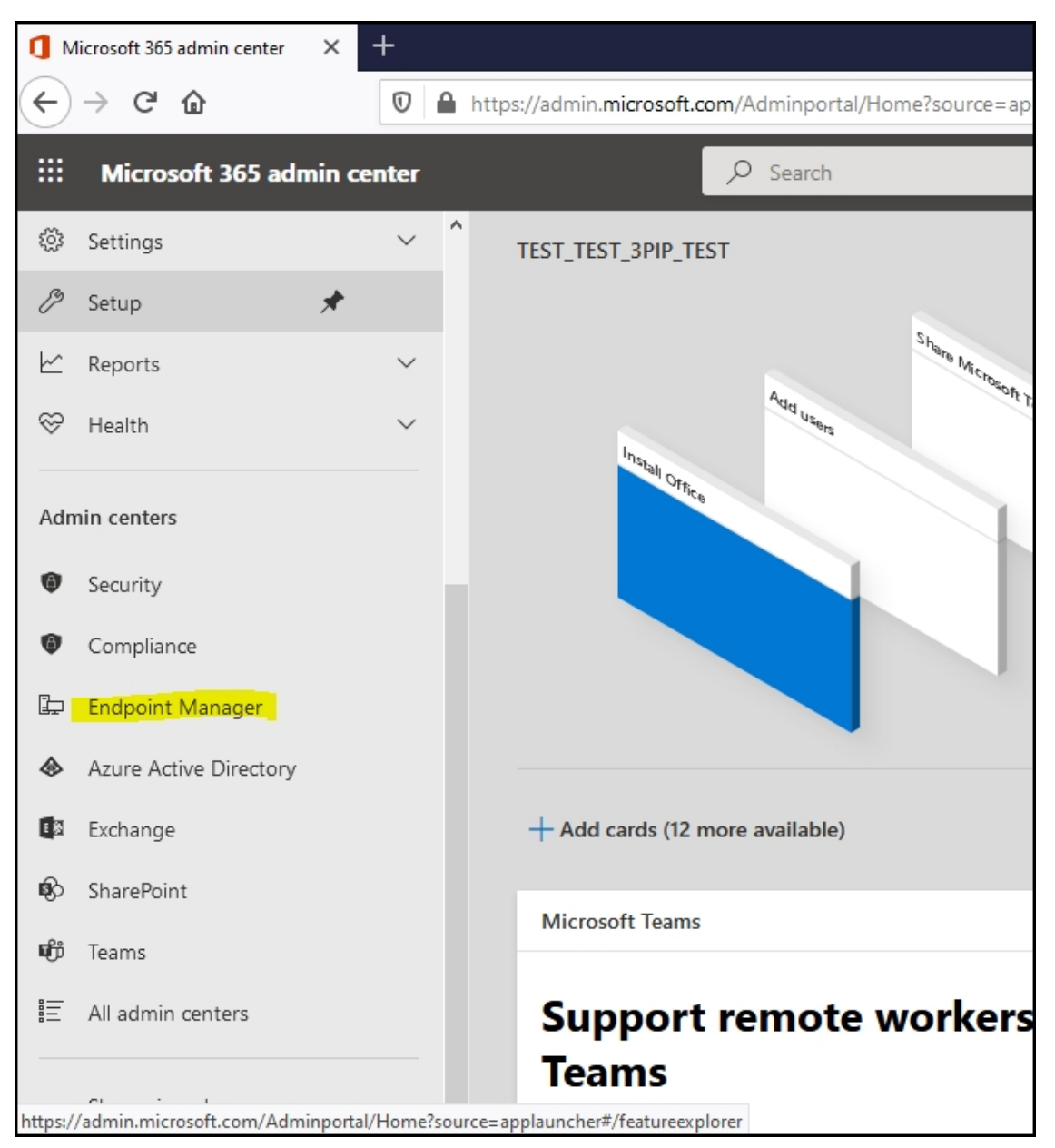

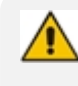

The Endpoint Manager service is licensed according to individual terms. Consequently, not all network administrators will be able to navigate to it. Check if the license you're using includes the service or not.

**3.** Click **Devices**.

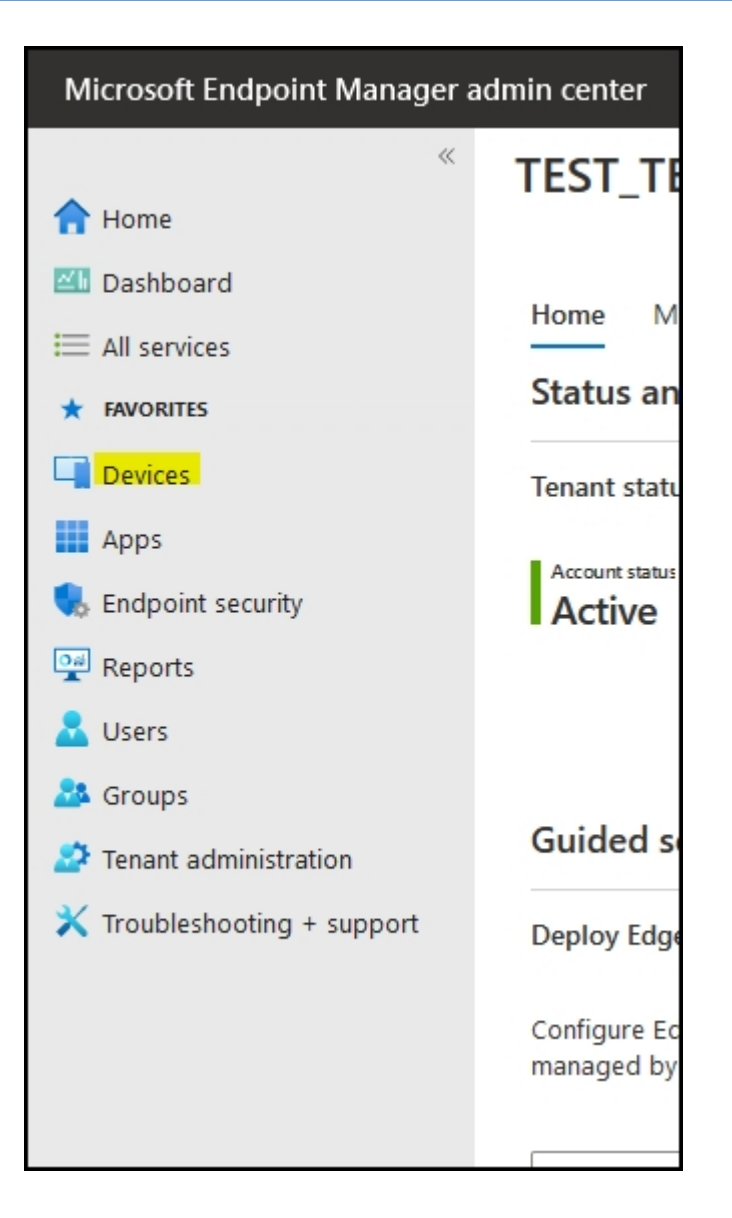

**4.** Click **Android**.

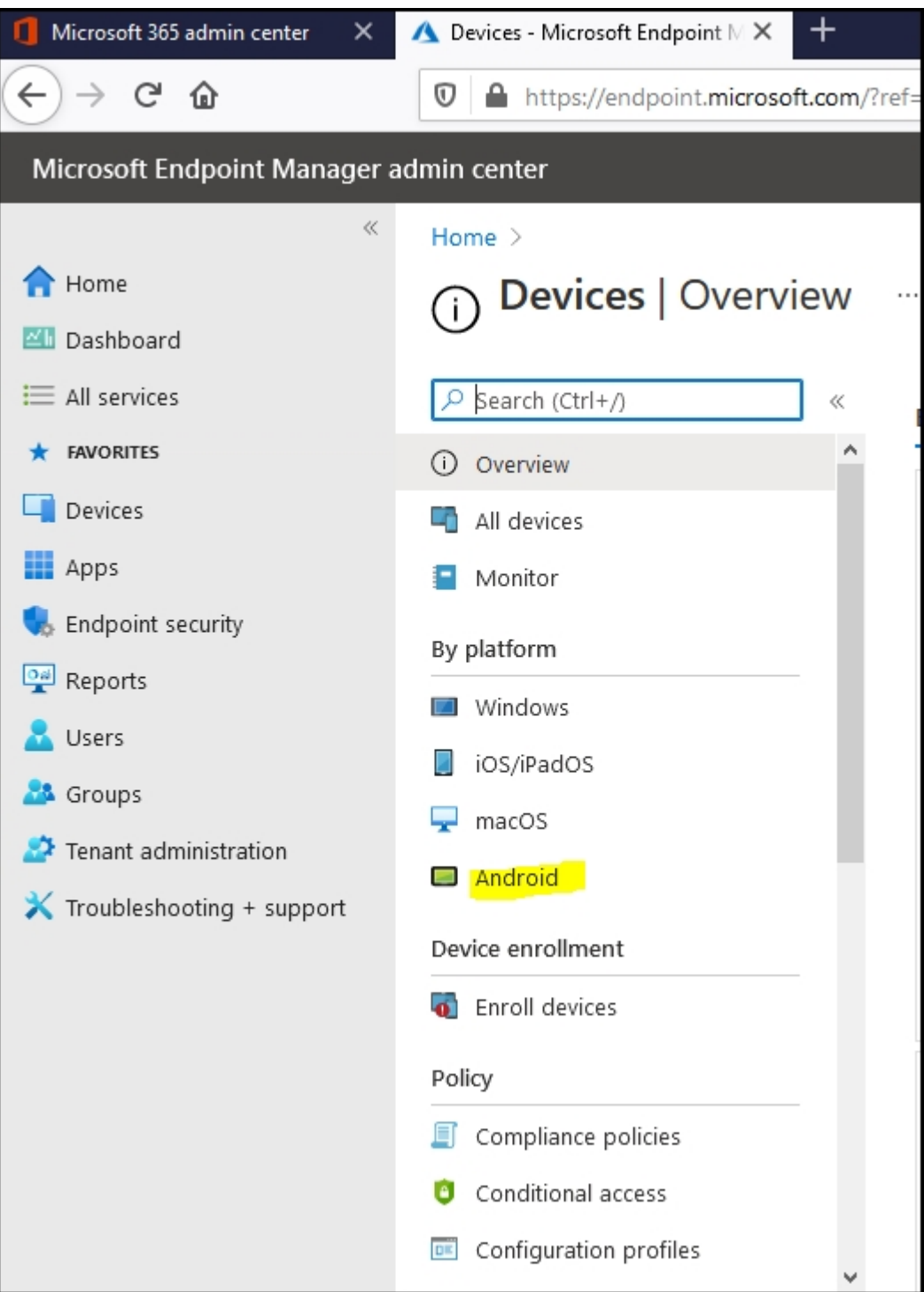

**5.** Click **Android Devices** > **Bulk Device Actions**.

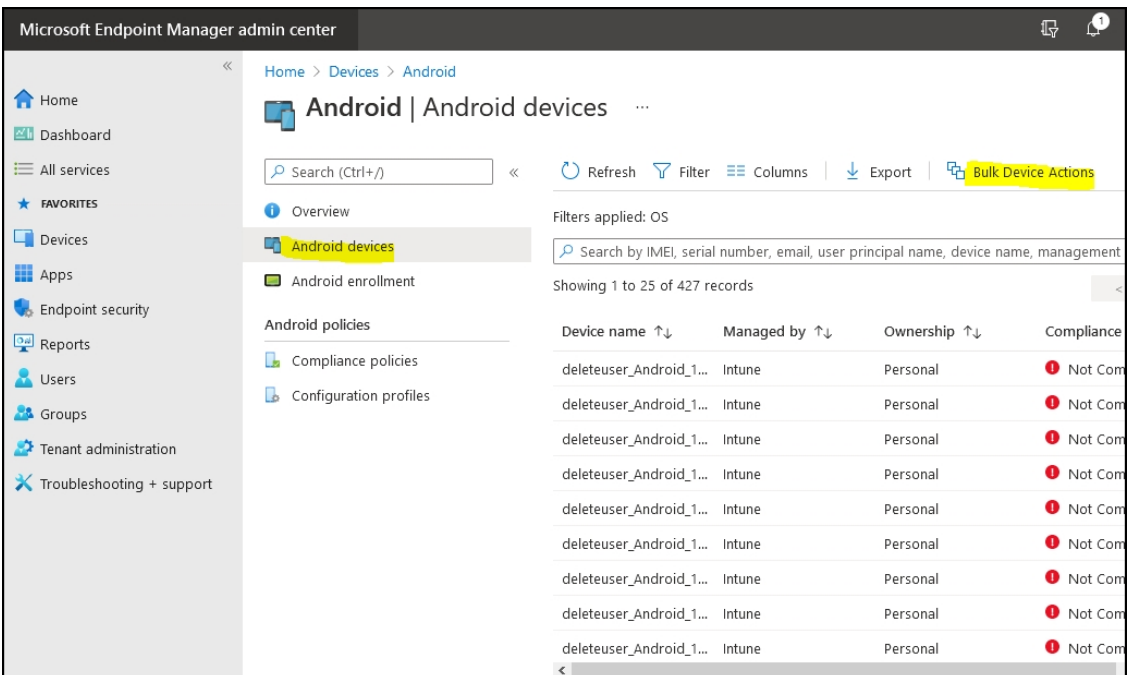

**6.** Select: **OS** > **Android** (Device Administrator) **Device Action** > **Delete** and then **Next**.

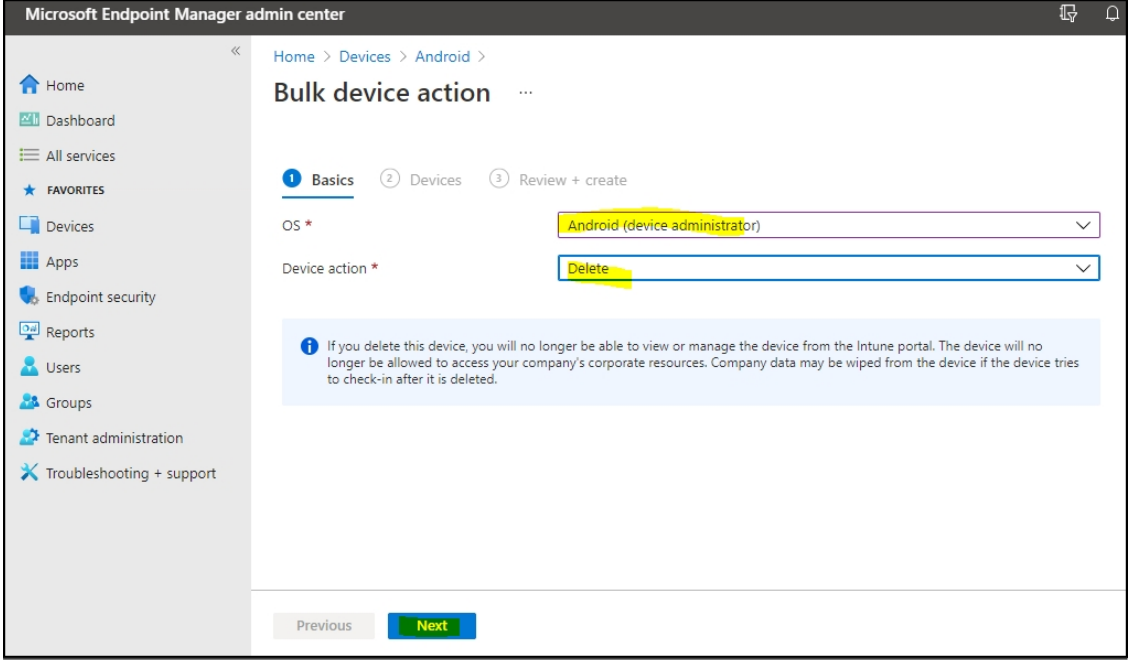

**7.** Select **Devices to include** and search for the user for which enrolled devices are to be removed.

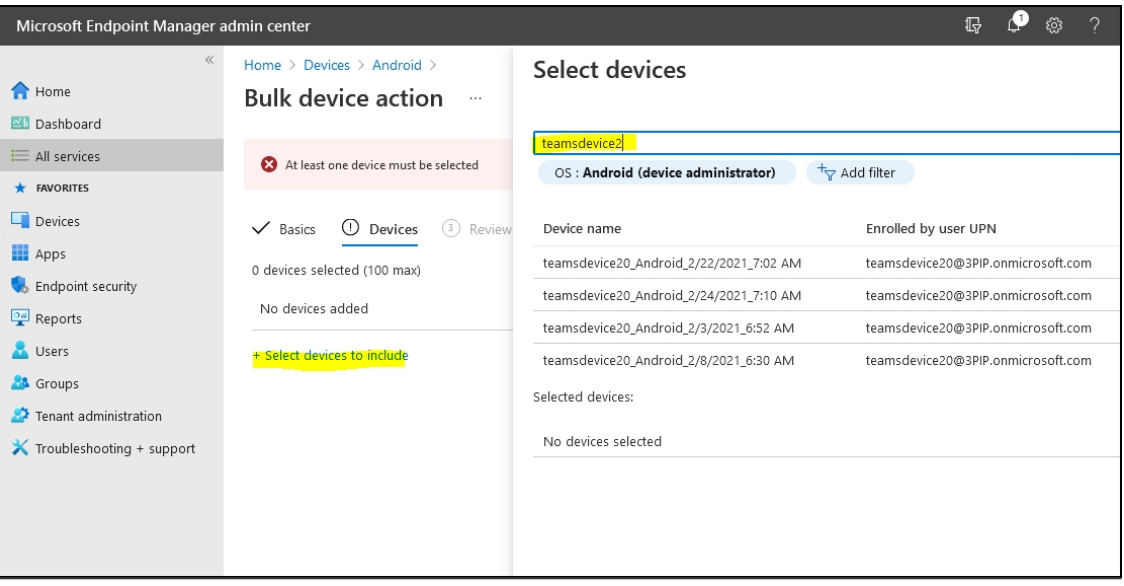

**8.** Select all the devices to be removed and click **Select icon**.

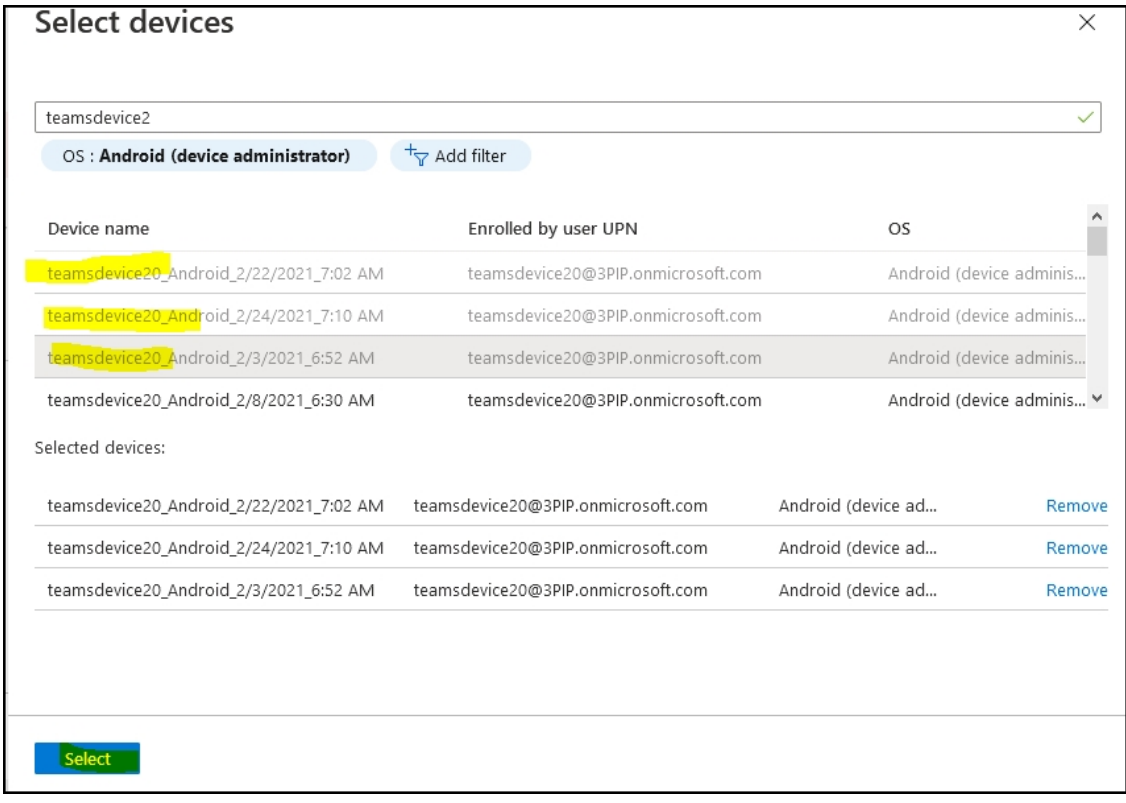

**9.** After the devices are selected, click **Next**.

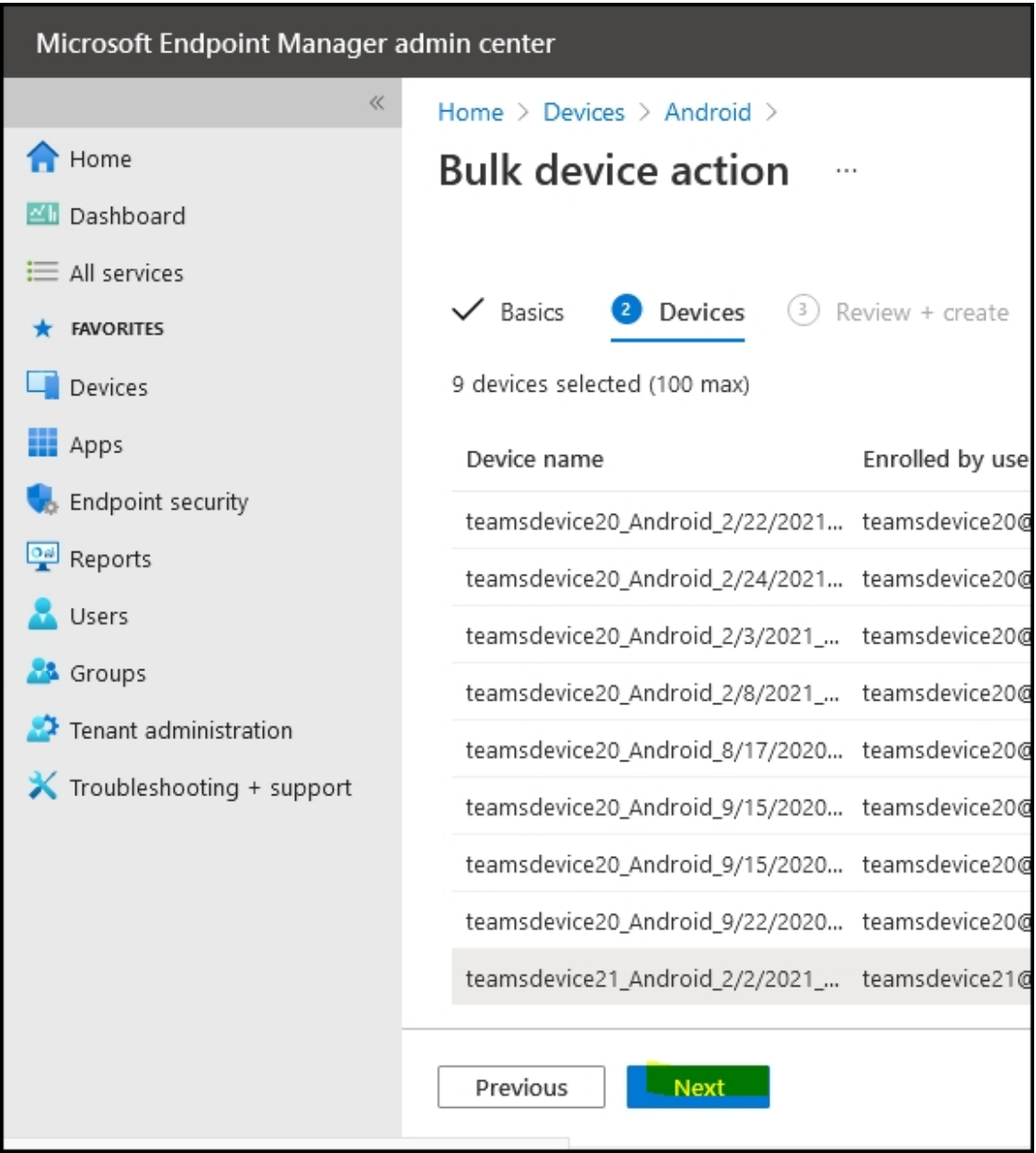

**10.** Click **Create**; a task to delete all the selected devices enrolled with a particular account is created.

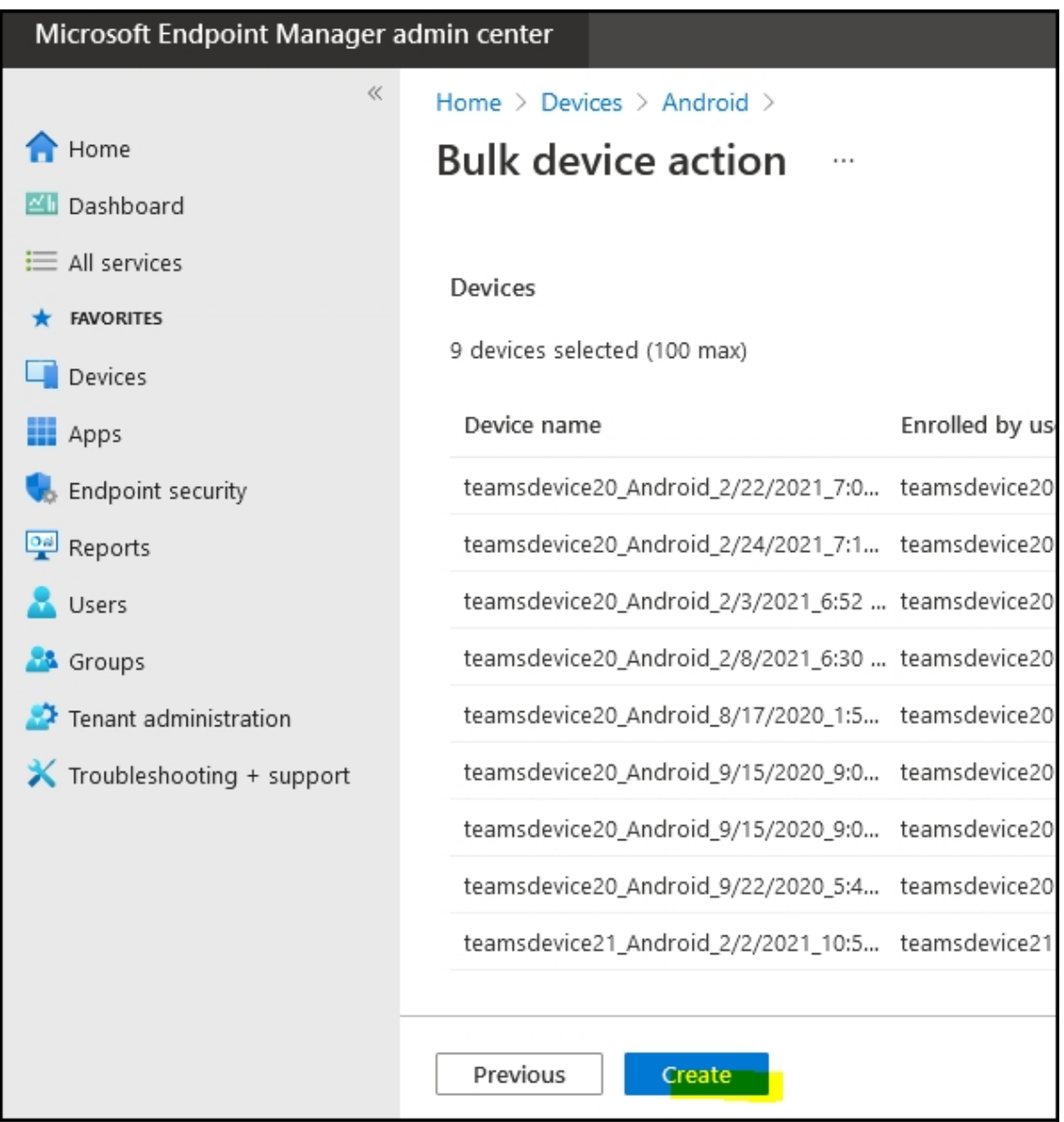

**11.** Once the action is created, the admin receives notification.

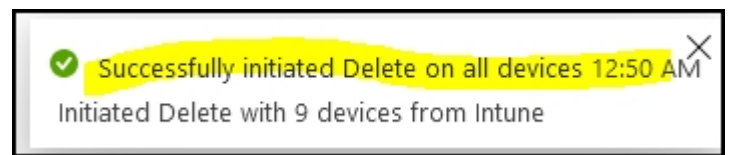

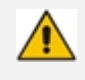

It may take some time to completely sync the devices with the account so after deleting the devices wait for 30 minutes before signing in.

## **Configuring Audio-Related Parameters for Noisy Environments**

Network administrators can configure audio-related parameters to support the phone in special environments (such as noisy environments). To use the capability, contact AudioCodes Support.

## <span id="page-97-0"></span>**Updating Microsoft Teams Devices Remotely**

For instructions on how to update Microsoft Teams devices remotely, see [here](https://docs.microsoft.com/en-us/microsoftteams/devices/remote-update).

## **Applying Firmware to a Phone from a USB Disk**

For recovery purposes, firmware can be applied to a phone from a USB disk.

#### ➢ **To apply the firmware from the USB disk:**

- **1.** Enter recovery mode by long-pressing the reset key for 4 seconds; the device's LED lights up red.
- **2.** Insert the USB disk with the target firmware.

**Figure 6-1: Apply update from a USB disk**

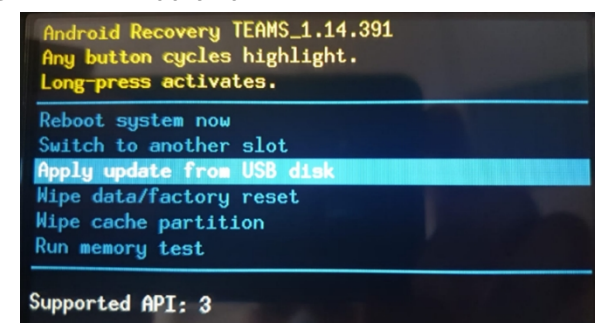

<span id="page-97-1"></span>**3.** Select the 'Apply update from USB disk' option and then choose the correct firmware image from the disk.

### **Managing Phones with the Device Manager**

AudioCodes' Device Manager manages Android-based Teams phones in a similar way to UCtype phones. Teams phones' configuration parameters are in the same format as UC phones. A .cfg configuration file is defined for each device. Device Manager version 7.8.2000 and later supports Android-based Teams devices.

Zero Touch Provisioning is supported in a non-tenant aware manner; each local DHCP Option 160 must be configured with a fully-specified URL pointing to **dhcpoption160.cfg** as shown here:

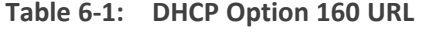

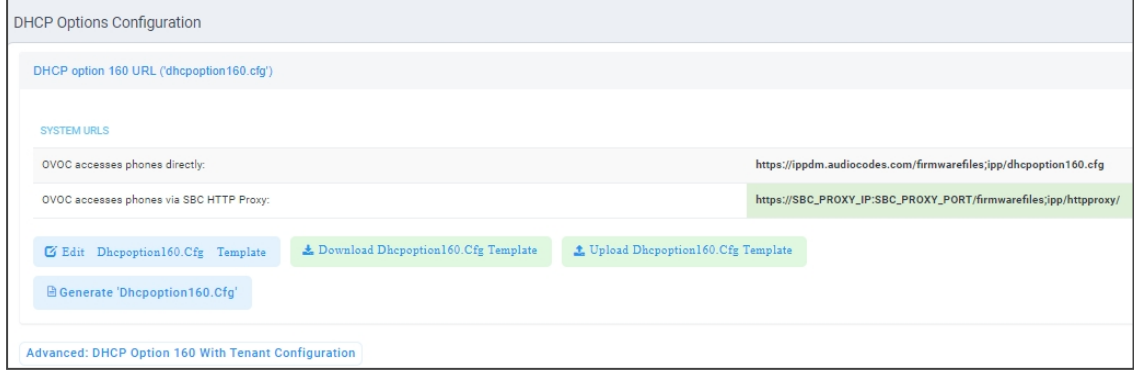

This URL is displayed in the Device Manager page under **Setup** > **DHCP Options Configuration**. After devices are added to the Device Manager, they're allocated to tenants by selecting **Change Tenant** in the 'Actions' menu. Unless already used, it's recommended to leave the default tenant as a 'lobby' for the new devices. The above URL can also be configured in AudioCodes' Redirect Server. Android-based Teams devices currently support:

- **EXECUTE:** Provisioning of configuration
- Provisioning of firmware
- Switching to UC / Teams
- Monitoring (based on periodic Keep-Alive messages sent from devices)
- $\blacksquare$  Resetting the device

The Device Manager's 'internal' functions (which don't involve devices) are:

- Change tenant
- Change template
- Show info
- Generate Configuration
- Delete device status
- Nickname

Actions that go beyond the devices' periodic provisioning cycle will be supported in next releases. The **Check Status** option is irrelevant for Android-based Teams devices therefore it's omitted from the 'Actions' menu.

- **●** To change a device's configuration, see the *Device Manager Administrator's Manual*. Changing a device's configuration using the Device Manager is the same for Android-based Teams devices as for UC devices.
	- **●** To commit a change made at the template/tenant/site/group/user level, perform **Generate Configuration**. The change can be validated in the device's .cfg file. The Android-based endpoint pulls the updated configuration when the next periodic provisioning cycle occurs.

### **Configuring a Periodic Provisioning Cycle**

Network administrators can configure how often periodic provisioning cycles will occur, to suit enterprise management preference.

➢ **To configure how often periodic provisioning cycles will occur:**

■ Use the following table as reference.

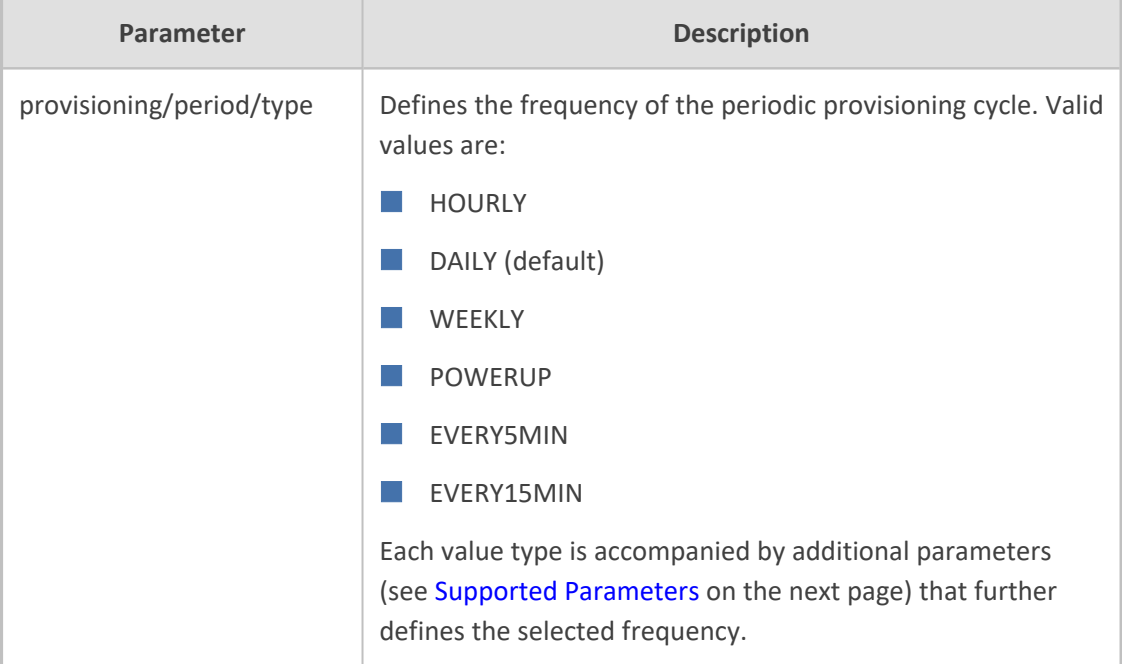

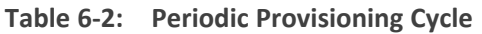

### **Configuring TimeZone and Daylight Savings**

Network administrators can configure TimeZone and Daylight Savings to suit enterprise requirements.

AudioCodes' Teams phones feature a **Automatic Time Zone Detection** mechanism that allows the device to automatically detect the time zone via geographical location. If time zone is not configured, this feature is implemented.

#### ➢ **To configure TimeZone and Daylight Savings:**

■ Use the following table as reference.

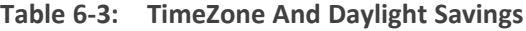

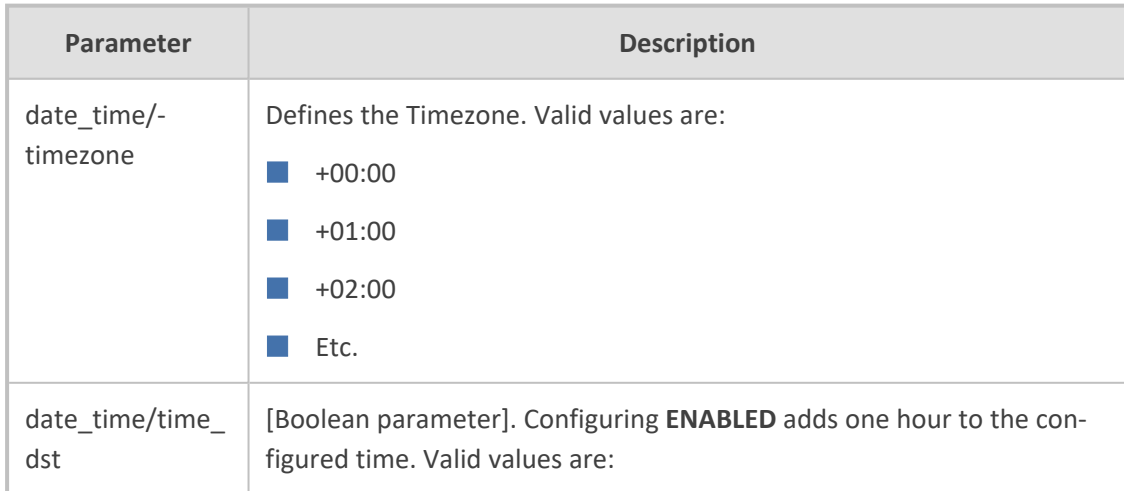

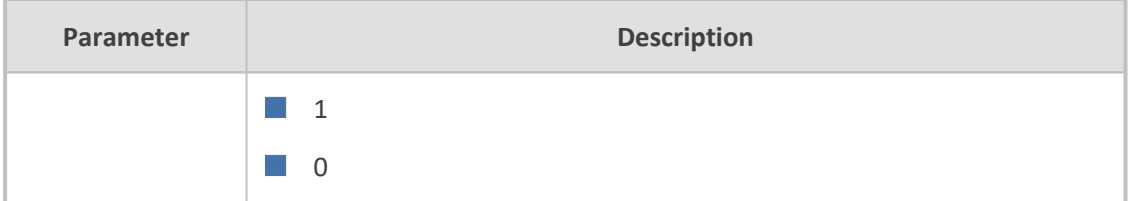

For example, to configure Central European Summer Time (CEST) you can either configure:

date\_time/timezone=**+01:00**

date\_time/time\_dst=**1**

-OR-

date\_time/timezone=**+02:00**

date\_time/time\_dst=0

#### **Managing Devices with HTTPS**

Android-based Teams devices support an HTTPS connection.

#### ➢ **To establish an HTTPS connection:**

■ The server certificate must be signed by a well-known Certificate Authority -OR-

■ A root/intermediate CA certificate must be loaded to the device's trust store either via 802.1x or configuration parameter '/security/ca\_certificate/[0-4]/uri'

- ➢ **To maintain backward compatibility with devices previously running UC versions:**
- <span id="page-100-0"></span>■ Configure parameter '/security/SSLCertificateErrorsMode' to **Ignore**

### **Supported Parameters**

Listed here are the configuration file parameters currently supported by Android-based Teams devices. They're in AudioCodes' UC version format. The parameters are comprised of Microsoft configuration profile settings and AudioCodes' device-specific parameters.

- $\Box$  general/silent\_mode = 0 (default)/1
- $\Box$  general/power\_saving = 0 (default)/1
- $\Box$  phone\_lock/enabled = 0 (default)/1
- $\Box$  phone\_lock/timeout = 900 (default) (in units of seconds)
- $\blacksquare$  phone\_lock/lock\_pin = 123456
- $\Box$  display/language = English (default)
- $\blacksquare$  display/screensaver\_enabled = 0/1
- display/screensaver\_timeout = 1800 (seconds)
- $\Box$  display/backlight = 80 (0-100)
- $\Box$  display/high contrast = 0 (default) /1
- $\Box$  date time/timezone = +02:00
- date time/time  $dst = 0$  (default) /1
- $\blacksquare$  date time/time format = 12 (default) / 24
- $\blacksquare$  network/dhcp\_enabled = 0/1
- $\blacksquare$  network/ip\_address =
- $\blacksquare$  network/subnet mask =
- network/default\_gateway =
- $\blacksquare$  network/primary\_dns =
- $\Box$  network/pecondary\_dns =
- $\blacksquare$  network/pc\_port = 0/1
- office\_hours/start = 08:00
- $\blacksquare$  office\_hours/end = 17:00
- $\Box$  logging/enabled = 0/1
- logging/levels = VERBOSE, DEBUG, INFO, WARN, ERROR, ASSERT, SILENT
- admin/default\_password = 1234
- admin/ssh\_enabled=0/1 (default)
- security/SSLCertificateErrorsMode = IGNORE, NOTIFICATION, DISALLOW (default)
- security/ca\_certificate/[0-4]/uri uri to download costumer's root-ca
- provisioning/period/daily/time
- provisioning/period/hourly/hours\_interval
- provisioning/period/type = HOURLY, DAILY (default), WEEKLY, POWERUP, EVERY5MIN, EVERY15MIN
- provisioning/period/weekly/day
- provisioning/period/weekly/time
- provisioning/random\_provisioning\_time

# **7 Troubleshooting**

### **DSCP**

The phone's Teams application supports DS (Differentiated Services) containing a differentiated Services Code Point (DSCP) value and an ECN (Explicit Congestion Notification) value, for monitoring Quality of Service (QoS).

DSCP is part of the IP header that defines the type of routing service to tag outgoing voice packets originated from the phone. It informs routers that this packet must receive a specific QoS. Values can be set in decimal (e.g., 184) or hexadecimal (e.g., 0xb8). The default value is **0xb8** (184).

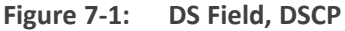

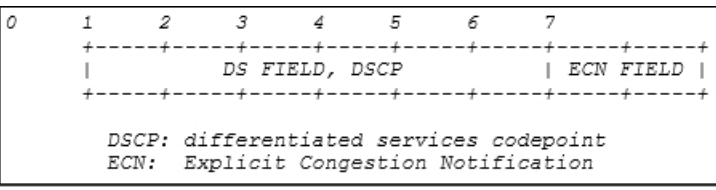

The DSCP value for audio is **0x46**.

See also [Microsoft's](https://docs.microsoft.com/en-us/microsoftteams/qos-in-teams-clients) website for more information.

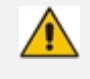

The DSCP value can be adjusted *on the server*; it cannot be adjusted on the client. See the figures below for recommended values.

**Figure 7-2: Recommended Values**

| Table 1. Recommended initial port ranges |                          |                |                   |                           |
|------------------------------------------|--------------------------|----------------|-------------------|---------------------------|
| <b>Media traffic type</b>                | Client source port range | Protocol       | <b>DSCP</b> value | <b>DSCP</b> class         |
| Audio                                    | 50.000-50.019            | <b>TCP/UDP</b> | 46                | Expedited Forwarding (EF) |
| Video                                    | 50.020-50.039            | TCP/UDP        | 34                | Assured Forwarding (AF41) |
| Application/Screen Sharing               | 50.040-50.059            | <b>TCP/UDP</b> | 18                | Assured Forwarding (AF21) |

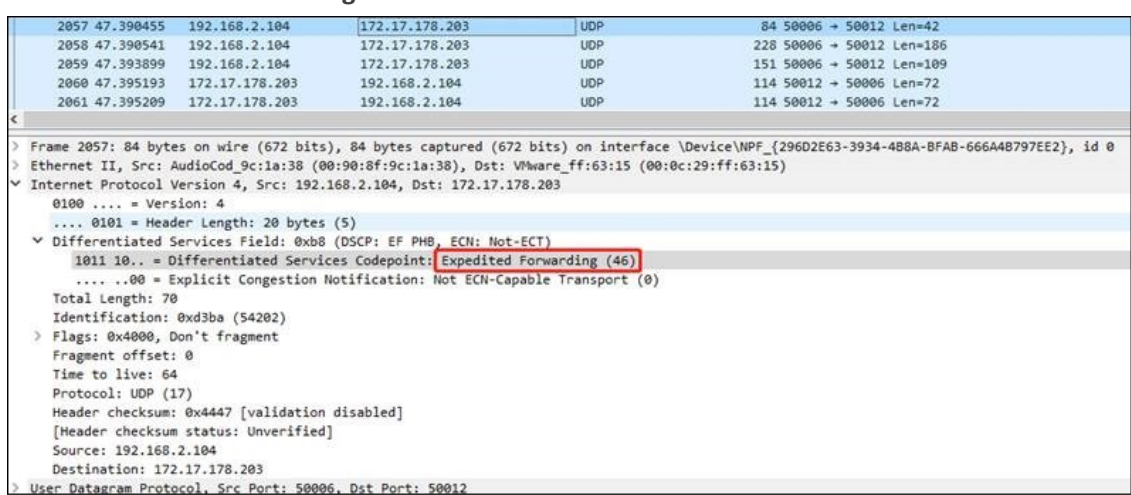

#### **Figure 7-3: Audio**

### **Users**

Read the following if an issue with your phone occurs. Contact your network administrator if necessary. Network administrators can also use this documentation as reference.

| Symptom                                                          | Problem                              | <b>Corrective Procedure</b>                                                                                                    |
|------------------------------------------------------------------|--------------------------------------|----------------------------------------------------------------------------------------------------|
| Phone is off<br>(no screen<br>displays and<br>LED <sub>s</sub> ) | Phone is not<br>receiving<br>power   | Make sure the AC/DC power adapter is attached<br>firmly to the DC input on the rear of the phone.<br>Make sure the AC/DC power adapter is plugged into<br>the electrical outlet.<br>Make sure the electrical outlet is functional.<br>If using Power over Ethernet (PoE), contact your<br>network administrator to check that the switch is<br>powering the phone. |
| Phone is not<br>ringing                                          | Ring volume is<br>set too low        | Increase the volume (see Adjusting Ring Volume on<br>page $72)$                                                                                                    |
| Screen<br>display is<br>poor                                     | Screen<br>settings                   | Adjust the phone's screen brightness                                                                                                    |
| Headset has<br>no audio                                          | Headset not<br>connected<br>properly | Make sure your headset is securely plugged into the<br>headset port located on the side of the phone.<br>Make sure the headset volume level is adjusted<br>adequately (see Adjusting Headset Volume on<br>page 73).                                                                                                    |

**Table 7-1: Troubleshooting**

### **Network Administrators**

Network administrators can troubleshoot telephony issues in their networks using the following as reference.

### <span id="page-104-0"></span>**Teams IP Phone Utility**

AudioCodes' Teams IP phone is by default accessed via Secure Shell (SSH) cryptographic network protocol after the network administrator signs in.

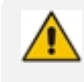

SSH is by default disabled and can be enabled with Administrator permissions in the phone screen (Device Administration > Debugging > SSH).

AudioCodes provides network administrators with the SSH-based Teams IP Phone Utility. To sign in, network administrators need to know their username and password; **admin** and **1234** are the default username and password. The application gives network administrators the following debugging capabilities:

- [Capturing](#page-106-0) the Phone Screen on page 101
- **E** Running [Tcpdump](#page-108-0) on page 103
- Getting [Information](#page-109-0) about Phones on page 104
- Remote Logging (Syslog) on [page 106](#page-111-0)
- Getting [Diagnostics](#page-112-0) on page 107
- Getting a Bug Report on [page 110](#page-115-0)
- Activating DSP [Recording](#page-116-0) on page 111
- [Deactivating](#page-117-0) DSP Recording on page 112
- Getting [Information](#page-109-0) about Phones on page 104
- ➢ **To open the Teams IP Phone Utility:**
- **1.** From the PC's **Start** menu, select the app icon or click the application's exe file in the folder in which you saved it.

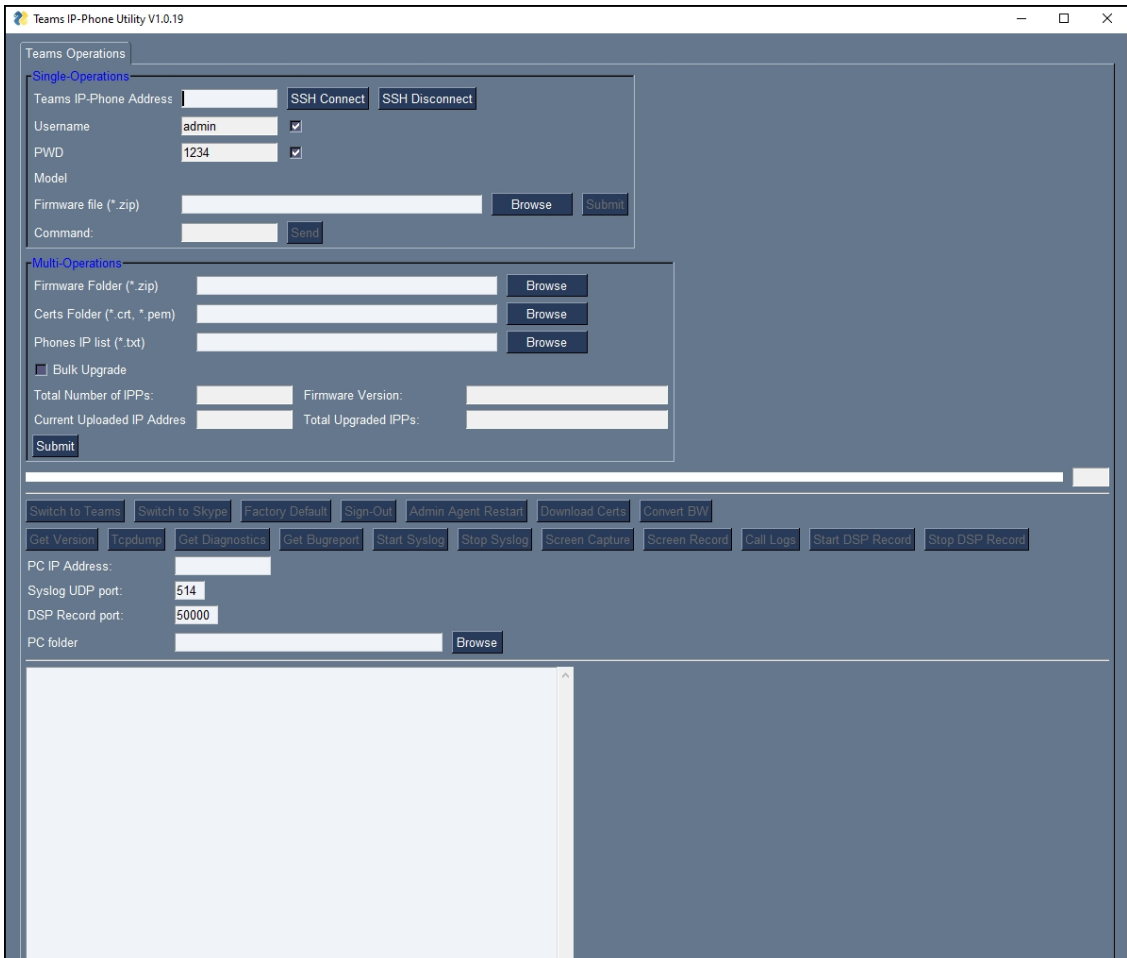

- **2.** In the 'Teams IP-Phone Address' field, enter the IP address of the device (get it by touching the user's picture | avatar in the home screen > **Settings** > **Device Settings** > **About phone** > **Status** > **IP Address**).
- **3.** Click **SSH Connect**; a connection with the device is established.

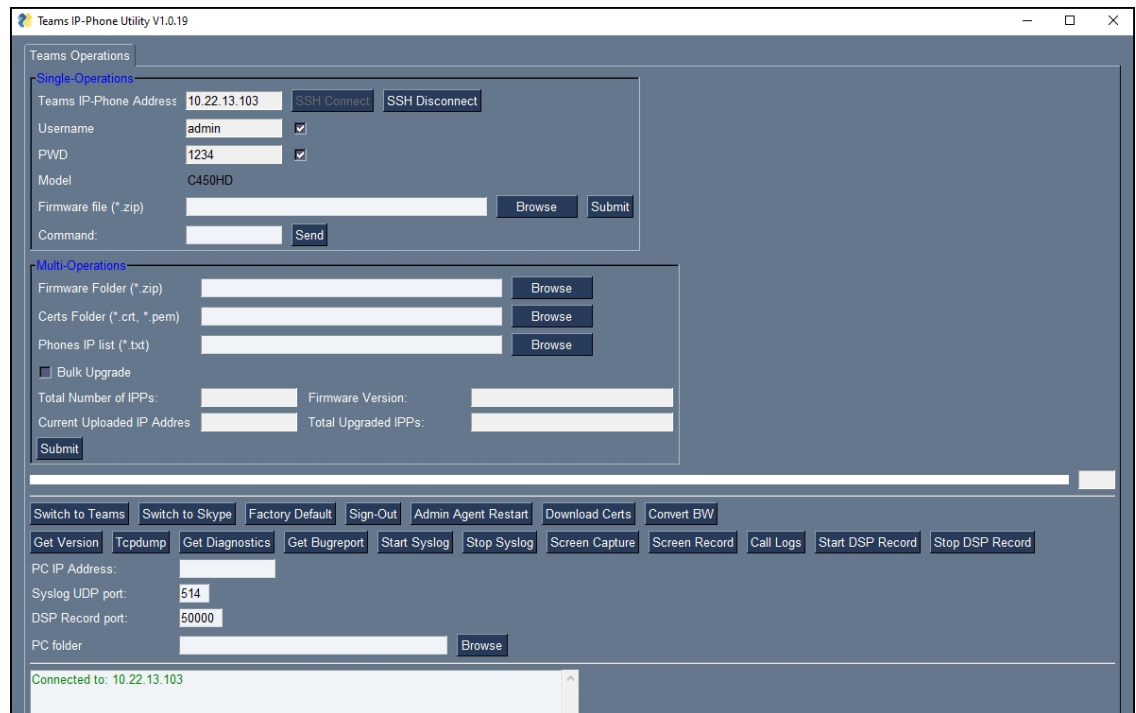

**4.** Next to the field 'PC folder', click the **Browse** button and navigate to and select the folder to which to send data to use for debugging.

#### <span id="page-106-0"></span>**Capturing the Phone Screen**

AudioCodes' screen-capturing application Teams IPP GUI Tool allows network administrators to effectively collaborate and debug issues.

#### ➢ **To capture the phone screen:**

**1.** From your PC's Start menu, open the AudioCodes Teams IPP GUI Tool application.

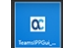

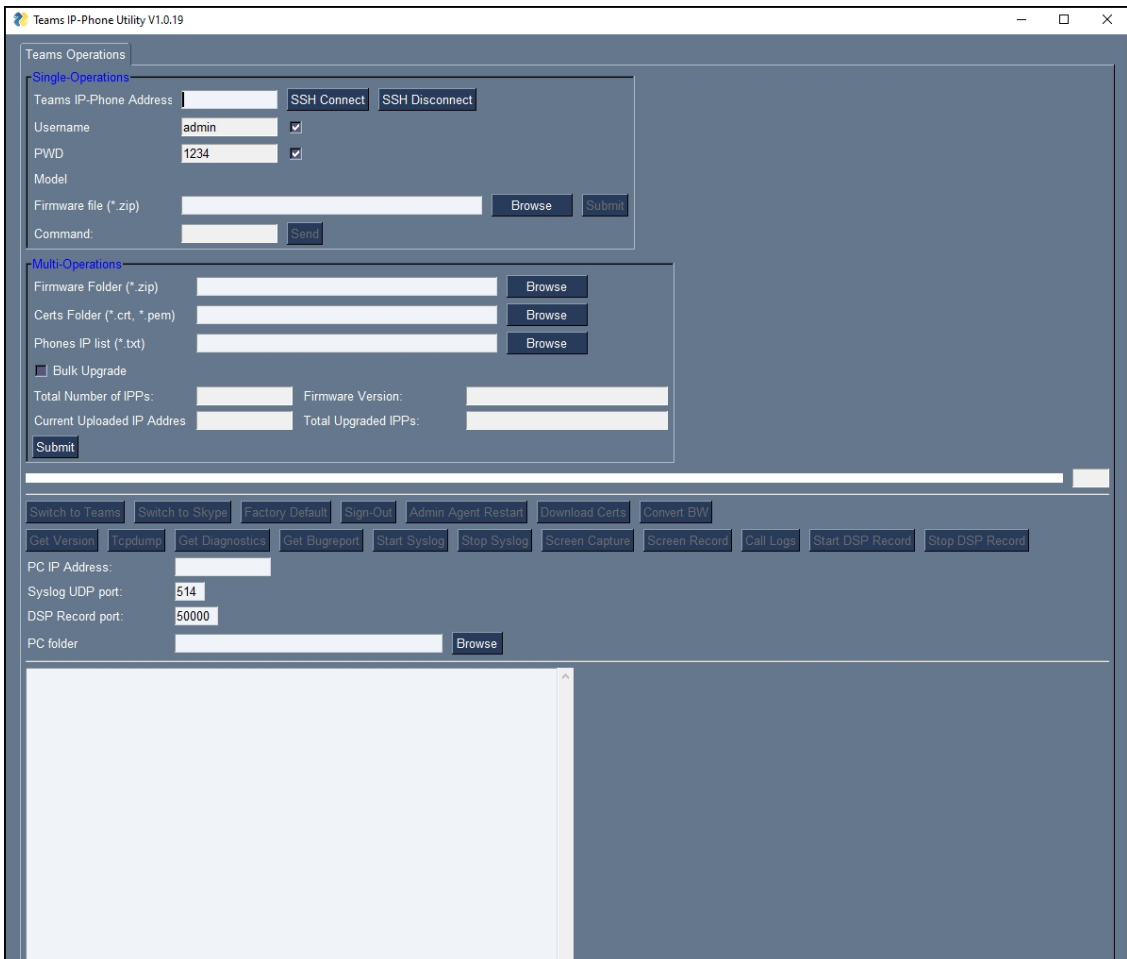

- **2.** In the 'Teams IP-Phone Address' field, enter the IP address of the device (get it by touching the user's picture | avatar in the home screen > **Settings** > **Device Settings** > **About phone** > **Status** > **IP Address**).
- **3.** Click **SSH Connect**; a connection with the device is established.
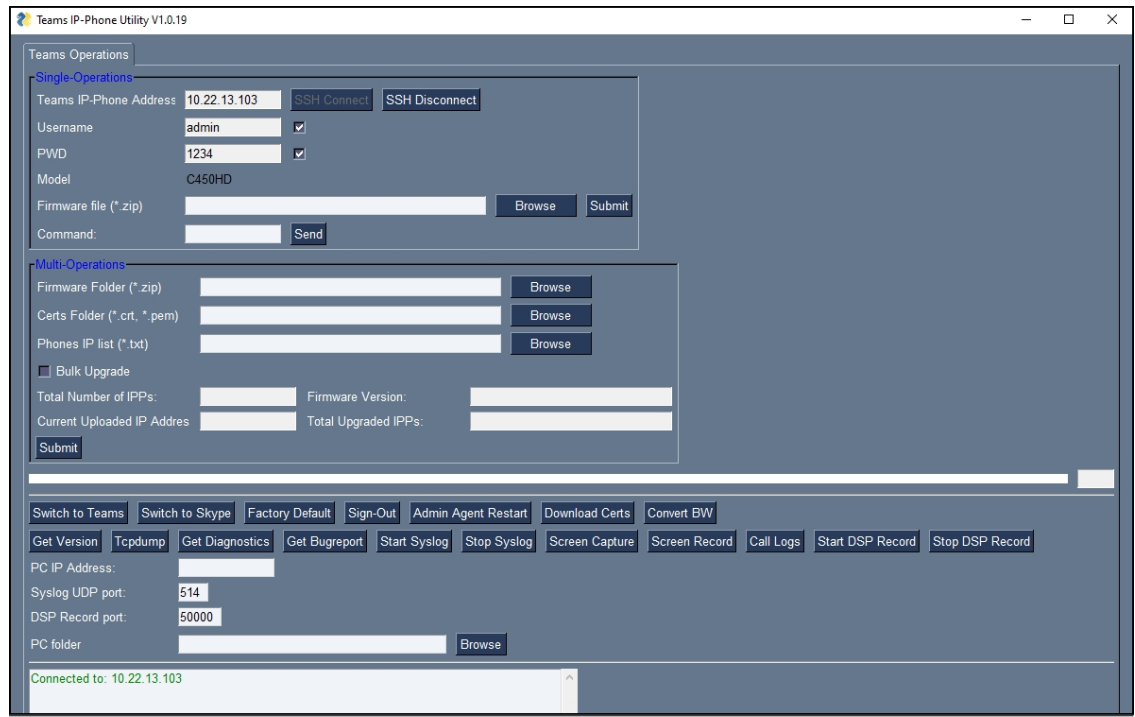

- **4.** Next to the field 'PC folder', click the **Browse** button and navigate to and select the folder to which to send the screen captures.
- **5.** Click the **Screen Capture** button; the phone's screen is captured and the screenshot is saved and sent to the folder.

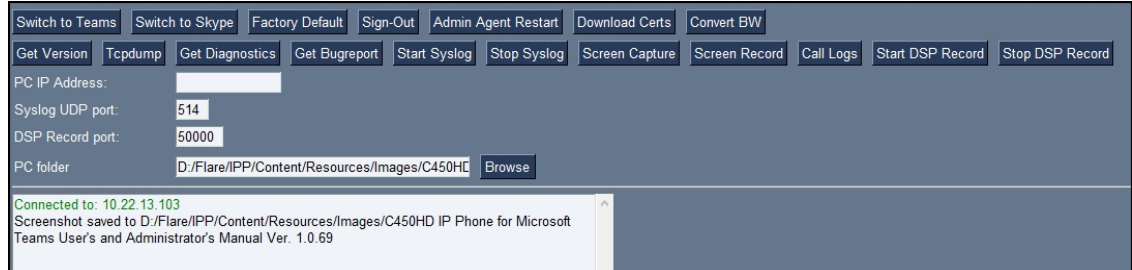

**6.** On your PC, navigate to the folder and retrieve the screenshot. Default filename: **screencap.png**. Rename it to a name related to the screen you captured. If you don't rename it, it will be overwritten the next time you take a screenshot.

# **Running Tcpdump**

Tcpdump is a common packet analyzer that allows network administrators to display TCP/IP and other packets transmitted or received over the IP telephony network, for debugging purposes.

# ➢ **To run Tcpdump:**

- **1.** In the Teams IP Phone Utility (see Teams IP Phone Utility on [page 99](#page-104-0) for more information), enter the phone's IP address, click **SSH Connect** and browse to a folder on the PC to which to send the information.
- **2.** Click the **Run Tcpdump** button.

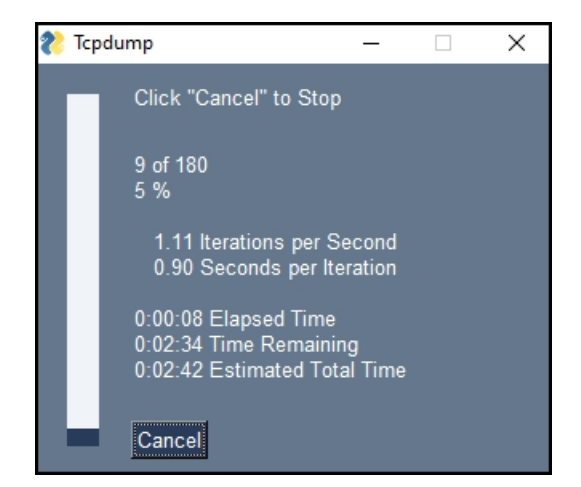

**3.** After a short period, view in the results pane a 'Finished' indication.

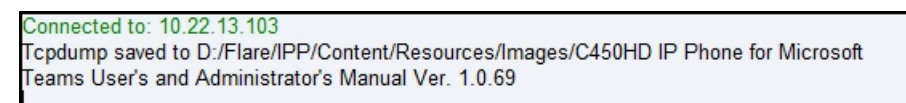

**4.** Open the folder on the PC to which you commanded the application to send the information and locate and open the file 'net.pcap'.

Alternatively, run Tcpdump *without* the Teams IP Phone Utility.

### ➢ **To run tcpdump without the Teams IP Phone Utility:**

**1.** Access the phone via SSH and run the following commands:

cd /storage/emulated/0/ mkdir recording cd recording/ tcpdump -w rtp.pcap

- **2.** After running TCPDump, reproduce the issue.
- **3.** Press **Ctrl+C** to stop TCPDump.
- **4.** Execute the following command from your PC command prompt (cmd):

scp -r admin@%deviceIp%:/storage/emulated/0/recording/ %FolderOnPc%

# **Getting Information about Phones**

Network administrators can get information about phones using AudioCodes' SSH protocol based Teams IP Phone Utility.

### ➢ **To get information from the phone:**

**1.** Open the Teams IP Phone Utility (see Teams IP Phone Utility on [page 99](#page-104-0) for more information about the application) and click **Get Version** (after entering the phone's IP address, clicking **SSH Connect** and browsing to a folder on the PC to which to send the information).

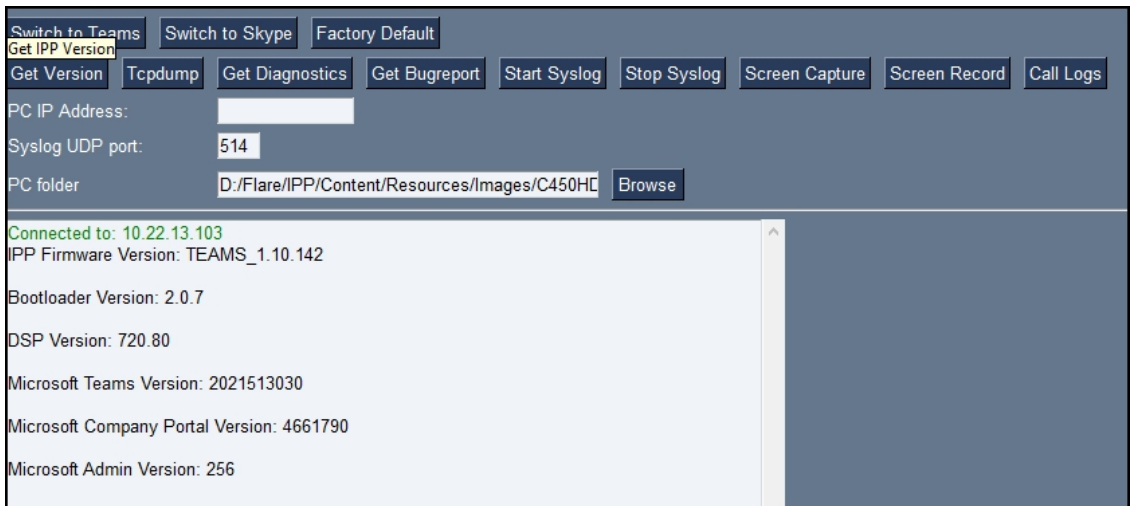

- **2.** Alternatively:
	- **●** To get *firmware information*, in the 'Command' field enter the following and then click **Send**:

getprop ro.build.id

**●** To get *Bootloader information* using SSH protocol, in the utility's 'Command' field enter the following and then click **Send**:

getprop ro.bootloader

**●** To get *DSP information* using SSH protocol, in the utility's 'Command' field enter the following and then click **Send**:

getprop ro.ac.dsp\_version

**●** To get the *Microsoft Teams version* using SSH protocol, in the utility's 'Command' field enter the following and then click **Send**:

getprop ro.teams.version

**●** To get the *Microsoft Company Portal version* using SSH protocol, in the utility's 'Command' field enter the following and then click **Send**:

getprop ro.portal.version

**●** To get the *Microsoft Admin version* using SSH protocol, in the utility's 'Command' field enter the following and then click **Send**:

getprop ro.agent.version

# **Remote Logging (Syslog)**

Remote Logging via Syslog provides the same log level as Device Diagnostics (performed via the Microsoft Admin Center) with some additional information that may be relevant to device issues (not Teams application issues). Device Diagnostics via the Microsoft Admin Center are saved to the device sdcard and collected after the event. Remote Logging via Syslog is different. The logs are collected in real time.

Remote Logging via Syslog can be enabled from the

- [below](#page-111-0)
- [below](#page-111-1)
- <span id="page-111-0"></span>➢ **To enable Remote Logging via Syslog from the Teams IP Phone Utility:**
- **1.** In the Teams IP Phone Utility (see Teams IP Phone Utility on [page 99](#page-104-0) for more information), enter the phone's IP address, click **SSH Connect** and browse to a folder on the PC to which to send the information.
- **2.** In the 'PC IP Address' field, enter the IP address of the PC on which the utility is installed and then click the **Start Syslog** button.

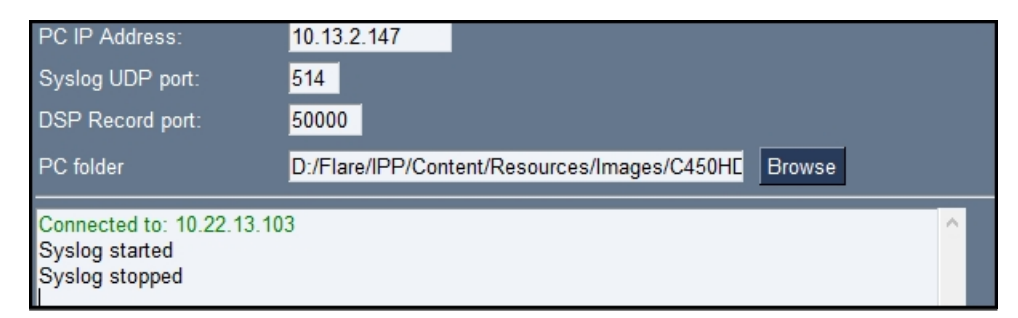

**3.** Open the folder on the PC to which you commanded the application to send the information, and then locate the Syslog file.

#### <span id="page-111-1"></span>➢ **To enable Remote Logging via Syslog from the phone:**

- **1.** Log in to the phone as Administrator and go back.
- **2.** In the 'Device administration' screen, select **Debugging**.
- **3.** Select **Remote logging**.

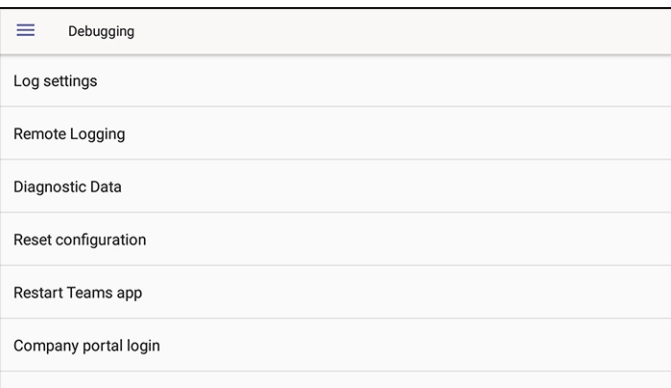

**4.** Configure the 'Remote IP address' and 'Remote port' and enable 'Remote Logging'; the device starts sending logs to the Syslog server.

Network administrators can also enable Syslog using Secure Shell (SSH) protocol.

➢ **To enable Syslog using SSH protocol, type the following command at the shell prompt:**

setprop persist.ac.rl\_address <syslog\_server\_ip>:<port>.

➢ **To disable Syslog using SSH, type the following command at the shell prompt:** 

setprop persist.ac.rl\_address ""

# <span id="page-112-0"></span>**Getting Diagnostics**

Getting Diagnostics is identical to Getting a Bug Report on [page 110](#page-115-0) with these exceptions:

- Diagnostics can be gotten on one phone; a Bug Report can be on many phones
- Diagnostics is in zip file format; a Bug Report is not
- Diagnostics are formatted differently to a Bug Report

## ➢ **To get diagnostics:**

**1.** In the Teams IP Phone Utility (see Teams IP Phone Utility on [page 99](#page-104-0) for more information), enter the phone's IP address, click **SSH Connect** and browse to a folder on the PC to which to send the information.

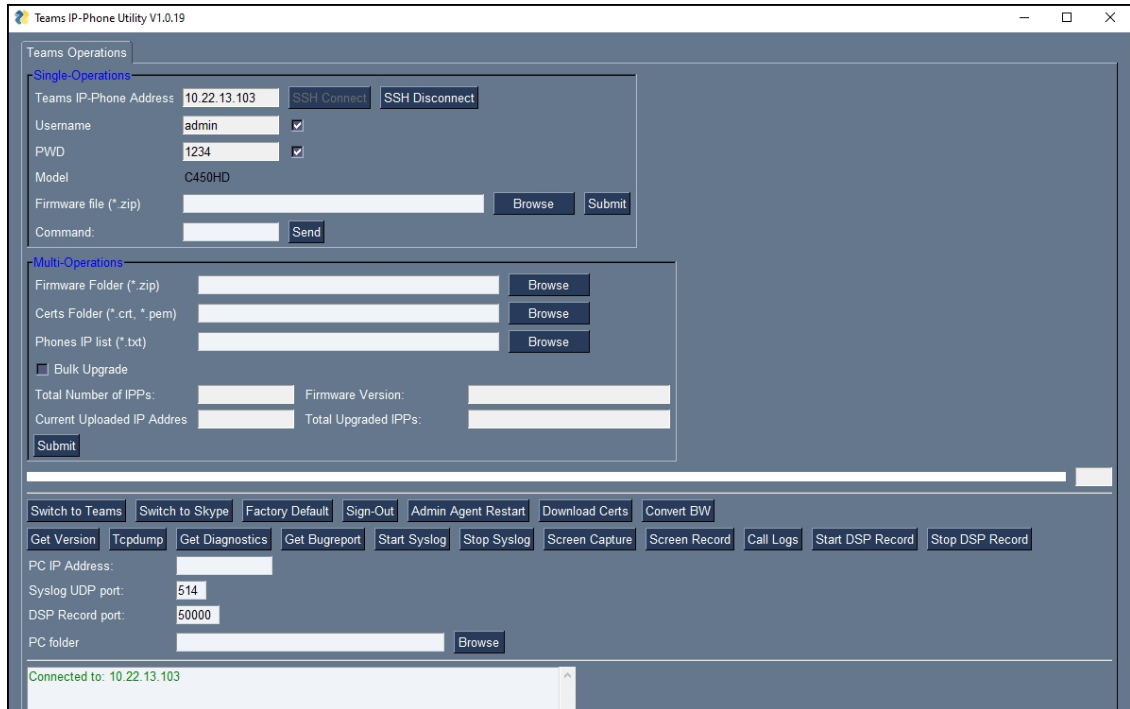

**2.** Click **Get Diagnostics**.

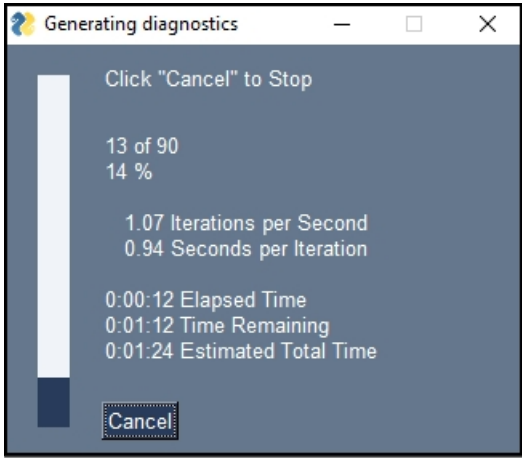

**3.** After a short period, view in the results pane a 'Finished' indication.

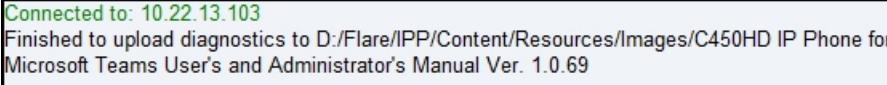

**4.** Open the folder on the PC to which you commanded the application to send the information and locate and open the sub-folder 'logs'.

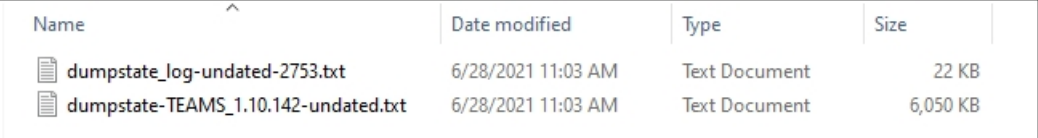

**5.** Open the txt files to view the diagnostics.

Network administrators who need to get diagnostics from the device can alternatively dump the logs to the phone's Secure Digital (SD) Card and then later collect them using Secure Copy Protocol (SCP) based on Secure Shell (SSH) protocol. Whenever an issue occurs, the administrator can dump the logs into the SD Card.

# ➢ **To do this:**

- **1.** Log in to the phone as an Admin user
- **2.** Open the Debugging screen (**Device Administration** > **Debugging**).

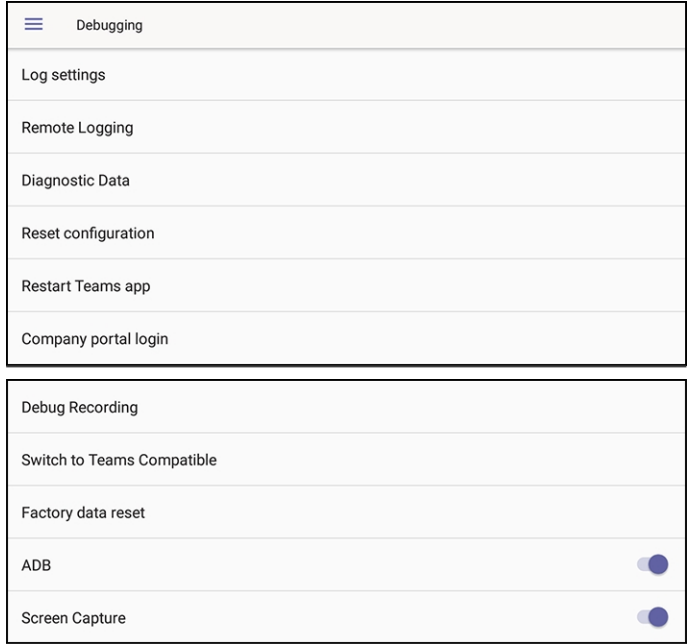

**3.** Select the **Diagnostic Data** option.

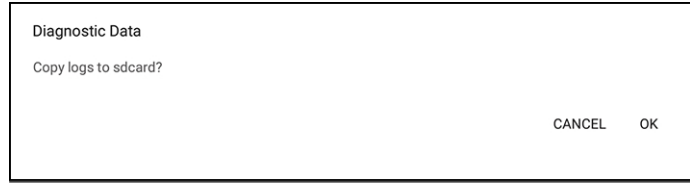

**4.** Select **OK** to confirm.

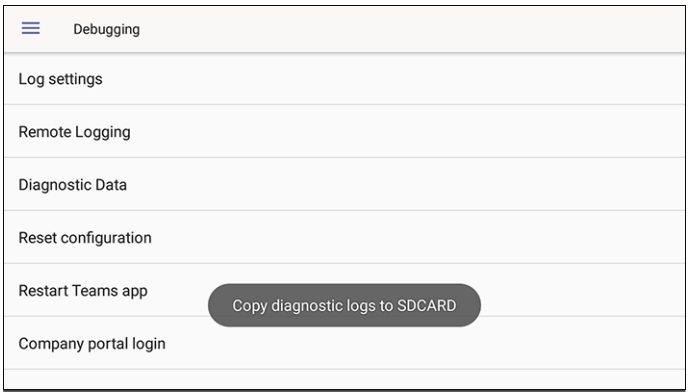

- **5.** Wait until the screen shown in the preceding figure disappears; the phone creates all necessary logs and copies them to the its SD Card / Logs folder.
- **6.** Get the logs using SCP notation as follows:

scp -r admin@host\_IP:/sdcard/logs/.

- Following are the relevant logs (version and ID may be different to those shown here):
	- ✔ dmesg.log
	- ✔ dumpstate-TEAMS\_1.3.16-undated.txt
	- ✔ dumpstate\_log-undated-2569.txt
	- ✔ logcat.log

# <span id="page-115-0"></span>**Getting a Bug Report**

Getting a Bug Report is identical to Getting [Diagnostics](#page-112-0) on page 107 with these exceptions:

- A Bug Report can be on many phones; Diagnostics is on one
- A Bug Report is in zip file format; Diagnostics are not
- A Bug Report is formatted differently to Diagnostics

#### ➢ **To get a Bug Report:**

**1.** In the AudioCodes Teams IP Phone Utility (see Teams IP Phone Utility on [page 99](#page-104-0) for more information), enter the phone's IP address, click **SSH Connect** and browse to a folder on the PC to which to send the information.

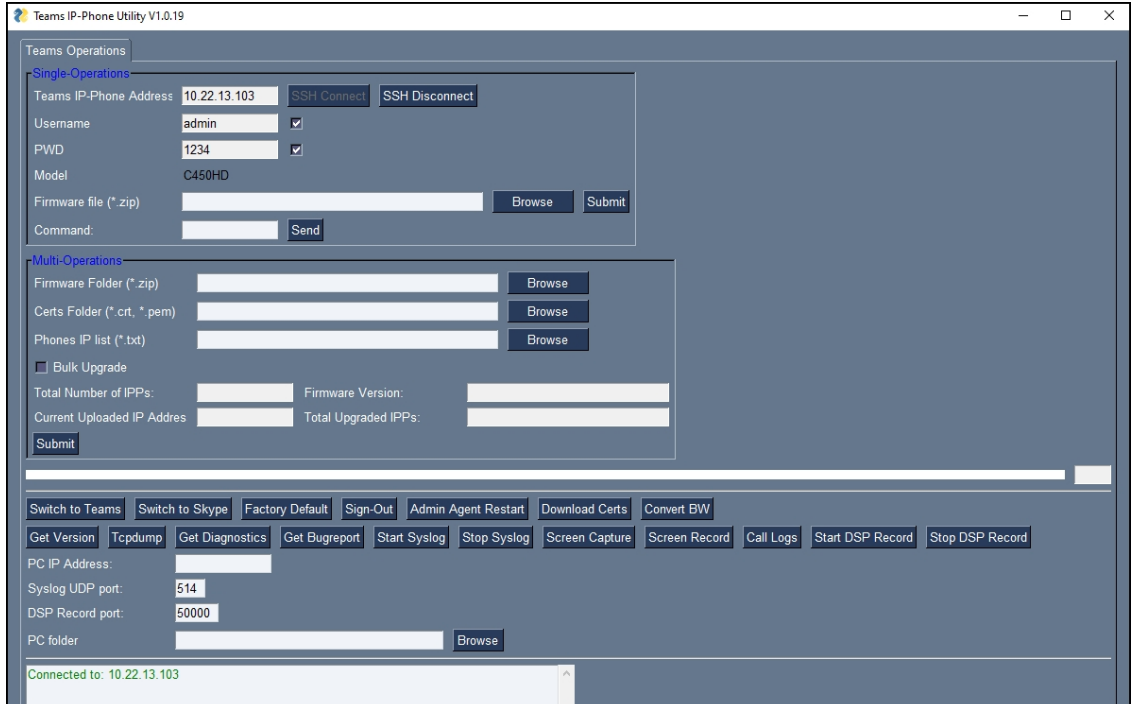

**2.** Click **Get Bugreport**; after a short period, view in the results pane a 'Finished' indication.

Connected to: 10.22.13.103 Finished to upload bugreport files to D:/Flare/IPP/Content/Resources/Images/C450HD IP Phone for Microsoft Teams User's and Administrator's Manual Ver. 1.0.69

**3.** Open the folder on the PC to which you commanded the application to send the information.

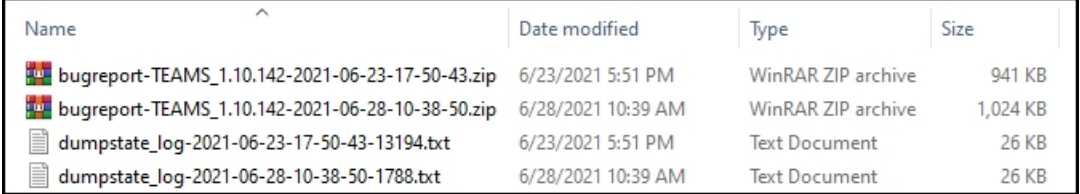

<span id="page-116-0"></span>**4.** Unzip the zipped files and open the txt files to view the report.

# **Activating DSP Recording**

Network administrators can activate DSP recording using AudioCodes' SSH protocol based Teams IP Phone Utility.

### ➢ **To activate DSP Recording:**

- **1.** In the AudioCodes Teams IP Phone Utility (see Teams IP Phone Utility on [page 99](#page-104-0) for more information), enter the phone's IP address, click **SSH Connect** and browse to a folder on the PC to which to send the information.
- **2.** In the 'PC IP Address' field, enter the IP address of the PC on which the utility is installed and then click the **Start DSP Record** button.
- **3.** After a period of recording, click **Stop DSP Record**.

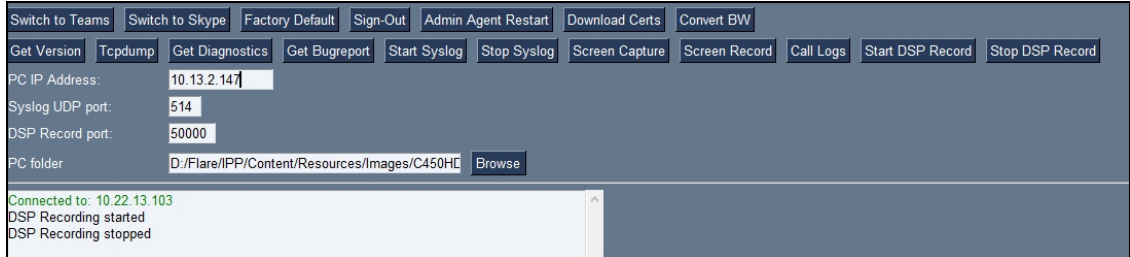

**4.** View in the PC Folder you configured the DSP recording.

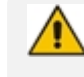

Network administrators can alternatively activate a DSP recording using SSH protocol *without* the Teams IP Phone Utility, as shown next.

# ➢ **To activate DSP recording using SSH protocol** *without* **the Teams IP Phone Utility, type the following at the shell prompt:**

setprop persist.ac.dr\_voice\_enable true setprop persist.ac.dr ipaddr <local host ip address> setprop persist.ac.dr\_port <50030> //default is 50030

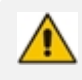

DSP recording can be activated on the fly without requiring the network administrator to reset the phone.

# <span id="page-117-0"></span>**Deactivating DSP Recording**

Network administrators can deactivate DSP recording using AudioCodes' SSH protocol based Teams IP Phone Utility.

### ➢ **To deactivate DSP Recording:**

**1.** In the AudioCodes Teams IP Phone Utility (see Teams IP Phone Utility on [page 99](#page-104-0) for more information), click **Stop DSP Record** after a period of recording (see [Activating](#page-116-0) DSP [Recording](#page-116-0) on the previous page for information on how to start DSP recording.

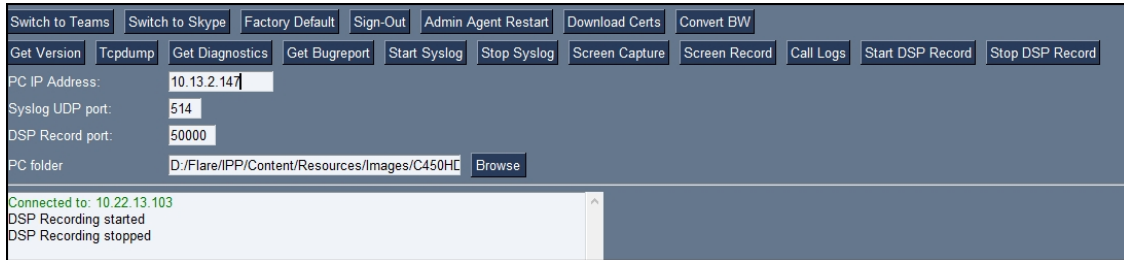

**2.** View in the PC Folder you configured the DSP recording.

Network administrators can alternatively deactivate a DSP recording using SSH protocol *without* the Teams IP Phone Utility, as shown next.

➢ **To deactivate DSP recording using SSH protocol** *without* **the Teams IP Phone Utility, type the following at the shell prompt:**

setprop ac.dr\_voice\_enable false

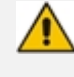

DSP recording can be deactivated on the fly without requiring the network administrator to reset the phone.

# **SSH**

The phone can be accessed via Secure Shell (SSH) cryptographic network protocol after the network administrator signs in.

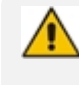

SSH is by default disabled and can be enabled with Administrator permissions in the phone screen (Device Administration > Debugging > SSH).

To sign in, the administrator needs to know their username and password; **admin** and **1234** are the defaults. SSH access allows administrators debugging capabilities such as:

- Getting the Phone IP [Address](#page-118-0) below
- Pulling files from the phone sdcard (using the curl command)
- Activating DSP [Recording](#page-116-0) on page 111
- [Deactivating](#page-117-0) DSP Recording on the previous page
- <span id="page-118-0"></span>■ [Installing](#page-118-1) the Teams APK (or Any Other APK) using SSH below

#### **Getting the Phone IP Address**

Network administrators can get a phone's IP address using SSH protocol.

➢ **To get the phone's IP address using SSH protocol, type the following at the shell prompt:**

ifconfig

## <span id="page-118-1"></span>**Installing the Teams APK (or Any Other APK) using SSH**

Network administrators can install the Microsoft Teams Android Application Package (or any other APK) using SSH protocol.

#### **Updating Teams Phones using SSH Commands**

### ➢ **To upgrade firmware:**

**1.** Download the required firmware version to **sdcard/update\_image.zip**.

For example, use the following:

SCP <file name> admin@<DeviceIP>:/sdcard/update\_image.zip

**2.** Update the firmware using the following:

setprop ctl.start local\_update

**3.** Track progress using the following:

logcat | grep update\_engine\_client\_android

### ➢ **To upgrade the Android Package Kit (APK):**

**1.** Download the required APK to sdcard/teams.apk

For example use the following:

SCP <file name> admin@<DeviceIP>>:/sdcard/teams.apk

**2.** Update the APK using the following:

pm install -r -g /sdcard/<filename>

**3.** Delete the old APK using the following:

pm uninstall com.microsoft.skype.teams.ipphone

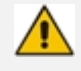

If the new APK is older than the existing one, delete the existing APK before installing the new one.

### ➢ **To collect logs:**

**1.** Collect logs using the following:

command/bugreport 1

- **2.** Wait until the logs are created (see in /sdcard/logs/bugreports/ that there is a .gz file)
- **3.** Get the logs from the "/sdcard/logs/bugreports/" folder.

For example, use the following:

SCP admin@<DeviceIP>:/sdcard/logs/bugreports/<log file name> C:\<destination Directory>

# ➢ **To install the Client Certificate:**

- **1.** Download certificates to /sdcard/devcert/
- **2.** Install the certificate using the following:

setprop ctl.start sdcard\_certs\_install.

# **Microsoft Admin Center**

The Microsoft Admin Center allows network administrators to troubleshoot issues encountered with the phone.

### **Collecting Logs**

Network administrators can download *all logs* from the Microsoft Admin Center. Logs that administrators can download include device diagnostics (Logcat), dumpsys, ANRs, Client Log, Call Policies File, Call Log Info File, Sky lib Log Files, Media Log Files, and CP. The logs can help debug Teams application issues and also for issues related to the device.

### ➢ **To collect logs:**

- **1.** Reproduce the issue.
- **2.** Access Microsoft Admin Center and under the **Devices** tab click the **Diagnostics** icon.

**Figure 7-4: Microsoft Teams Admin Center - Diagnostics**

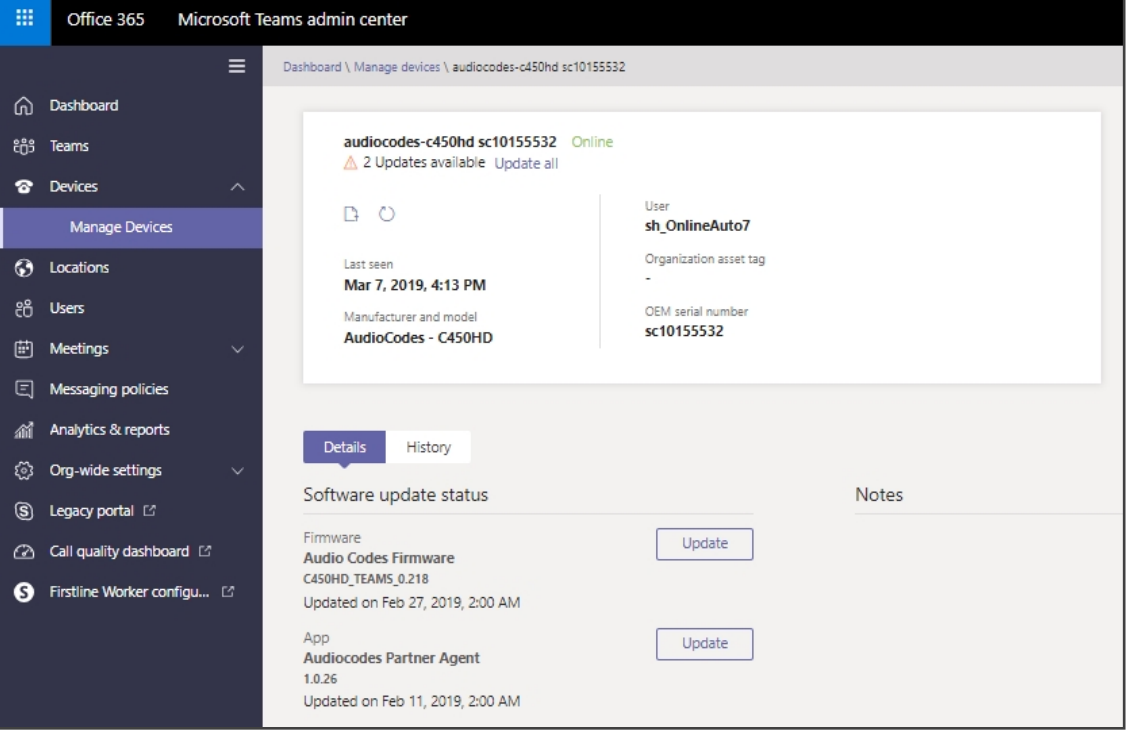

Applies to all AudioCodes phones for Microsoft Teams even though a specific model is shown in the figures here.

**3.** Click the **Diagnostics** icon  $\Box$  and in the 'Device diagnostics' prompt that pops up, click **Proceed**; log files are retrieved from the devices and uploaded to the server.

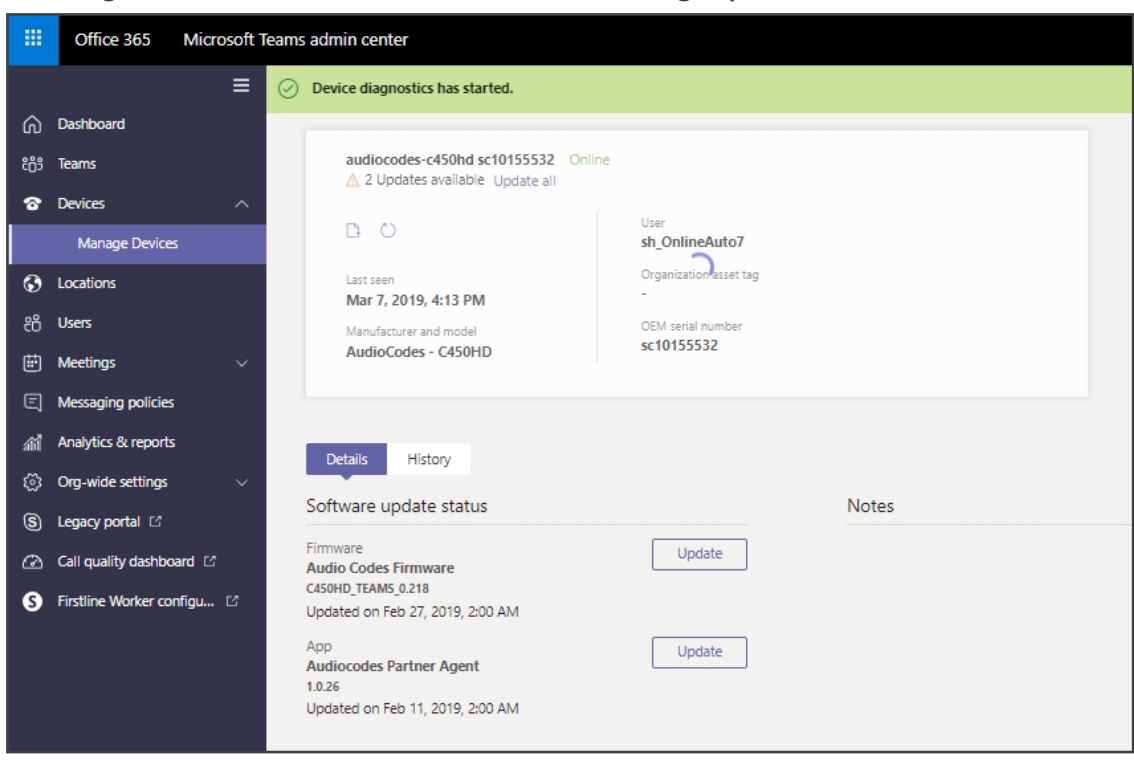

**Figure 7-5: Microsoft Teams Admin Center – Logs Upload to Server**

**4.** Click the **History** tab.

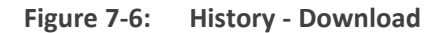

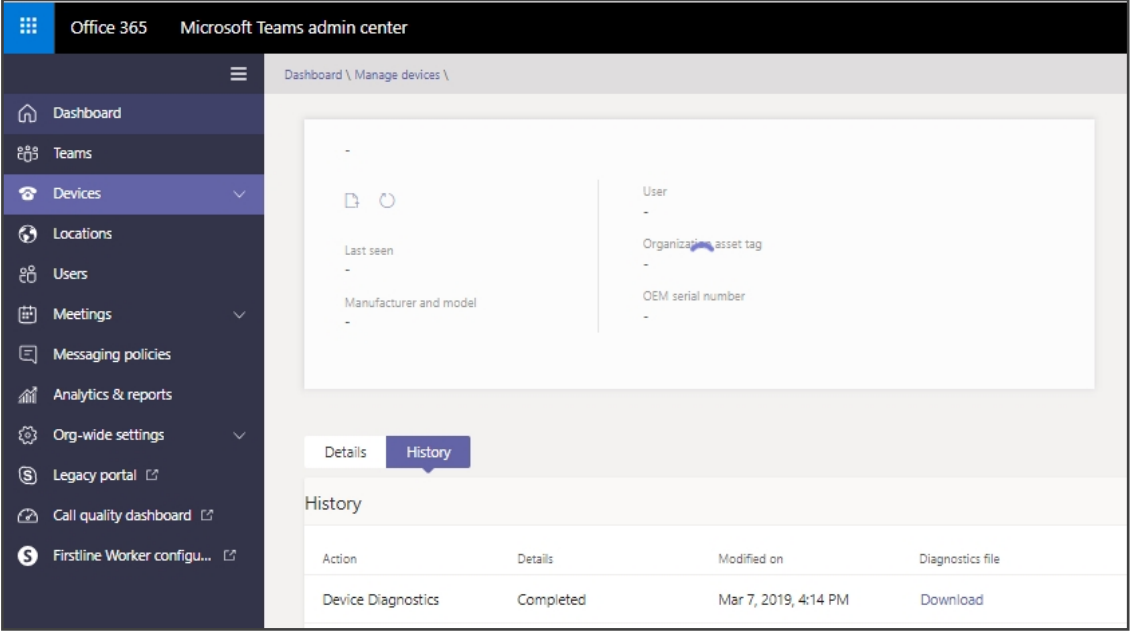

Click **Download** to download the logs.

**●** AudioCodes Device Manager's 'Collect Logs' action also includes all information collected by Microsoft Teams admin center (TAC). The .zip file includes the following files:

- ✔ Android BugReport
- ✔ AdminAgentLogs.zip includes logcat collected by the OVOC/Device Manager.
- ✔ blog files (media logs)
- ✔ Skylib-XXX.blog
- ✔ app\_process32.XXX.blog
- ✔ config.cfg & status.cfg Device configuration and status
- $\sqrt{\phantom{a}}$  ac config.xml and ac status.xml Device configuration and status for internal use.
- ✔ dmesg Diagnostic messages command useful for debugging hardwarerelated issues.
- ✔ SessionID\_For\_Company\_Portal\_Logs.txt (this is the CP SSDI, not the logs; the logs are sent to the OVOC / Device Manager server).
- **●** See also the *Device Manager Administrator's Manual*.

# **Getting Company Portal Logs**

Company Portal logs can be helpful to network administrators when there are issues with signing in to Teams from the phone.

Logs can be obtained using one of two methods:

- via GUID/UUID (see Getting Logs using UUID on [page 119](#page-124-0))
- via the phone (see [Getting](#page-123-0) Logs via the Phone on the next page)

### <span id="page-123-0"></span>**Getting Logs via the Phone**

Although the documentation here shows you how to get logs via the phone, logs can alternatively be collected via Microsoft Teams admin center (TAC). Network administrators can download all logs from the TAC, including logcat, dumpsys, ANRs, Client Log, Call Policies File, Call Log Info File, Sky lib Log Files, Media Log Files, and CP. All information collected by Microsoft Teams admin center (TAC) is added to the bug report.

Collecting logs via the Device Manager provides the following zipped file: bugreport-00908f9d6888-TEAMS\_1.14.455-2021-12-15-11-14-06.zip Collecting logs via Microsoft's TAC provides the following zipped file: 1639562988\_TeamsLogs-1639557967162.zip

These zipped files include the following files:

- AdminAgentLogs.zip [includes logcat collected by the Device Manager]
- blog files (media logs): app\_process32.msrtc-0-3054496316.blog and Skylib-0-3692023773.blog
- SessionID\_For\_Company\_Portal\_Logs.txt [this is the CP SSDI, not the logs; the logs are sent to the server]

The following are also supported:

- **■** Logs collected via Microsoft's TAC are included in the bugreport so collection of logs via the Device Manager is similar to the collection of logs via Microsoft's TAC.
- When collecting logs via Microsoft's TAC, the AdminAgentLogs.zip file includes the logcat with bugreport.

Other logs collected are:

- **■** AudioCodes' configuration is packed into the bugreport
- DSP logs [the DSP must be enabled separately so it's unnecessary to add to the default log collection]

### ➢ **To get Company Portal logs via the phone:**

- **1.** Reproduce the issue (logs are saved to the device so you first need to reproduce the issue and then get the logs).
- **2.** Log in to the phone as Administrator and then go back.
- **3.** Select the **Debugging** option under Admin.
- **4.** Select **Company Portal login**.
- **5.** Select the icon located in the uppermost right corner of the screen, shown in the next figure:

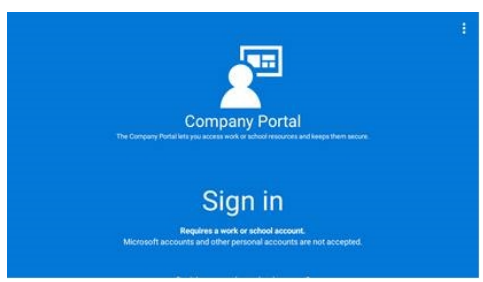

**6.** Select **Settings**.

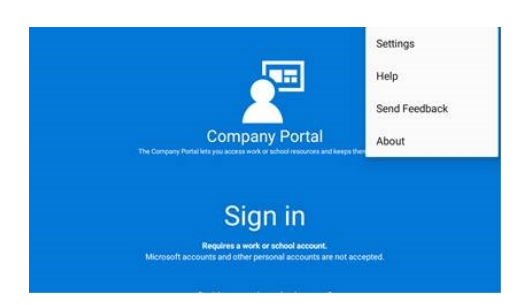

**7.** Select the **Copy Logs** key.

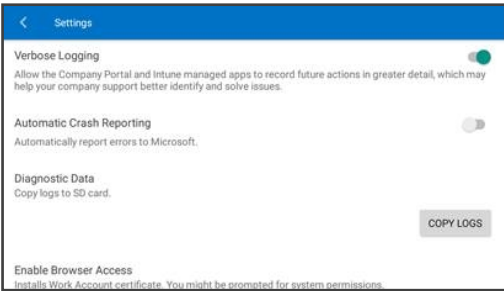

Company portal logs are copied to:

sdcard/Android/data/com.microsoft.windowsintune.companyportal/files/

**8.** To pull the logs, use the ssh:

scp-r[admin@hosp\\_](mailto:admin@hosp_ip:/sdcard/android/data/com.microsoft.windowsintune.companyportal/files/) [ip:/sdcard/android/data/com.microsoft.windowsintune.companyportal/files/](mailto:admin@hosp_ip:/sdcard/android/data/com.microsoft.windowsintune.companyportal/files/) .

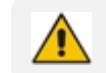

Files are quite heavy so you may need to pull them one by one.

# ➢ **To get logs via the Device Manager:**

<span id="page-124-0"></span>■ See the *Device Manager Administrator's Guide* available [here](https://www.audiocodes.com/library/technical-documents?query=device%20manager%20).

### **Getting Logs using UUID**

Many different kinds of generators are available on the internet that enable you to generate a Universally Unique Identifier (UUID), a.k.a., GUID (Globally Unique Identifier), which can be

used to get Company Portal logs.

- ➢ **To get logs using a UUID generator:**
- **1.** Use an online generator such as <https://www.uuidgenerator.net/>

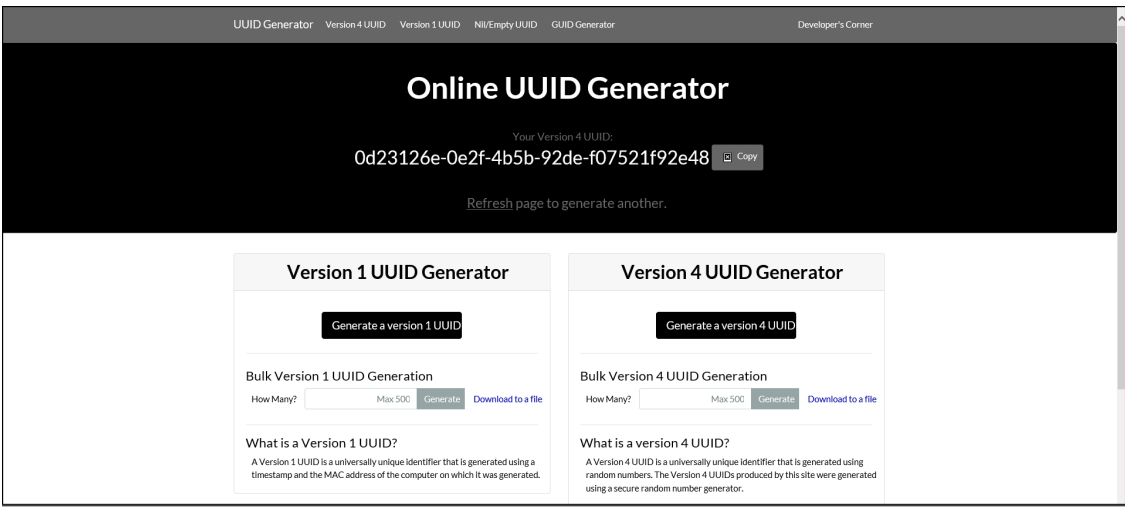

- **2.** Copy the UUID number. In the example shown in the preceding figure, click **Copy** adjacent to the UUID.
- **3.** Execute the command **adb shell** or **ssh shell.**
	- **●** To execute the command **adb shell**, see [Getting](#page-125-0) Logs using UUID over ADB Shell below
	- **●** To execute the command **ssh**, see [Getting](#page-126-0) Logs using UUID over SSH on the next page

## <span id="page-125-0"></span>**Getting Logs using UUID over ADB Shell**

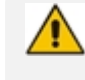

To use this method of getting new logs, Android Debug Bridge (ADB), a commandline utility included with Google's Android SDK, must be installed on your PC.

# ➢ **To execute the command adb shell:**

**1.** After copying the UUID number as shown in Getting Logs using UUID on the [previous](#page-124-0) page, execute the command **adb shell** as shown in the following example:

adb shell am broadcast -a com.microsoft.windowsintune.companyportal.intent.action.IPPHONE\_ UPLOAD\_LOGS --es SessionID <Generated UUID> -n com.microsoft.windowsintune.companyportal/.omadm.IPPhoneReceiver

**2.** Replace **<Generated UUID>** with the number that you copied, for example:

adb shell am broadcast -a com.microsoft.windowsintune.companyportal.intent.action.IPPHONE\_

UPLOAD\_LOGS --es SessionID <0d23126e-0e2f-4b5b-92def07521f92e48> -n com.microsoft.windowsintune.companyportal/.omadm.IPPhoneReceiver

- **3.** After running the command, the logs are saved in 'Intune', Microsoft's cloud-based service for mobile device management (MDM) and mobile application management (MAM).
- <span id="page-126-0"></span>**4.** Send AudioCodes the UUID number.

### **Getting Logs using UUID over SSH**

SSH (Secure Shell) cryptographic network protocol can also be used to secure getting Company Portal logs via UUID.

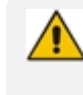

SSH is by default disabled and can be enabled with Administrator permissions in the phone screen (Device Administration > Debugging > SSH).

## ➢ **To execute the command ssh:**

**1.** After copying the UUID number as shown in Getting Logs using UUID on [page 119](#page-124-0), execute the command **ssh** as shown in the following example:

am broadcast -a com.microsoft.windowsintune.companyportal.intent.action.IPPHONE\_ UPLOAD\_LOGS --es SessionID <Generated GUID> -n com.microsoft.windowsintune.companyportal/.omadm.IPPhoneReceiver

**2.** Replace **<Generated UUID>** with the number that you copied, for example:

am broadcast -a com.microsoft.windowsintune.companyportal.intent.action.IPPHONE\_ UPLOAD\_LOGS --es SessionID <0d23126e-0e2f-4b5b-92def07521f92e48> -n com.microsoft.windowsintune.companyportal/.omadm.IPPhoneReceiver

- **3.** After running the command, the logs are saved in 'Intune', Microsoft's cloud-based service for mobile device management (MDM) and mobile application management (MAM).
- **4.** Send AudioCodes the UUID number.

# **Getting Audio Debug Recording Logs**

Network administrators can opt to get Audio Debug Recording logs from the phone screen. The purpose of these logs is for issues related to media.

### ➢ **To enable Audio Debug Recording logs:**

- **1.** Log in as Administrator.
- **2.** Open the Settings screen and scroll down to **Debug**.

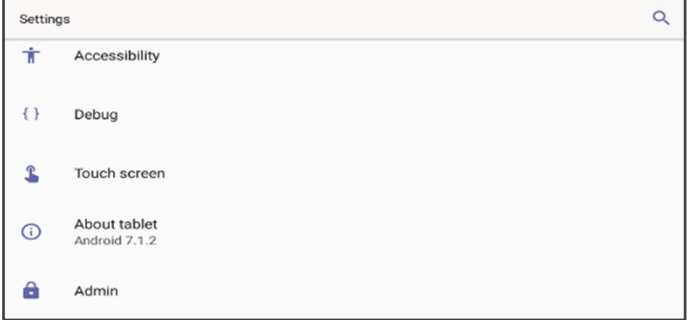

**3.** Select **Debug** and then scroll down to **Debug Recording**.

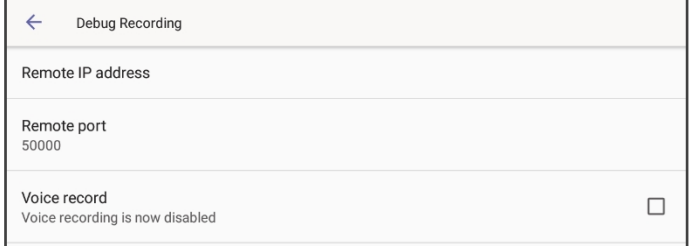

- **4.** Configure the remote IP address and port.
- **5.** Enable 'Voice record'.
- **6.** Start Wireshark on your PC to capture the Audio traffic.

# **Collecting Media Logs (\*.blog) from the Phone**

Network administrators can collect Media Logs (\*.blog) from the phone.

### ➢ **To collect Media Logs (\*.blog) from the phone**

**1.** Access the phone via SSH.

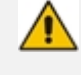

SSH is by default disabled and can be enabled with Administrator permissions in the phone screen (Device Administration > Debugging > SSH).

- **2.** Set the phone to the screen to capture.
- **3.** Run the following command:

scp -r admin@hosp\_ ip:/sdcard/android/data/com.microsoft.skype.teams.ipphone/cache/ . **This page is intentionally left blank.**

#### **International Headquarters**

1 Hayarden Street,

Airport City

Lod 7019900, Israel

Tel: +972-3-976-4000

Fax: +972-3-976-4040

**AudioCodes Inc.**

80 Kingsbridge Rd

Piscataway, NJ 08854, USA

Tel: +1-732-469-0880

Fax: +1-732-469-2298

**Contact us:** [https://www.audiocodes.com/corporate/offices-worldwide](http://https//www.audiocodes.com/corporate/offices-worldwide) **Website:** [https://www.audiocodes.com/](http://https//www.audiocodes.com/)

**Documentation Feedback:** [https://online.audiocodes.com/documentation](https://online.audiocodes.com/documentation-feedback)[feedback](https://online.audiocodes.com/documentation-feedback)

©2022 AudioCodes Ltd.. All rights reserved. AudioCodes, AC, HD VoIP, HD VoIP Sounds Better, IPmedia, Mediant, MediaPack, What's Inside Matters, OSN, SmartTAP, User Management Pack, VMAS, VoIPerfect, VoIPerfectHD, Your Gateway To VoIP, 3GX, VocaNom, AudioCodes One Voice, AudioCodes Meeting Insights, and AudioCodes Room Experience are trademarks or registered trademarks of AudioCodes Limited. All other products or trademarks are property of their respective owners. Product specifications are subject to change without notice.

Document #: LTRT-13312

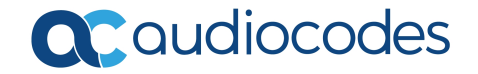